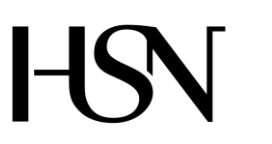

Faculty of technology Bachelor of Science

**ATTACHMENT FOLDER FROM 6TH SEMESTER PROJECT SPRING 2016** PRH612 Bachelor thesis IA6-5-16

## **Read, control and communication unit for manholes**

**Address: Kjølnes ring 56, N-3918 Porsgrunn, Tel: +47 31 00 80 00, www.usn.no**

## **ATTACHMENTS**

Attachment A Assignment

- Attachment B Goal formulation
- Attachment C WBS
- Attachment D Progress plan
- Attachment E MSP430FR5969 Letter explanation
- Attachment F Gas proof connector offer
- Attachment G SRS & SDD
- Attachment H Software code
- Attachment I Unit code
- Attachment J Tables
- Attachment K Test plan document
- Attachment L Mobil test
- Attachment M Level test
- Attachment N Cover test
- Attachment O Gas test
- Attachment P Temperature test
- Attachment Q GSM module test
- Attachment R SD-Card speed test
- Attachment S Power consumption test
- Attachment T Software test document
- Attachment U Software document
- Attachment V User manual
- Attachment W Installation guide

**Attachment A**

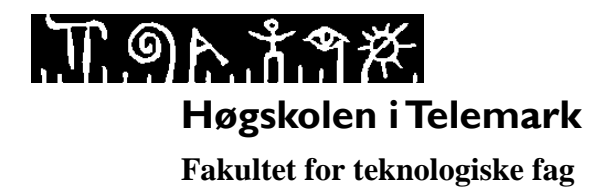

## **PRH612 Bacheloroppgaven**

**Tittel**: **Utvikling av intelligente kumlokk**

**Hovedveileder**:

**Ekstern partner**: Ulefos Jernværk [\(willy.dorholt@ujv.no](mailto:willy.dorholt@ujv.no) 97024791.

#### **Oppgavebeskrivelse**:

Enheten skal kunne ettermonteres i kummer, den består av 2 deler: En kommunikasjonsenhet og en sensor og styringsenhet. Begge enhetene har hver sin batteripakke. De skal være lette å ha service på. Kommunikasjonssentralen bør være rimelig å installere slik at inngangsbilletten til systemet er lav.

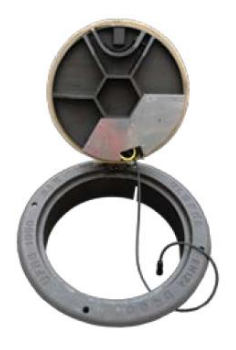

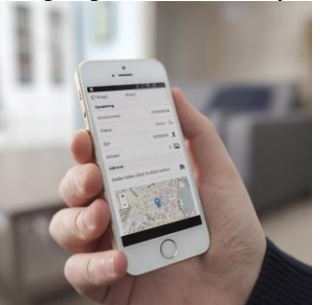

Videre er det viktig at datainnsamlingen og statusalarmer lett kan brukes av andre systemer. Det kan være i større alarmsystemer, melding til servicepersonell og planleggere. Det er også mulig at systemet kan samle inn data for analyser og dokumentasjoner ved skader. Ved hjelp av kommunikasjonsenheten, vil det kunne være mulig å styre pumper og ventiler, samt avlese status på disse.

#### **Foreløpige ideer til produktet**

- 1. Overvåke vannivå
- 2. Overvåke om lokket er rett plassert
- 3. Overvåke behov for tømming av slam

# `ግሉ ሽግጅ.

- 4. Overvåke om lokket er åpent
- 5. Mulig å søke etter lokket ved akutt behov.
- 6. Kamera kan ta situasjonsbilde av kummen
- 7. Status på vannstrømmer i rør
- 8. Status og styring av ventiler og pumper.
- 9. Måling av temperatur. Viktig dersom kummen har utstyr som er temperaturkritisk
- 10. Telling av overkjøringer
- 11. Vurdere ulyd ved overkjøringer

#### **Bakgrunn for oppgaven**:

Utvikling av tingenes internett er allerede på full fart inn i vår hverdag. Ulefos Jernværk var sammen med Xepto tidlig ute med å tilby overvåkning av overvann i kummer. Det har skjedd mye på teknologisiden og forventinger til hva slike system skal levere siden den gang. Ulefosgruppen ønsker å videreutvikle dette produktet og derfor er det tatt initiativ til dette prosjektet.

I dag finnes det mange utviklingsfirmaer som kan designe slikt utstyr og bruke velutprøvde og åpne teknologier. Det som vil være avgjørende i fremtidig konkurranse kan være:

- Brukervennlighet
- Nytteverdi for kunden
- Tiltalende og robust design
- Lett å integrere i andre overvåkningssystemer
- Tar i bruk smarttelefoner og PC for å lette arbeidet til vedlikeholdspersonell og planleggere
- Høy opptid og god service
- Dyktige ved installasjon og igangsetting

#### **Studentkategori**:

IA

#### **Praktiske ordninger**:

Utstyr kan lånes fra Ulefos Jernværk

#### **Signaturer**:

Student (dato og signatur):

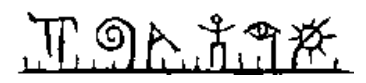

Hovedveileder (dato og signatur):

## **Formulation of goals**

The goal with the project is to assess the current solution for intelligent manhole covers (kumlokk), look at the cost-efficiency and the functionality of the solution. The solution should be an improvement of the current solution. Meaning a cheaper product than today, has longer life-time, and a greater functionality. The current solution sends an alarm, only when the water flows over, and the solution can only send info, not receive. An improvement would be to read water-level when wanted and also have an option for the unit to receive a command to read current status. With the current solution, the whole manhole cover with seat, has to be changed. This is for the alignment of the cover-sensor. The cover sensor is a mechanical switch implemented in the cover, with the unit. This again gives the customer a higher cost (ca. 1000% more expensive). A better solution is to have a unit that can be added on the side of the manhole, or wherever the customer wants, with the possibility to add features later, and without the need to change the cover and seat, meaning the cover switch/sensor is implemented in the unit or on the side of the manhole, not in the cover, as it is in the current solution.

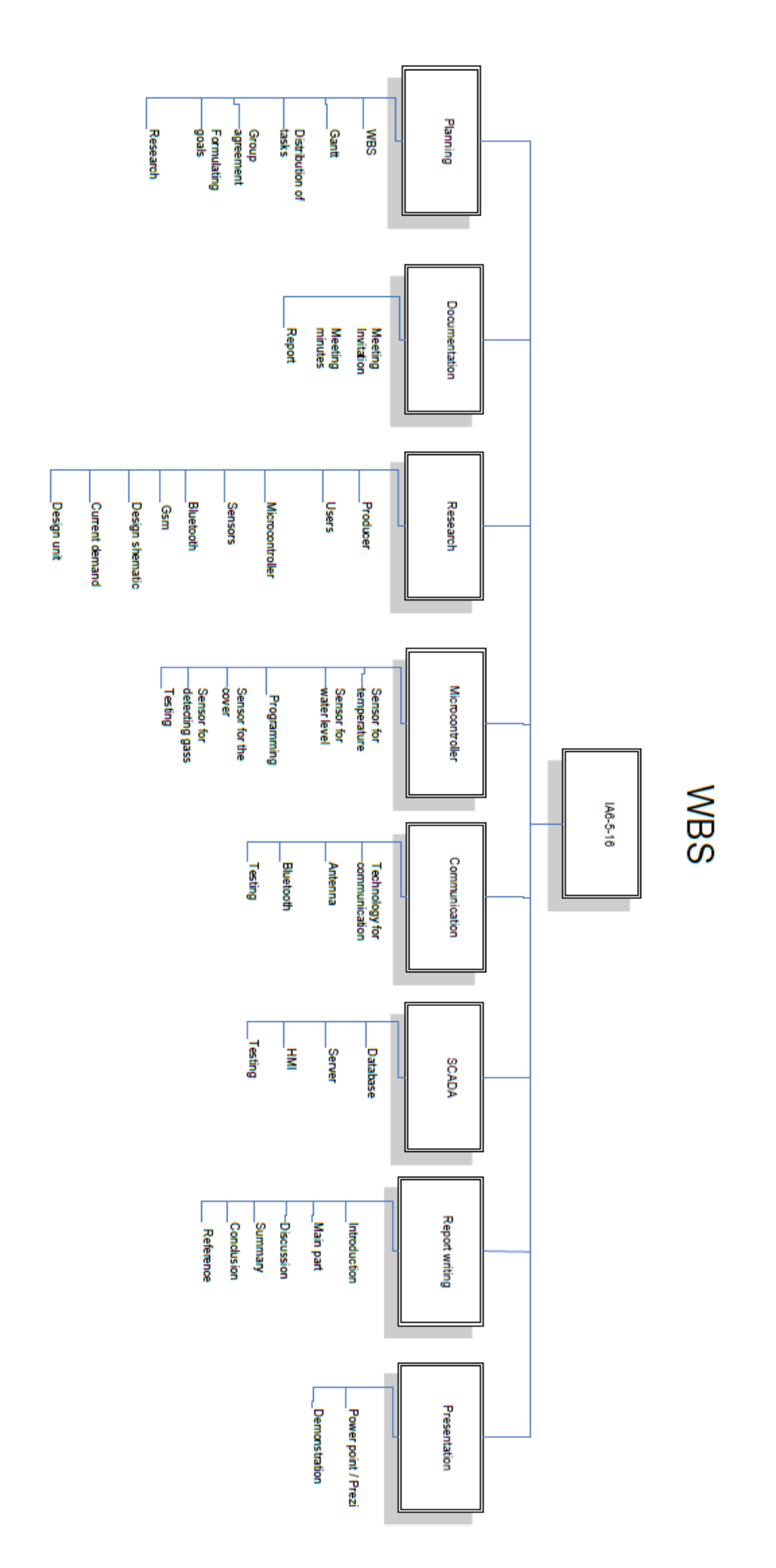

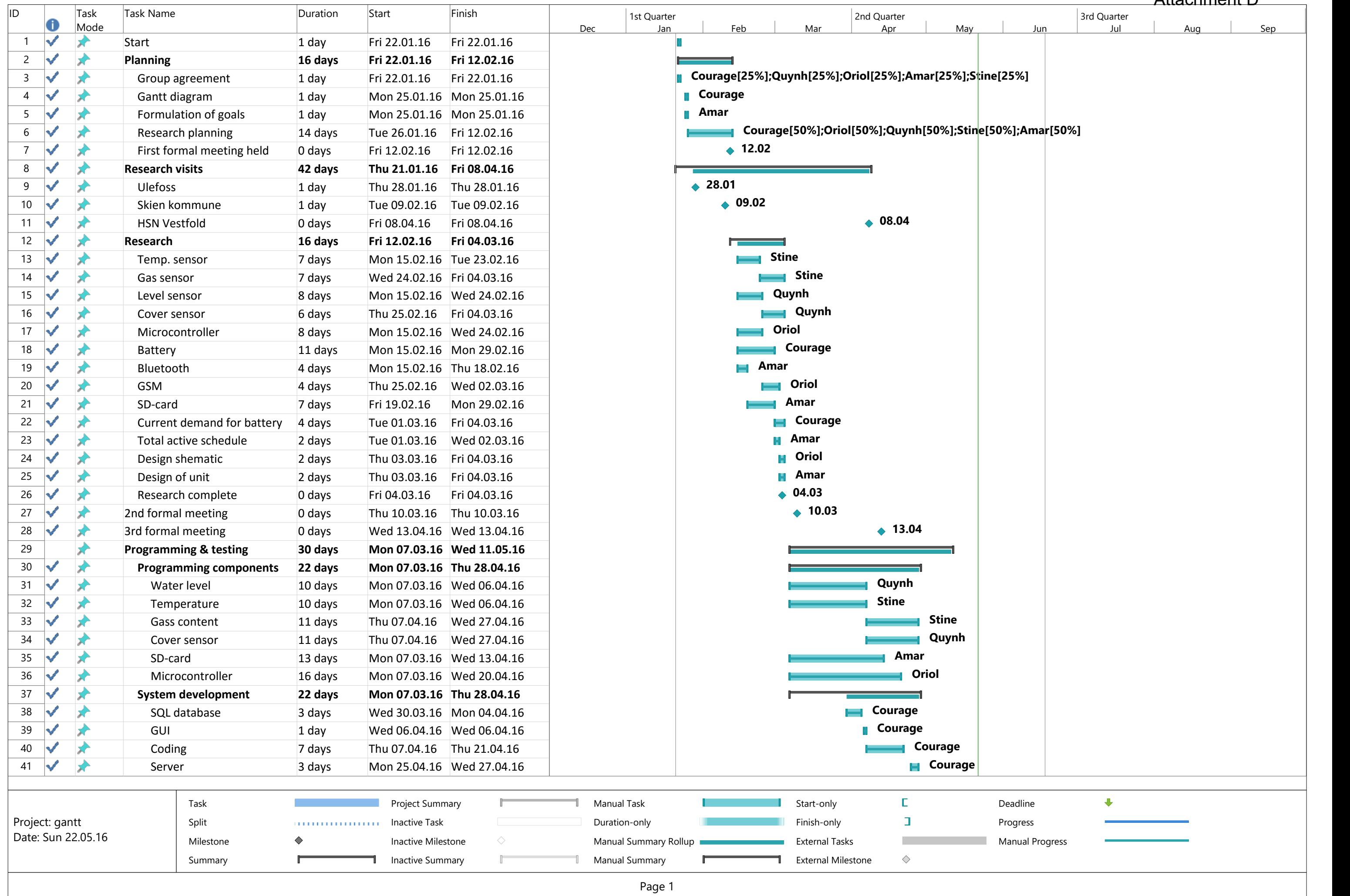

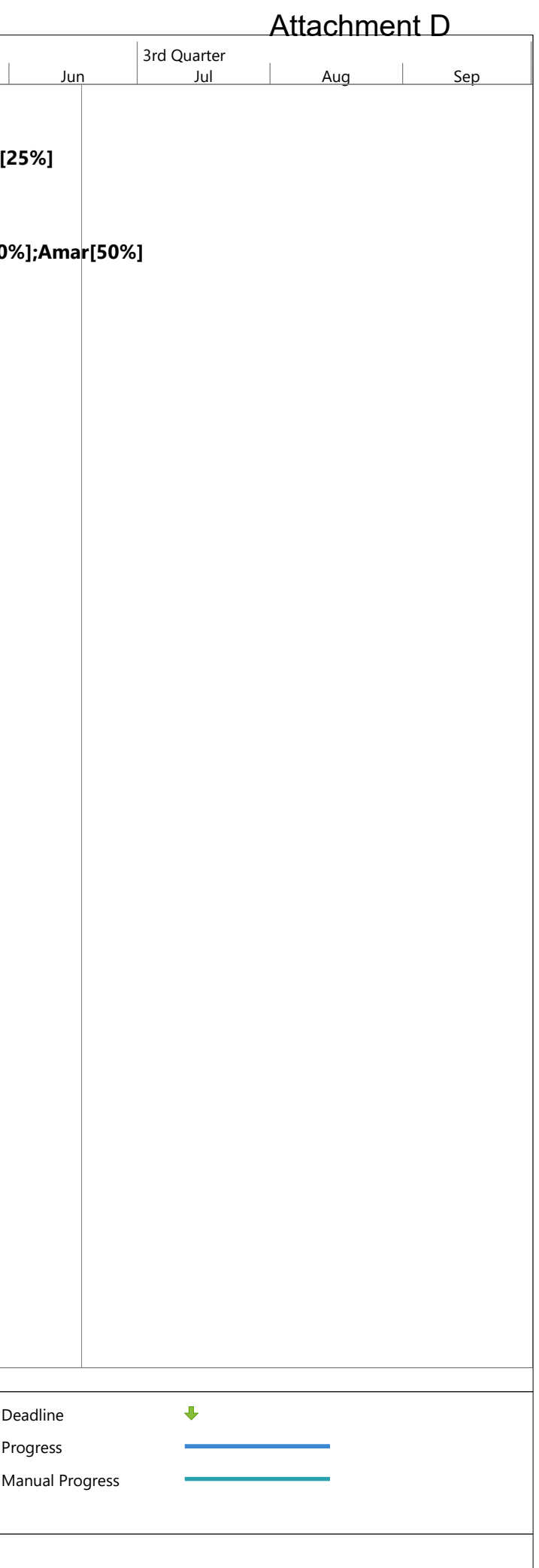

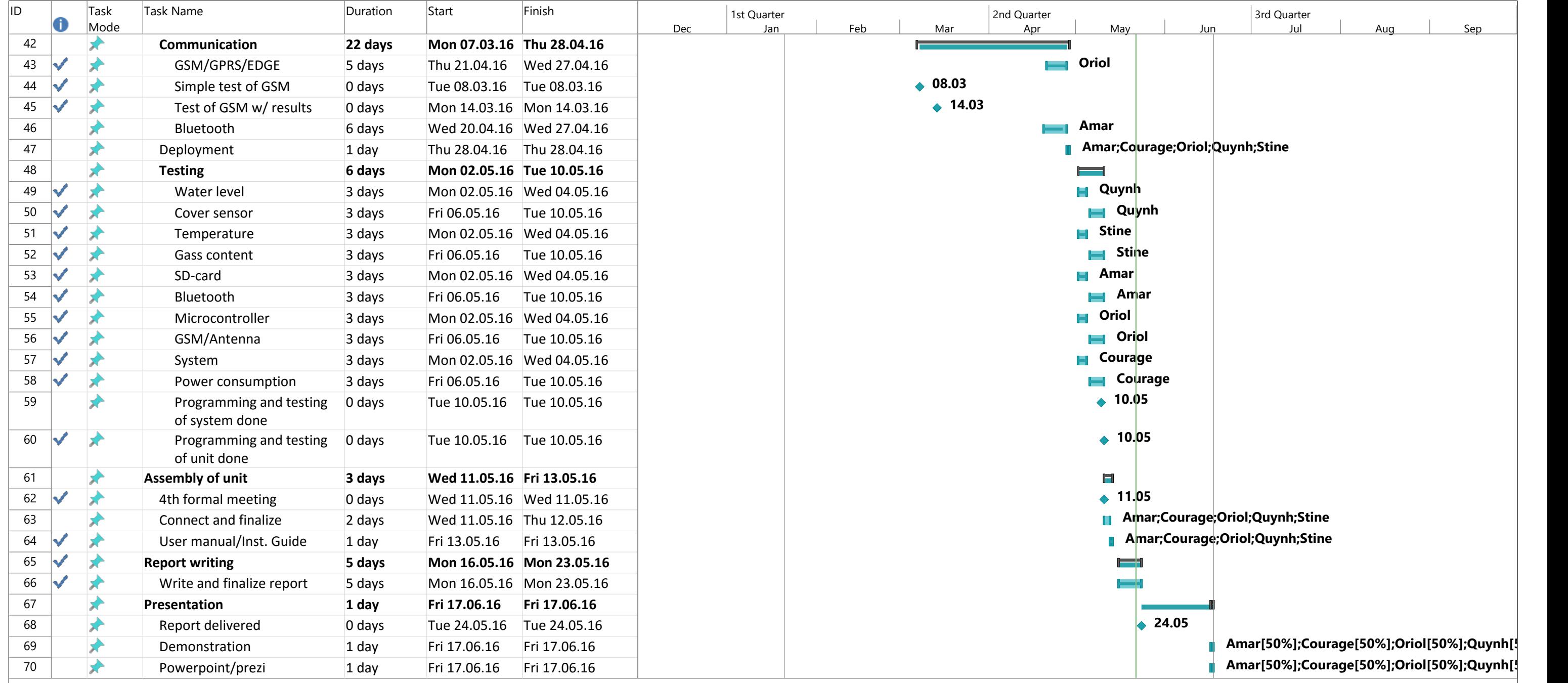

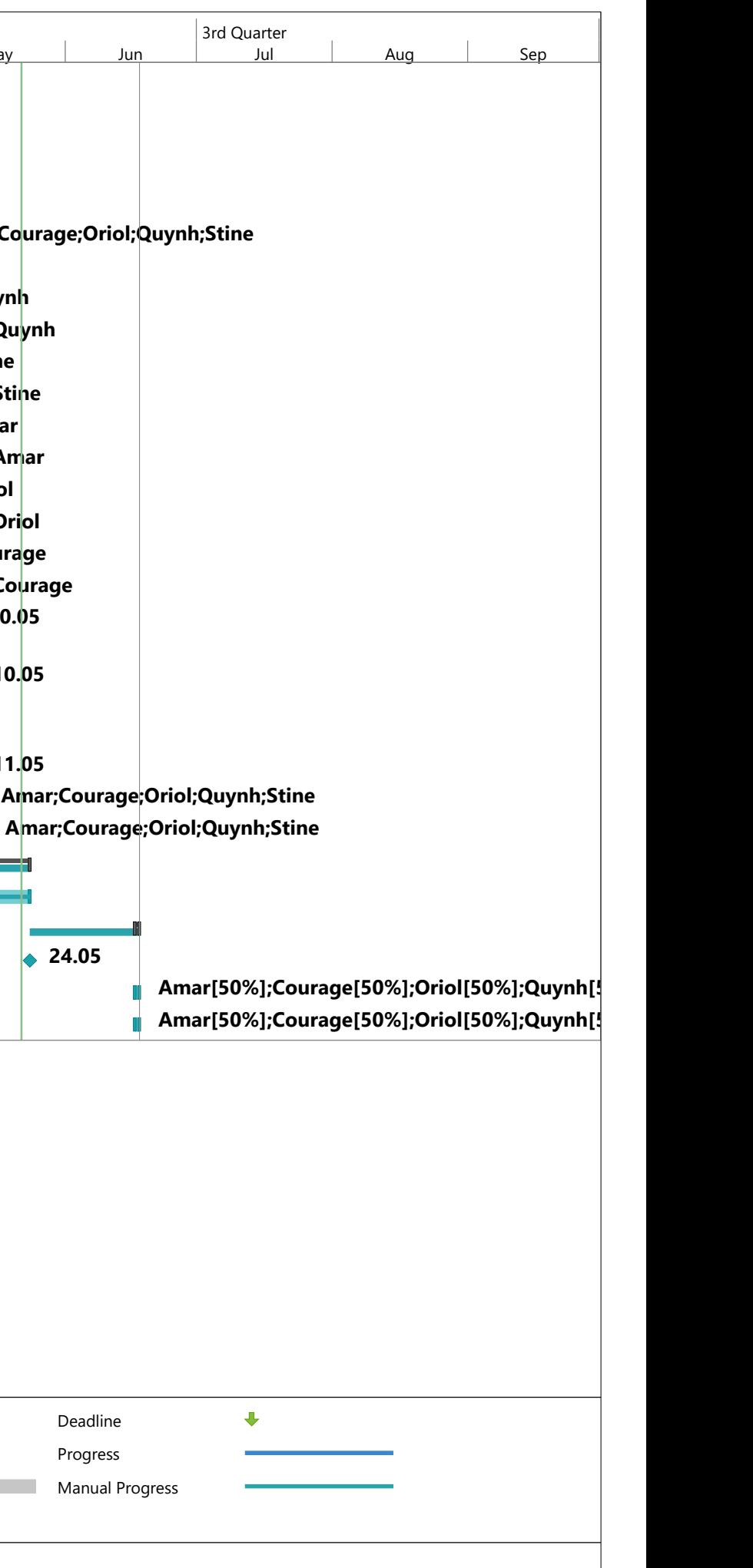

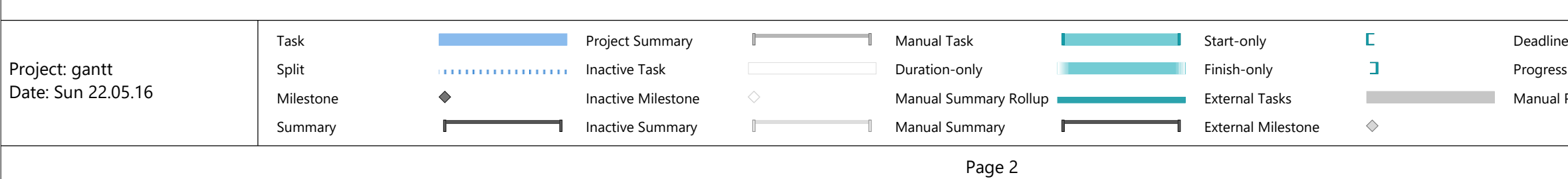

## MSP430FR5969 Letters explanation

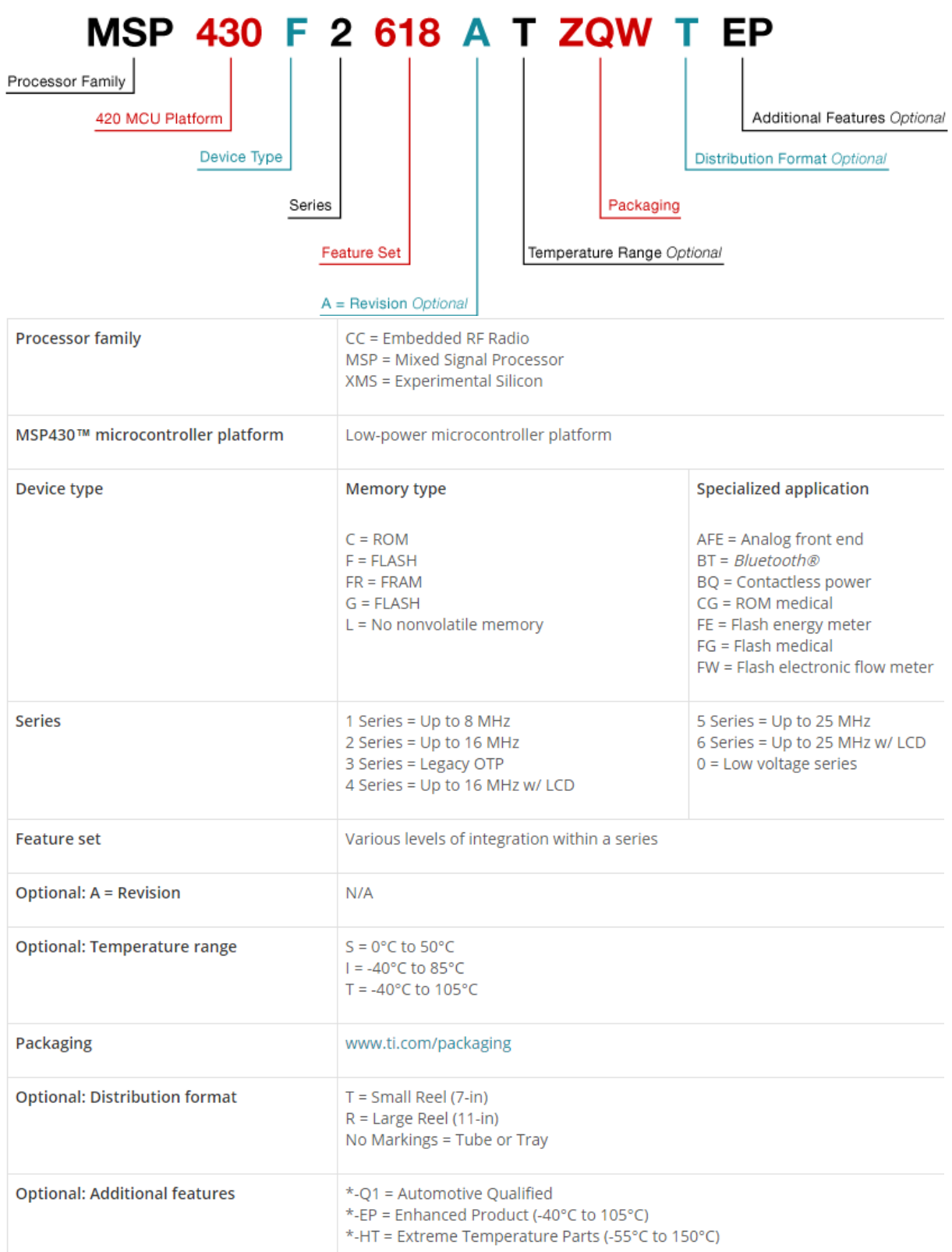

#### **MARECHAL ELECTRIC S.A.S.** Au capital de 5 207 500 € 5, avenue de Presles - F-94417 Saint-Maurice Cedex Tél.: +33 (0)1 45 11 60 00 - Fax: +33 (0)1 45 11 60 60

SIRET 552 149 577 00058 - TVA nº FR16 552 149 577 - NAF 2733Z

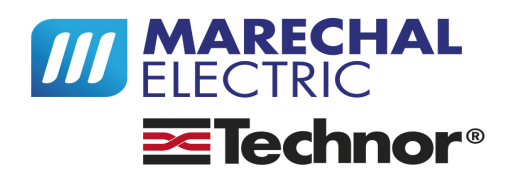

#### marechal.com

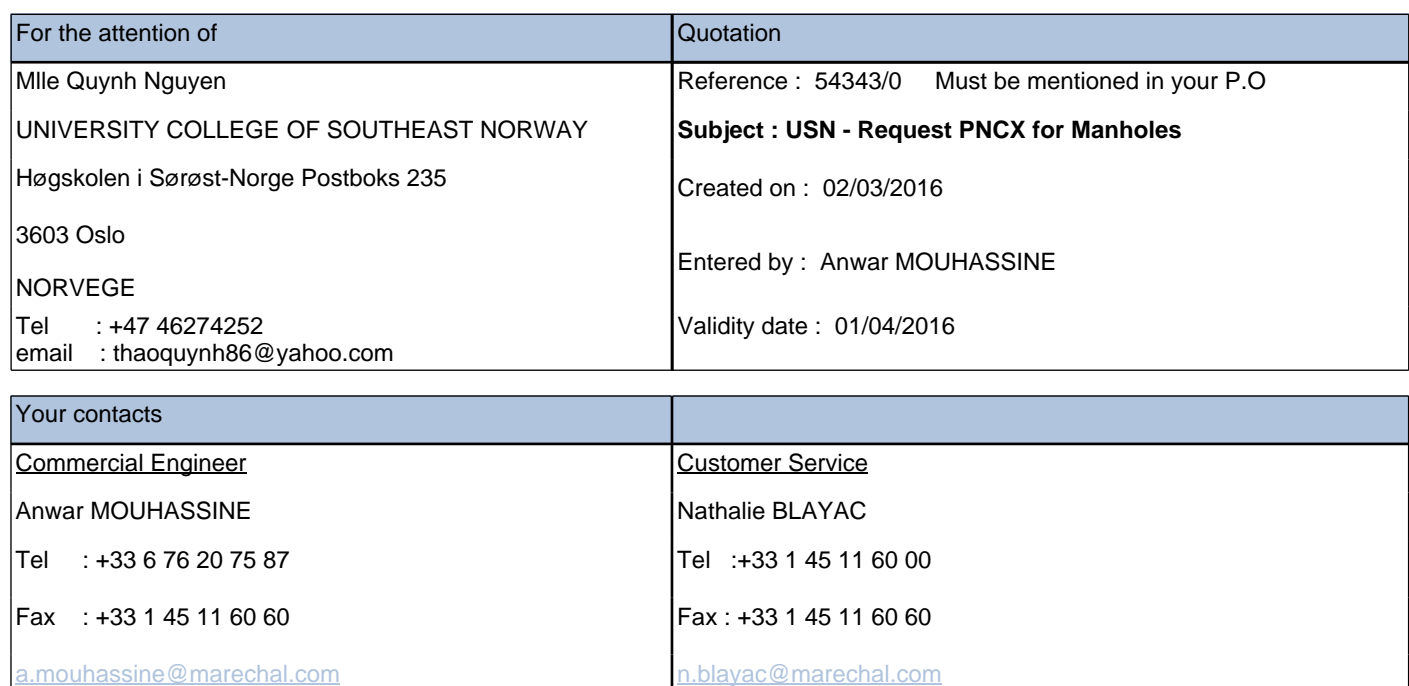

#### Dear Ms Nguyen,

Please find attached our offer as per your requirement

Please check Compatibility of your customer's cable with our handles and wall boxes entrance.

Feel free to contact us if you have any further requirement.

Best Regards,

Anwar Mouhassine Export Sales Engineer SIRET 552 149 577 00058 - TVA n° FR16 552 149 577 - NAF 2733Z

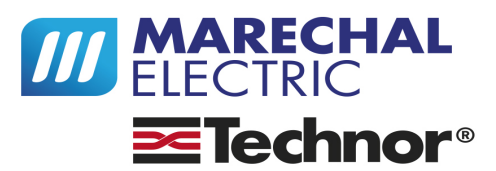

#### marechal.com

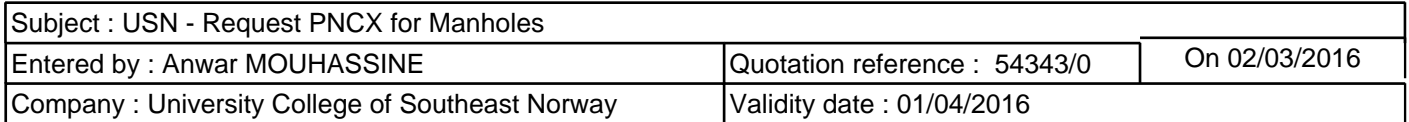

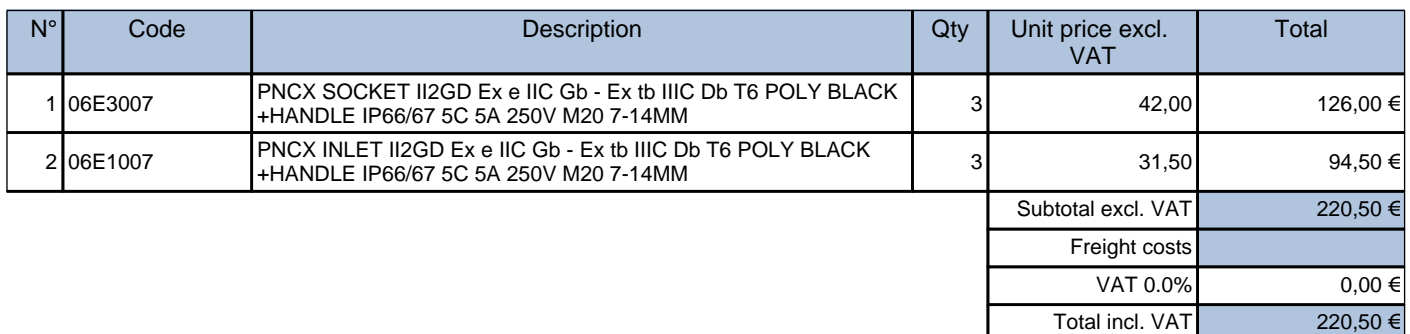

All prices are quoted in €uro (EUR) excluding Taxes Incoterm (delivery terms) : EXW, Maromme, France (postal code : 76150) Materials of French origin and manufacture Harmonized System Code : 85366990 Lead-time : shipment within 1 week to 10 days upon order confirmation Payment at order placement before start of production Minimum order value : 250.00 €

WARNING ! Delivered products are non-returnable and will not be refunded or exchanged. Please check the product part numbers and/or the compatibility of the products with those used by you. We are at your service for any assistance you may require.

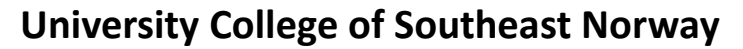

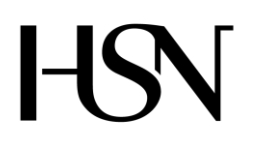

Faculty of technology Bachelor of Science

#### **REPORT FROM 6 TH SEMESTER PROJECT SPRING 2016**

PRH612 Bachelor thesis IA6-5-16

### **Attachment G**

## **SOFTWARE REQUIREMENTS SPECIFICATIONS AND SOFTWARE DESIGN DOCUMENT**

**Address: Kjølnes ring 56, N-3918 Porsgrunn, Tel: +47 31 00 80 00, www.usn.no**

## **TABLE OF CONTENT**

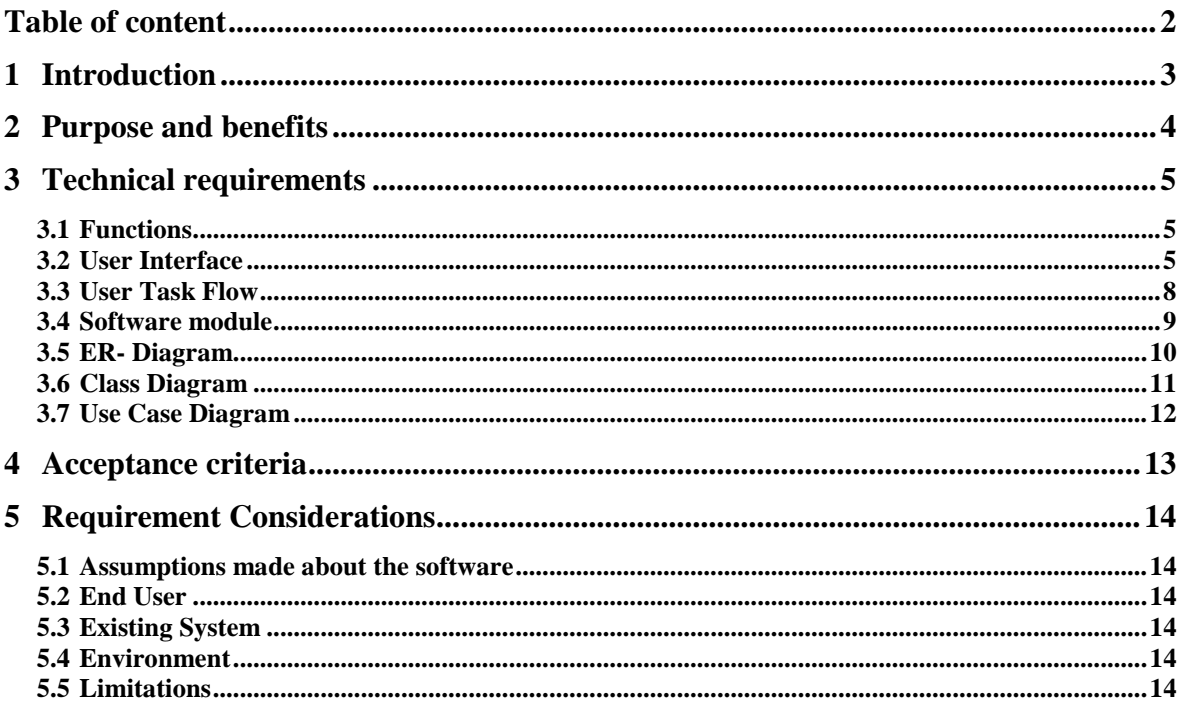

## **1 INTRODUCTION**

This document tells about the usefulness of the software and the technical requirements needed to meet the acceptable criteria. It also describes the conditions and constrains required to successfully operate the program.

## **2 PURPOSE AND BENEFITS**

The software is to enable users to interact with data from Read, Control and Communication unit for manholes in an easy and friendly manner. It is to inform users about normal and abnormal situations in the manholes and display useful data from manholes for planning, safety and maintenance.

## **3 TECHNICAL REQUIREMENTS**

This aspect sets out and describe the systems functions and services. It also describes how the system is expected to react to a particular input.

## **3.1 Functions**

This is how the software is required to react to inputs from the users. The program shall have two type of users, ordinary users and administrators. It should be able to display data from the manholes and inform users about situations in the manhole. Users should be able to search for relevant data through a given search criteria. There should be possibility to save and print data. '

Administrators should be able to register and edit information about manholes. They should also have the capability to change administrator's password and company information.

Normal and abnormal situations shall be displayed continuously on the home page as alarms. Both manhole details, Alarm history, Data from manholes and company's information shall be displayed in less than a second when users navigate to their various pages from the home page. Admin page should be displayed in less than three seconds after login. Changes made by an administrator should be saved in the database immediately.

## **3.2 User Interface**

This is the user's interactive section with the application.

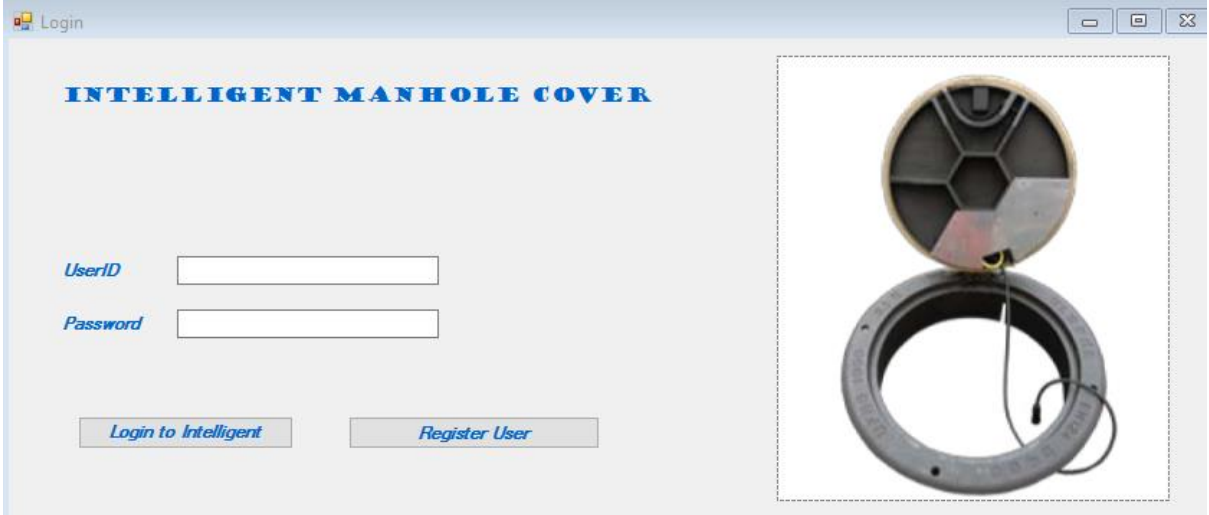

Figure 3.2.1 User Interface

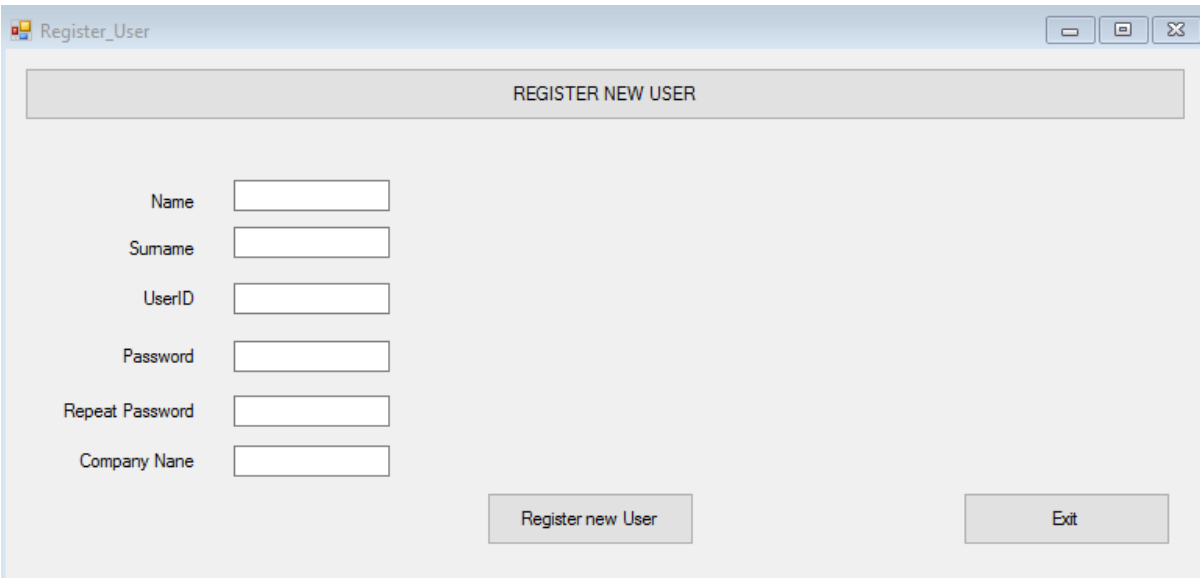

Figure 3.2.2 Register new User

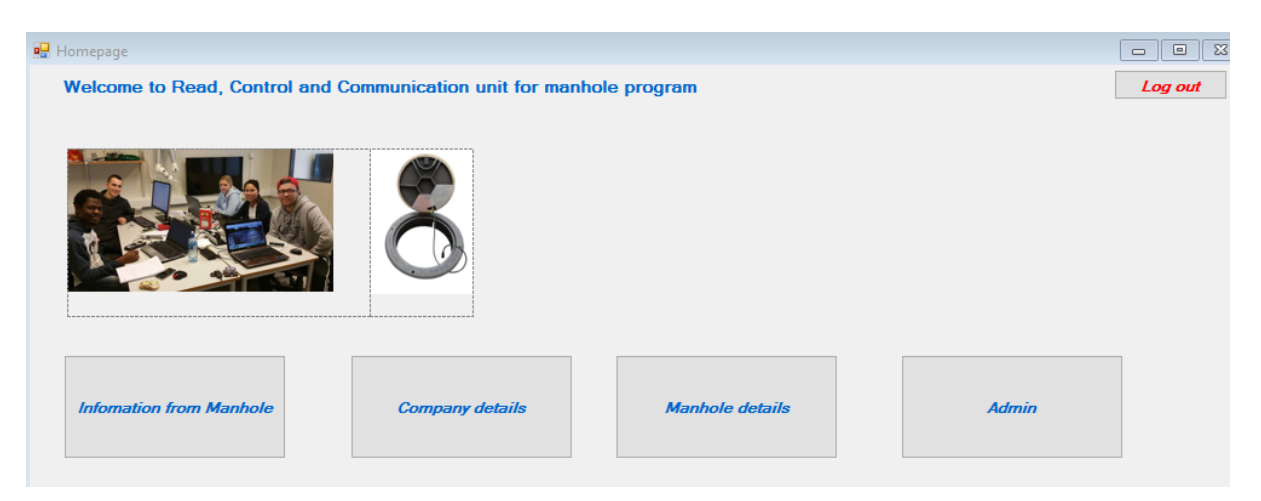

Figure 3.2.3 Home page

| on Information_form_Manhole<br><b>Read, Control and Communication unit</b> |           |             |                    | <b>Manhole readings</b>     |             |      | $\parallel$ 23<br>$\Box$<br>$\qquad \qquad \Box$<br><b>Back to homepage</b> |
|----------------------------------------------------------------------------|-----------|-------------|--------------------|-----------------------------|-------------|------|-----------------------------------------------------------------------------|
| $\Phi$                                                                     | Report_ID | <b>Time</b> | <b>Temperature</b> | Hydrogen_sulph Cover_status | water_level | Date | <b>Manhole</b> ID                                                           |
|                                                                            |           |             |                    |                             |             |      |                                                                             |
| k.                                                                         |           |             |                    |                             |             |      | $\,$                                                                        |
|                                                                            |           |             |                    |                             |             |      |                                                                             |

Figure 3.2.4 Readings from manhole

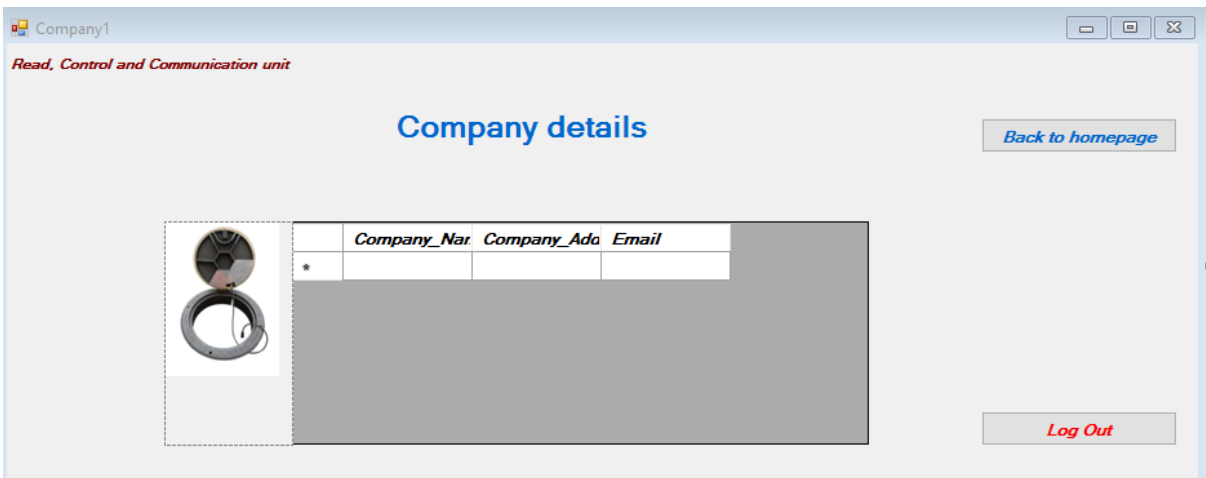

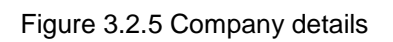

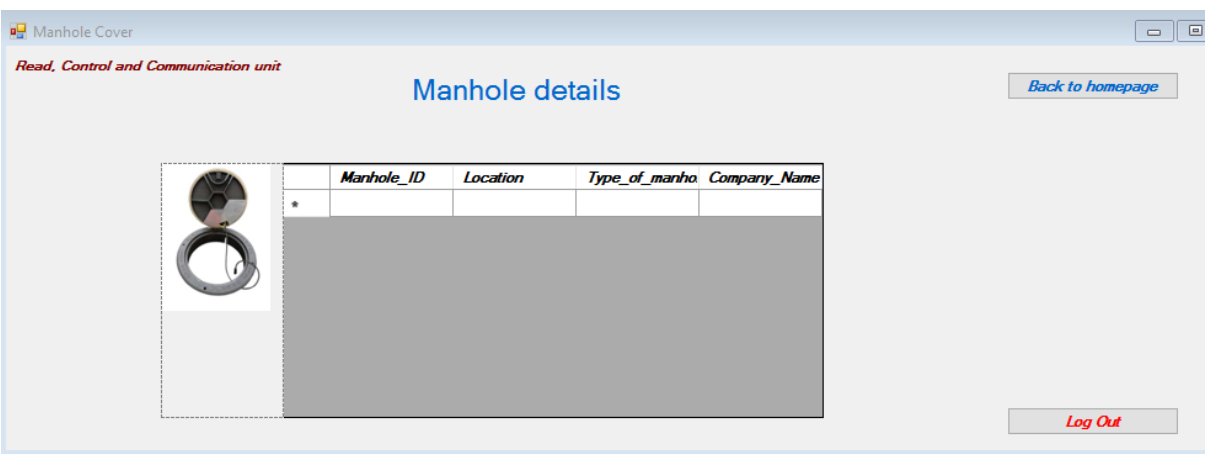

Figure 3.2.6 Manhole details

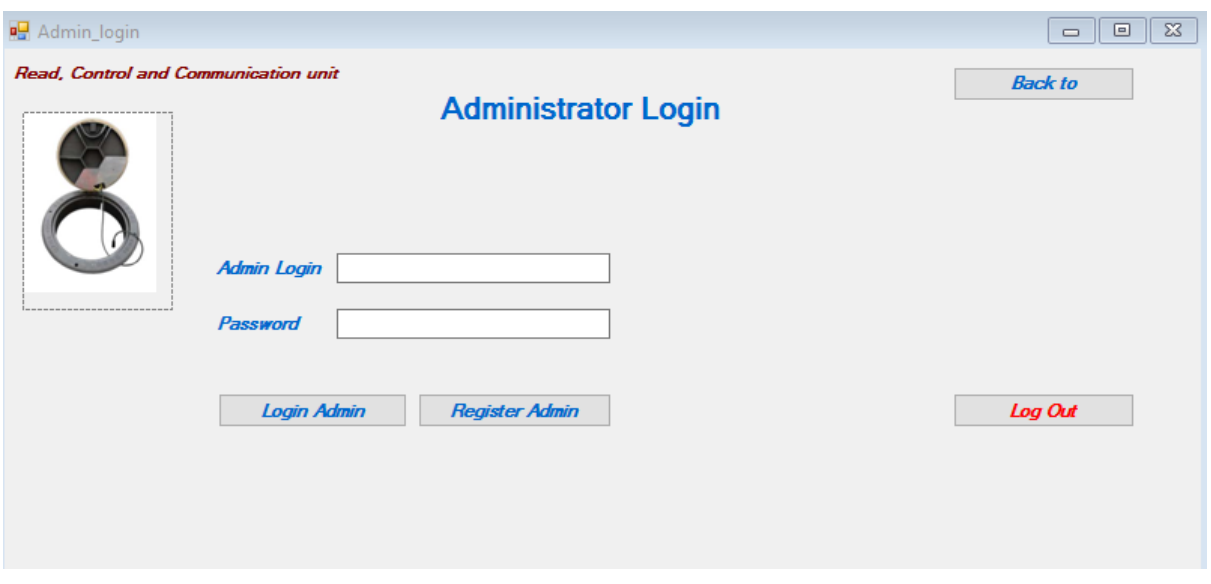

Figure 3.2.7 Admin Login

| Admin_page                           |                                                                     | $\Sigma$<br>$\Box$<br>$\qquad \qquad \Box$ |
|--------------------------------------|---------------------------------------------------------------------|--------------------------------------------|
| Read, Control and Communication unit |                                                                     |                                            |
|                                      | Administer intelligent manhole                                      | <b>Back to home</b>                        |
| <b>Edit company</b><br>info          | <b>Edit manhole</b><br><b>Add manhole</b><br>Delete manhole<br>info | Log out                                    |

Figure 3.2.8 Admin page

## **3.3 User Task Flow**

This shows how users navigate through the program templates to view data from the Database and register/ edit data about manholes and administrators.

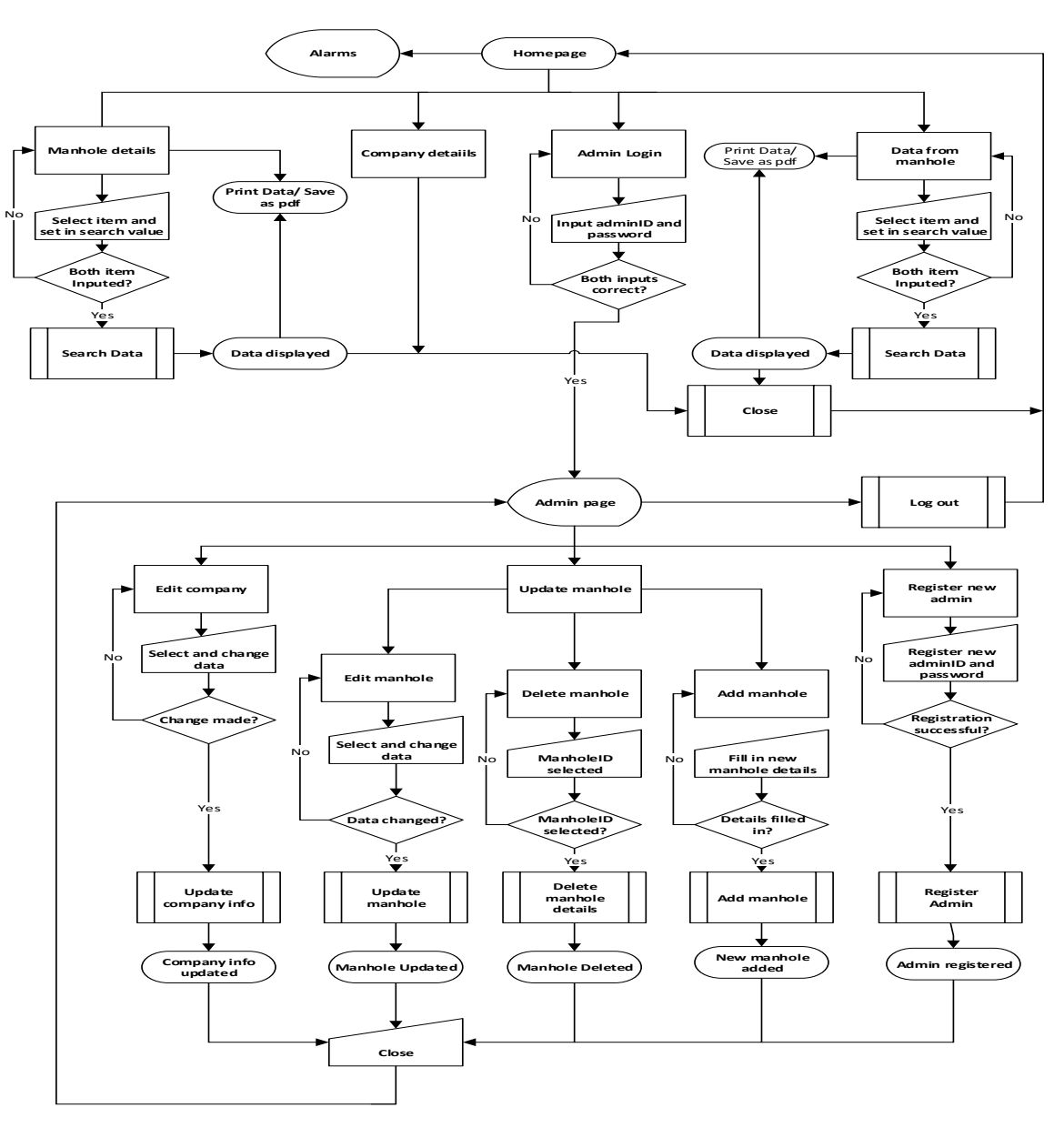

Flow chart for software Read, Control and Communication

Figure 3.3.1Flow chart

### **3.4 Software module**

The application has two main module, the visual studio application and the Database. Visual studio has been used to develop the Graphical Users Interface (GUI) as well as the codes. While the Database helps to save both data from the manholes and manhole's information.

Data from the manhole are sent from the system unit via GSM/GPRS to the Database. These data are displayed on the GUI with the help of the programming codes for users view. Data are also sent from the GUI to the database by an administrator. Administrator send data to the database both when new manholes are registered or when an editing task is performed. In other words,

both GUI and the Database work hand-in-hand to execute the software task with the help of the programming codes.

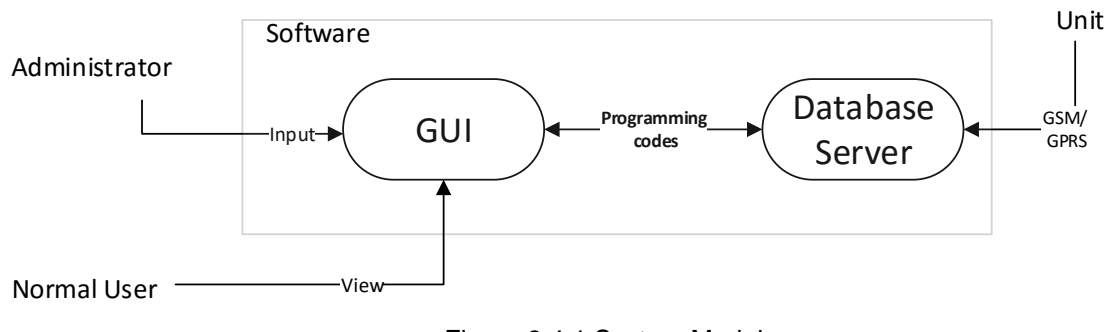

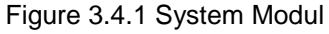

## **3.5 ER- Diagram**

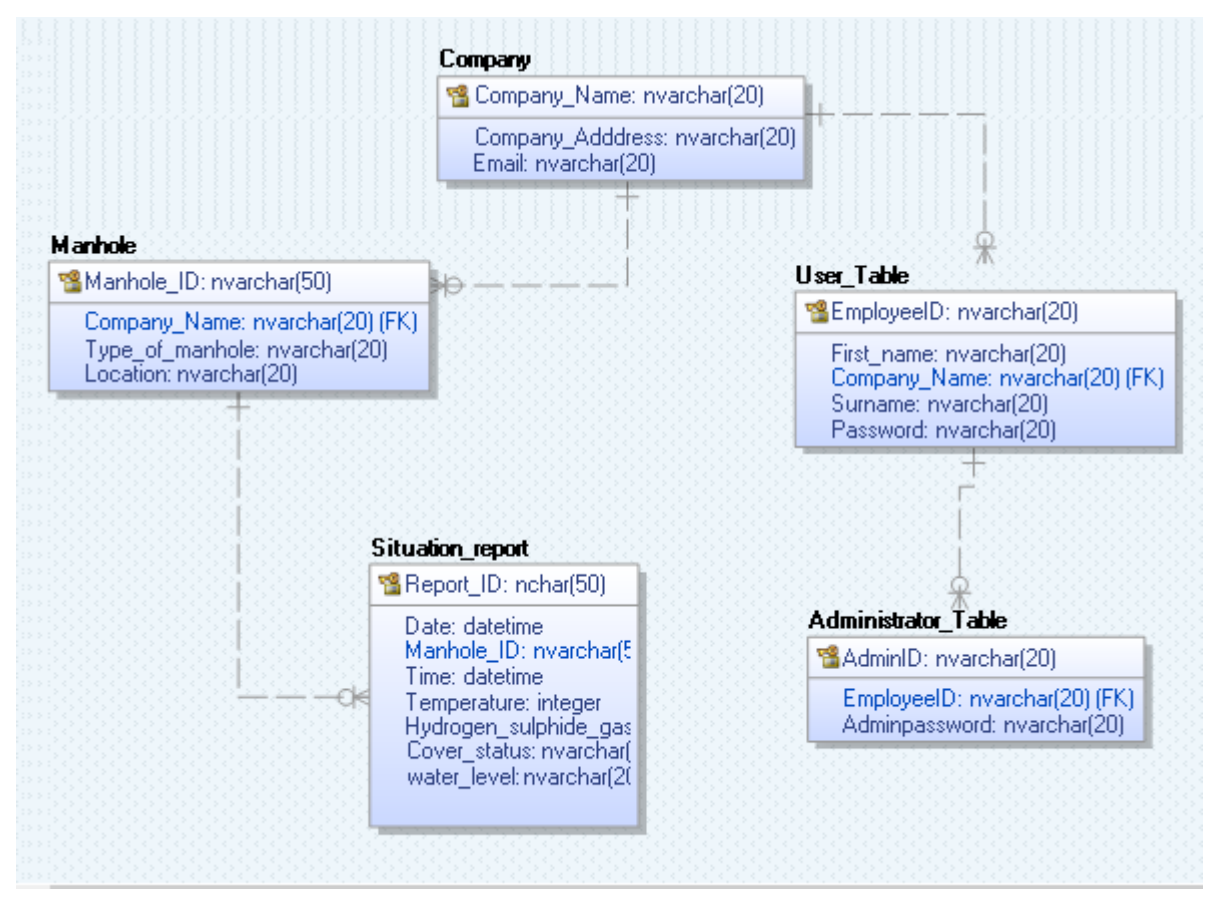

Figure 3.5.1 ER - Diagram

## **3.6 Class Diagram**

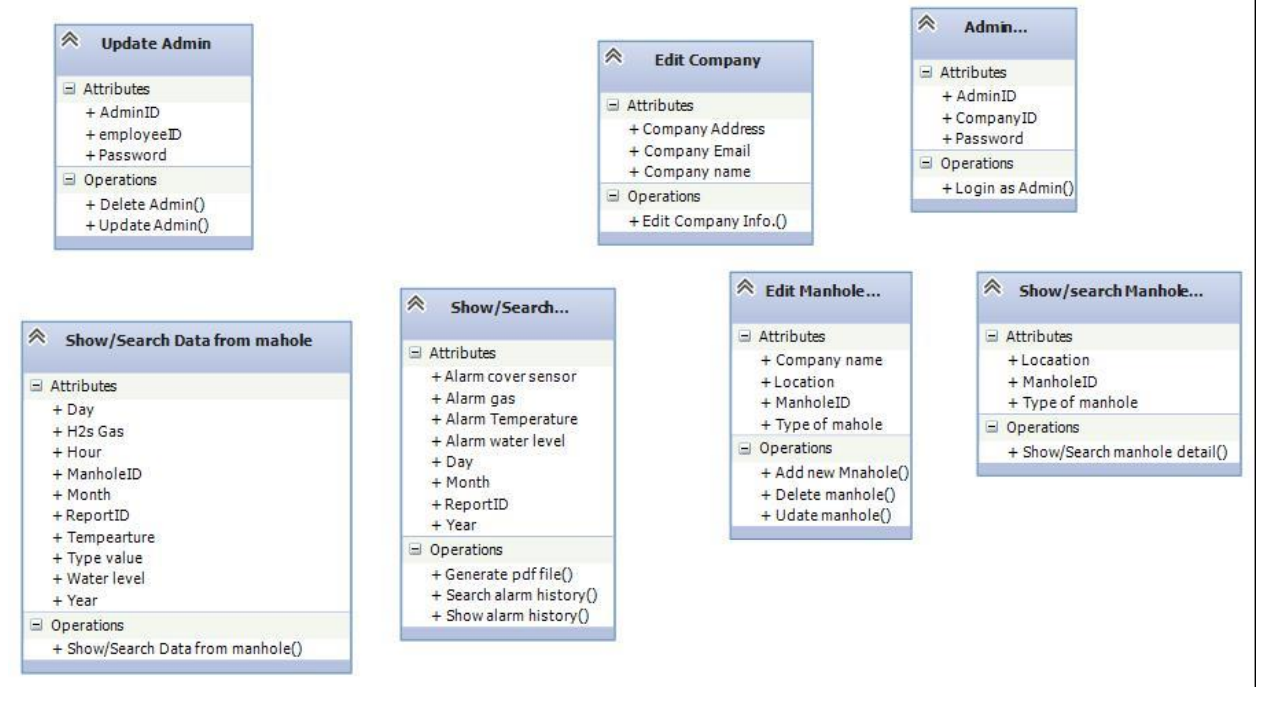

Figure 3.6.1 Class Diagram

## **3.7 Use Case Diagram**

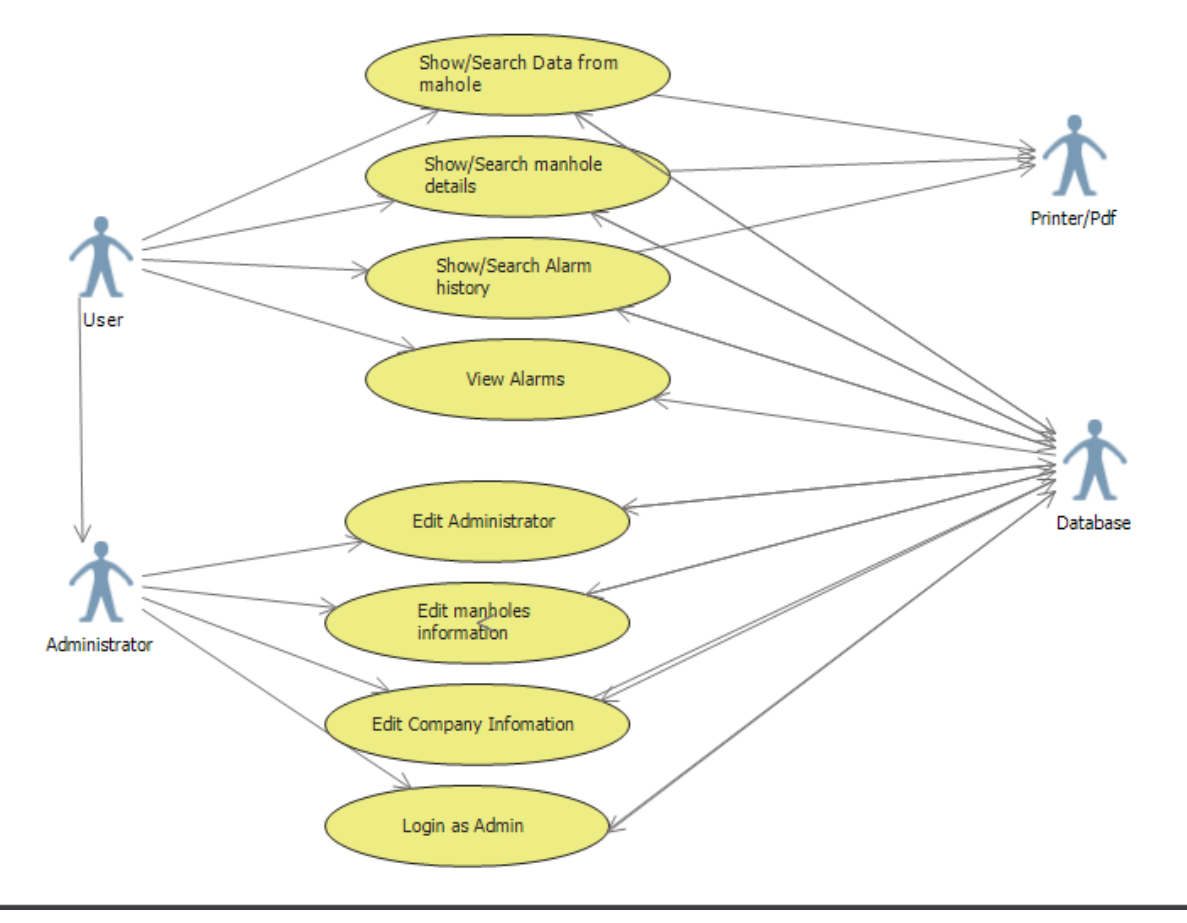

Figure 3.7.1 Use Case

## **4 ACCEPTANCE CRITERIA**

The application is expected to work properly without any form of error and should be easy to use by both regular users and administrator.

## **5 REQUIREMENT CONSIDERATIONS**

This explains the condition and constrains needed to achieve the purpose and benefits of the Software.

### **5.1 Assumptions made about the software**

This software application shall be unbounded. It should be possible to develop an updated version by the software developers to satisfy end users requirement.

### **5.2 End User**

After the software has been fully developed, installed and tested; Users who download the program to their working computer can see data from the manholes. Only users who have access to the admin ID and password can register new manhole and edit both manhole details, admin and company information.

### **5.3 Existing System**

No external or existing system is required for the software to function properly.

### **5.4 Environment**

Language Environment - This software language will be in English.

Operating Environment – PC operating Microsoft Windows 10.

### **5.5 Limitations**

- $\checkmark$  Software cannot support Multilanguage system
- $\checkmark$  Software operates only when the program is installed in the working computer and a database is developed.

```
1 using System;
2 using System.Collections.Generic;
3 using System.ComponentModel;
4 using System.Data;
5 using System.Drawing;
6 using System.Linq;
7 using System.Text;
8 using System.Threading.Tasks;
9 using System.Windows.Forms;
10 using System.Data.SqlClient;
11
12
13
14 namespace Smart manhole cover
15 {
16 public partial class Homepage : Form
17 {
18
19 public Homepage()
20 {
21 InitializeComponent();
2223 }
24
25 private void button2_Click(object sender, EventArgs e)
26 {
27 
28 Information form Manhole page4 = new Information form Manhole(); // make object of class
29 page4.Show();// show page 4
30 
31 }
32
33 private void button1_Click(object sender, EventArgs e)
\overline{34} \overline{34}35 Manhole_Details page5 = new Manhole_Details();// make object of class 
36 page5.Show(); // show page 5
37 
38 }
39
40 private void button3_Click(object sender, EventArgs e)
41 {
42 Admin login page9 = new Admin login(); // make object of class
43 page9.Show(); // show page 9
\Delta\Delta45
46 }
47
48 private void button4_Click(object sender, EventArgs e)
49 {
50 Company1 page7 = new Company1(); // make object of class 
51 page7.Show(); // show page 7
52 
53 }
54
55 
56
57 private void Homepage_Load(object sender, EventArgs e)
58 {
59
60
61 try
62 {
63 // Connection string
64 SqlConnection Conn = new SqlConnection(Properties.Settings.Default.DBCS);
65
66 // SQL Querry
67 string SelectQuerry = @"select Alarm_Cover, Alarm_water_level, Alarm_Temp, Alarm_Gas from
      Situation_report where Report_ID = (select max(Report_ID) from Situation_report)";
68 SqlCommand SelectCmd = new SqlCommand(SelectQuerry, Conn);
69 
70 // Open Connection
71 Conn.Open();
72
73 // Read and execute Querry 
74 SqlDataReader reader = SelectCmd.ExecuteReader();
```

```
76 // While statement
77 while (reader.Read())
78 {
79
80 // Assign database value to textbox<br>81 12 TxtAlarm.Text = (reader["Alarm Cover
81 TxtAlarm.Text = (reader["Alarm_Cover"].ToString());
82 TxtWater.Text = (reader["Alarm_water_level"].ToString());
83 TxtGas.Text = (\text{reader}[\text{"Alarm Gas"}].\overline{\text{ToString}}));
84 TxtTemp.Text = (reader["Alarm_Temp"].ToString());
85
86 //if statement to assign color to bottons
87 if (TxtAlarm.Text == ''1")
88 {
89 BtnCover.BackColor = Color.Red;<br>90 BtnCover.BackColor = Color.Red;
90 }
91 else<br>92 f
92 {
93 BtnCover.BackColor = Color.Green;
94
95 }
96 if (TxtWater.Text == "1")
97 {
98 BtnWater.BackColor = Color.Red;
99
100 }
101 else
102 {
103 BtnWater.BackColor = Color.Green;
104
105 }
106
107 if (TxtGas.Text == "1")
108 {
109 BtnH2s.BackColor = Color.Red;
110
111 }
112 else
\begin{array}{c} 113 \\ 114 \end{array}BtnH2s.BackColor = Color.Green;
115
116 }
117 if (TxtTemp.Text == "1")
118 {
119 BtnTemp.BackColor = Color.Red;
120
121 }
122 else
123 {
124 
125 BtnTemp.BackColor = Color.Green;
126
127 }
128 }
129
130 
131 reader.Close(); // Close reader
132
133 }
134 catch (Exception ex)
135 {
136 MessageBox.Show("Error\n" + ex.Message, "Error", MessageBoxButtons.OK, MessageBoxIcon.
                                                                       \mathbf{v}Error);
137
138 }
139 
140
141 }
142
143 
144 private void button6_Click(object sender, EventArgs e)
145 {
146 Alarm yy = new Alarm(); // Operate object of a class
147 yy.Show(); // Show yy
148
```
75

```
149 }
150
151 private void dataFromManholesToolStripMenuItem_Click(object sender, EventArgs e)
152 {
153 Information_form_Manhole page4 = new Information_form_Manhole(); // Operate object of a class
154 page4.Show(); // Show page4
155 }
156
157 private void userToolStripMenuItem_Click(object sender, EventArgs e)
158 {
159 Alarm yy = new Alarm(); // Operate object of a class
160 yy.Show(); // Show yy
161 }
162
163 private void companyDetailsToolStripMenuItem_Click(object sender, EventArgs e)
164 {
165 Company1 page7 = new Company1(); // Operate object of a class
166 page7.Show(); // Show page 7
167
168 }
169
170 private void manholeDetailsToolStripMenuItem_Click(object sender, EventArgs e)
171 {
172 Manhole_Details page5 = new Manhole_Details(); // Operate object of a class
173 page5.Show(); // Show page5 
174 }
175
176 private void adminToolStripMenuItem1_Click(object sender, EventArgs e)
177 {
178 Admin login page9 = new Admin login(); // Operate object of a class
179 page9.Show(); //Show page9<br>180 }
180 }
181
182 
183
184 
185
186
187 
188 }
189 }
190
```

```
1 using System;
2 using System.Collections.Generic;
3 using System.ComponentModel;
4 using System.Data;
5 using System.Drawing;
6 using System.Linq;
7 using System.Text;
8 using System.Threading.Tasks;
9 using System.Windows.Forms;
10 using System.Data.SqlClient;
11 using System.IO;
12 using iTextSharp.text;
13 using iTextSharp.text.pdf;
14
15
16 namespace Smart_manhole_cover
17 {
18 public partial class Information form Manhole : Form
19 {
20
21 // Variable 
22 SqlDataAdapter sda;
23 DataTable dt;
24 SqlCommandBuilder scb;
25 
26
27 public Information form Manhole()
\begin{array}{ccc} 28 & & & \{ \\ 29 & & & \end{array}InitializeComponent();
30 
31
32 }
33
         private void Information form Manhole Load(object sender, EventArgs e)
35 {
36 
37 try {
38 
39 //Connection string
40 SqlConnection con = new SqlConnection(Properties.Settings.Default.DBCS);
41
42 //SQL Querry statement
43 string CompQuery = @"SELECT Report_ID, Temperature, Hydrogen_sulphide_gass, water_level, 
                                                                                              V
      Manhole_ID, Hour, Month, Day, Month, Year from Situation_report
44
45 // Assign parameters to object of class
46
47 sda = new SqlDataAdapter(CompQuery, con);
48 dt = new DataTable();
49
50 // fiil datagridview
51 sda.Fill(dt);
52 dataGridView1.DataSource = dt;
53 
54
55
56 }
57 catch (Exception ex)
58 {
59 MessageBox.Show("Error\n" + ex.Message, "Error", MessageBoxButtons.OK, MessageBoxIcon.
                                                                                              \mathbf{v}Error);
60
61 }
62
63 }
64
65 
66
67 private void button4_Click(object sender, EventArgs e)
68 {
69
70 // objects of classes
71 Document doc = new Document(iTextSharp.text.PageSize.LETTER, 10, 10, 42, 35);
72 PdfWriter wri = PdfWriter.GetInstance(doc, new FileStream("Test.pdf", FileMode.Create));
73
```

```
74 //Open document to write
75 doc.Open(); 
76
77 //write some content)
78 Paragraph paragraph = new Paragraph(" \dots\dots\dots\dots\dots\dots\dots\dots\dots\dots\dots\dots\dots\dots....... Control and Communication Device for manhole ..... .........................................
      ... \n\ln\ln "):
79 doc.Add(paragraph);
80
81 // creating list in pdf file
82 List list = new List(List.UNORDERED);
83
84 // list starts with the space of 30f
85 list.IndentationLeft = 30f;
86 list.Add(new ListItem("............................................................. Data 
                                                                                 V
     from manholeRead ............................................................. \n\n\n"));
87 //list.Add(" \n\n\n");
88 doc.Add(list);
89
90
91 
92 // make object of class 
93 PdfPTable table = new PdfPTable(dataGridView1.Columns.Count);
94
95 for (int j = 0; j < dataGridView1.Columns.Count; j++) 
 96 {
97 table.AddCell(new Phrase(dataGridView1.Columns[j].HeaderText));
98
99 }
100
101 table.HeaderRows = 1;
102
103 for (int i = 0; i < dataGridView1.Rows.Count; i++)
104 {
105 for (int k = 0; k < dataGridView1.Columns.Count; k++)
106 {
107 if (dataGridView1[k, i].Value != null)
108 {
109 table.AddCell(new Phrase(dataGridView1[k, i].Value.ToString()));
110 }
111 }
112 }
113
114 doc.Add(table);
115
116 //close document
117 doc.Close();
118
119 // show message
120 MessageBox.Show("Page is sucussfully saved as pdf in Test file");
121
122
123 PrintDialog pd = new PrintDialog();
124 pd.ShowDialog();
125 }
126
127 private void SearchTxt_TextChanged(object sender, EventArgs e)
128 {
129 if ( SearchTxt.Text == "" )
130 {
131 try
132 {
133 // Connection string
134 SqlConnection con = new SqlConnection(Properties.Settings.Default.DBCS);
135
136 // SQL Querry statement
137 string CompQuery = @"SELECT Report_ID, Temperature, Hydrogen_sulphide_gass,
                                                                                 ΥŹ,
      water_level, Manhole_ID, Hour, Month, Day, Month, Year from Situation_report ";
138
139 // assign parameters to class sda
140 sda = new SqlDataAdapter(CompQuery, con);
141 dt = new DataTable();
142
143 // fill datagridview
144 sda.Fill(dt);
```

```
145 dataGridView1.DataSource = dt;
146
147
148
149 }
150 catch (Exception ex)
151 {
152 MessageBox.Show("Error\n" + ex.Message, "Error", MessageBoxButtons.OK, MessageBoxIcone
     .Error);
153
154 }
155
156 }
157
158
159 }
160
161 private void button1_Click(object sender, EventArgs e)
162 {
163
164
165 try
166 {
167 // SqlConnection con = new SqlConnection(ConString);
168 SqlConnection con = new SqlConnection(Properties.Settings.Default.DBCS);
169
170 con.Open(); //open connection
171
172 // if statement
173 if (comboBox3.Text == "Manhole cover status (input 1 for open status, input 2 for Close \ellstaus)")
174 {
175
                 // Querry statement
177 string CompQuery = @"SELECT Report_ID, Date, Time, Cover_status, Manhole_ID FROM
                                                                              K
     Situation_report WHERE Alarm_Cover LIKE '" + SearchTxt.Text + "%'";
178
179 sda = new SqlDataAdapter(CompQuery, con);
180 dt = new DataTable();
181 sda.Fill(dt);
182 dataGridView1.DataSource = dt;
183 
184 
185 }
186 
187 else if (comboBox3.Text == "ManholeID")
188 {
189 // Querry statement
190 string CompQuery = @"SELECT * FROM Situation_report WHERE Manhole_ID LIKE '" + 
                                                                              v
     SearchTxt.Text + "%'";
191
192 //assign parameters to object of class SqlDataAdapter
193 sda = new SqlDataAdapter(CompQuery, con);
194 dt = new DataTable();
195
196 //Fill datagridview
197 sda.Fill(dt);
198 dataGridView1.DataSource = dt;
199
200 }
201
202 else if (comboBox3.Text == "Temperature")
203 {
204<br>205
                 string CompOuery = @"SELECT * FROM Situation report WHERE Temperature LINE ' " +Ϋ́,
     SearchTxt.Text + "%'";
206
207 sda = new SqlDataAdapter(CompQuery, con);
208 dt = new DataTable();
209 sda.Fill(dt);
210 dataGridView1.DataSource = dt;
211
212 }
213
214 else if (comboBox3.Text == "ReportID")
```

```
215 {
216 // SQL Querry statement
217 string CompQuery = @"SELECT * FROM Situation_report WHERE Report_ID LIKE '" +
                                                                             V
     SearchTxt.Text + "%'";
218
219<br>220
                 //assign parameters to object of class SqlDataAdapter
221 sda = new SqlDataAdapter(CompQuery, con);<br>222 dt = new DataTable();
                 dt = new DataTable();
223
224 // fill datagridview
225 sda.Fill(dt);
226 dataGridView1.DataSource = dt;
227
228 }
229
230 else if (comboBox3.Text == "Hydrogen sulphide gas")
231 {
232 // SQL Querry statement
                 string CompQuery = @"SELECT * FROM Situation report WHERE Hydrogen sulphide gass LIKE
      '" + SearchTxt.Text + "%'";
234
235
236 //assign parameters to object of class SqlDataAdapter
237 sda = new SqlDataAdapter(CompQuery, con);
238 dt = new DataTable();
239
240 //Fill datagridview
241 sda.Fill(dt);
242 dataGridView1.DataSource = dt;
243
244 }
245<br>246
              else if (comboBox3.Text == "Water level")
247 {
248
249 // SQL Querry statement
250 string CompQuery = @"SELECT * FROM Situation_report WHERE water_level LIKE '" + 
                                                                             v
     SearchTxt.Text + "%'";
251
252 //assign parameters to object of class SqlDataAdapter
253 sda = new SqlDataAdapter(CompQuery, con);
254 dt = new DataTable();
255
256 //Fill datagridview
257 sda.Fill(dt);
258 dataGridView1.DataSource = dt;
259
260 }
261
262 else
263 {
264 // show message
265 MessageBox.Show("You must Select search criteria");
266 }
267 // Close connection
268 con.Close();
269
270 // Clear text boxes 
271 comboBox3.Text = ""
272 SearchTxt.Text = "";
273 }
274
275 catch (Exception ex)
276 {
277 MessageBox.Show("Error\n" + ex.Message, "Error", MessageBoxButtons.OK, MessageBoxIcon.
                                                                             V
     Error);
278
279 }
280 
281 }
282
283 }
284 }
285
```

```
1 using System;
2 using System.Collections.Generic;
3 using System.ComponentModel;
4 using System.Data;
5 using System.Drawing;
6 using System.Linq;
7 using System.Text;
8 using System.Threading.Tasks;
9 using System.Windows.Forms;
10 using System.Data.SqlClient;
11 using iTextSharp.text;
12 using iTextSharp.text.pdf;
13 using System.IO;
14
15
16
17 namespace Smart_manhole_cover
18 {
19
     public partial class Manhole Details : Form
21 \overline{f}2223
24 public Manhole_Details()
25 {
26 InitializeComponent();
27 }
28 // VARIABLE FOR OBJECT OF CALSS<br>29 SalDataAdapter sda:
         SqlDataAdapter sda;
30 DataTable dt;
31
32
33 private void Manhole_Details_Load(object sender, EventArgs e)
\overline{34} \overline{34}35 try
36 {
37 //SqlConnection con = new SqlConnection(ConString);
38 SqlConnection con = new SqlConnection(Properties.Settings.Default.DBCS);
39
40 // SQL Querry to select data
41 string CompQuery = @"SELECT Manhole ID, Location, Type of manhole from Manhole ";
4243 // make object of class and assign parameters
44 sda = new SqlDataAdapter(CompQuery, con);
45 dt = new DataTable();
46
47 // Fill datagridview
48 sda.Fill(dt);
49 dataGridView1.DataSource = dt;
50 }
51
52 catch (Exception ex)
53 {
54 MessageBox.Show("Error\n" + ex.Message, "Error", MessageBoxButtons.OK, MessageBoxIcon.
                                                                                        \mathbf{z}Error);
55
56 }
57
58 }
59
60
61 private void textBox1_TextChanged(object sender, EventArgs e)
62 {
63 
64 try
65 {
66 // Connectionstring
67 SqlConnection con = new SqlConnection(Properties.Settings.Default.DBCS);
68
69 //Open Connection
70 con.Open();
71
72 //If statement
73 if (comboBox1.Text == "ManholeID")
74 {
```

```
75 // SQL Querry to select data
76 string ManholeQuery = @"SELECT Manhole_ID, Location, Type of manhole FROM Manhole
      WHERE Manhole_ID LIKE '" + ManholeTxt.Text + "%'";
77
78 // make object of class and assign parameters
79 sda = new SqlDataAdapter(ManholeQuery, con);<br>80 sdf = new DataTable():
                  dt = new DataTable();
81
82 // Fill datagridview
83 sda.Fill(dt);
84 dataGridView1.DataSource = dt;
85
86 // if statement 
 87 }
88 else if (comboBox1.Text == "Location")
 89 {
90 // SQL Querry to select data
91 string ManholeQuery = @"SELECT Manhole ID, Location, Type of manhole FROM Manhole
                                                                                   v
      WHERE Location LIKE '" + ManholeTxt.Text + "%'";
92
93 // make object of class and assign parameters
94 sda = new SqlDataAdapter(ManholeQuery, con);
95 dt = new DataTable();
96
97 // Fill datagridview
98 sda.Fill(dt);
99 dataGridView1.DataSource = dt;
100
101 else if (comboBox1.Text == "Type of manhole")
102 {
103 // SQL Querry to select data 
104 string ManholeQuery = @"SELECT Manhole_ID, Location, Type_of_manhole FROM Manhole 
                                                                                   Ý
      WHERE Type_of_manhole LIKE '" + ManholeTxt.Text + "%'";
105
106 // make object of class and assign parameters
107 sda = new SqlDataAdapter(ManholeQuery, con);
108 dt = new DataTable();
109
110 // Fill datagridview
111 sda.Fill(dt);
112 dataGridView1.DataSource = dt;
113 }
114
115 else
116 {
117 // sHOW MESSAGE
118 MessageBox.Show("You must Select search criteria");
119 }
120
121 } catch (Exception ex)
122 {
123 MessageBox.Show("Error\n" + ex.Message, "Error", MessageBoxButtons.OK, MessageBoxIcon.
                                                                                   \mathbf{v}Error);
124
125 }
126
127 
128 }
129
130 private void button4_Click(object sender, EventArgs e)
131 {
132
133
134
135 Document doc = new Document(iTextSharp.text.PageSize.LETTER, 10, 10, 42, 35);
136 PdfWriter wri = PdfWriter.GetInstance(doc, new FileStream("Test.pdf", FileMode.Create));<br>137 doc.Open(); //Open document to write
            doc.Open(); //Open document to write
138
139 //write some content
140 Paragraph paragraph = new Paragraph(" ......................................................
      ....... Read, Control and Communication Device for Manholea ......................................
      ........................ \n\n\n ");
141 doc.Add(paragraph);
142
143 List list = new List(List.UNORDERED); // creating list in pdf file
```

```
144 list.IndentationLeft = 30f; // list starts with the space of 30f 
145 list.Add(new ListItem(" ............................................................. 
      \text{Manhole details Document } \dots \dots \dots \dots \dots \dots \dots \dots \dots \dots \dots \dots \dots \dots \dots \dots \dots \dots \setminus \mathsf{n}\mathsf{n}\mathsf{n}'\mathsf{n}146<br>147
              doc.Add(list);
148
149
150 
151
152 PdfPTable table = new PdfPTable(dataGridView1.Columns.Count);
153
154 for (int j = 0; j < dataGridView1.Columns.Count; j++)
155 {
156 table.AddCell(new Phrase(dataGridView1.Columns[j].HeaderText));
157
158 }
159
160 table.HeaderRows = 1;
161
162 for (int i = 0; i < dataGridView1.Rows.Count; i++)
163 {
164 for (int k = 0; k < dataGridView1.Columns.Count; k++)
165 {
166 if (dataGridView1[k, i].Value != null)
167 {
168 table.AddCell(new Phrase(dataGridView1[k, i].Value.ToString()));
169 }
\begin{array}{ccccc}\n170 & & & & \\\n171 & & & & \\\n\end{array}171 }
172
173 doc.Add(table);
174
175 doc.Close(); //close document
176
177 MessageBox.Show("Page is sucussfully saved as pdf in debug file"); // Show message
178
179
180 PrintDialog pd = new PrintDialog();
181 pd.ShowDialog();
182
183 }
184
185 
186 }
187 }
188
```
K
```
1 using System;
2 using System.Collections.Generic;
3 using System.ComponentModel;
4 using System.Data;
5 using System.Drawing;
6 using System.Linq;
7 using System.Text;
8 using System.Threading.Tasks;
9 using System.Windows.Forms;
10 using System.Configuration;
11 using System.Data.SqlClient;
12 using iTextSharp.text;
13 using iTextSharp.text.pdf;
14 using System.IO;
15
16
17
18 namespace Smart manhole cover
\begin{array}{c} 19 \\ 20 \end{array}public partial class Alarm : Form
21 \overline{f}22 // Declaring variables
23 SqlDataAdapter sda;
24 DataTable dt;
25 public Alarm()
26 {
27 InitializeComponent();
28 
29 }
30
31 private void btnSøk_Click(object sender, EventArgs e)
32 {
33 
34
35
36 try
37 {
38 // Connection String
39 SqlConnection con = new SqlConnection(Properties.Settings.Default.DBCS);
4041 //Open connection
42 con.Open();
43
44 //If sentence
45 if (RBCover.Checked)
46 {
47 // Select Query
48 string CompQuery = @"SELECT Alarm_Cover, Day, Month, Year, Hour, Minute, Manhole_ID \mathcal{L}FROM Situation_report WHERE Manhole_ID LIKE '" + comboBox1.Text + "%'";
49
50 // Declaration of object of classes
51 sda = new SqlDataAdapter(CompQuery, con);
52 dt = new DataTable();
53
54 // Assigning class dt as a parameter to method Fill in class sda
55 sda.Fill(dt);
56
57 // dt is assigned to method datasource in GridHostory
58 GridHistory.DataSource = dt;
59 
60 
61 }
62 else if (RBTemp.Checked)
63 {
64
65 // Connection string
66 string CompQuery = @"SELECT Alarm_Temp, Day,Manhole_ID, Month, Year, Hour, Minute 
                                                                                     ΥŹ,
     FROM Situation_report WHERE Manhole_ID LIKE '" + comboBox1.Text + "%'";
67 
68 // Declaration of object of classes
69 sda = new SqlDataAdapter(CompQuery, con);
70 dt = new DataTable();
71
72 // Assigning class dt as a parameter to method Fill in class sda
73 sda.Fill(dt);
```

```
74
75 // dt is assigned to method datasource in GridHostory
76 GridHistory.DataSource = dt;
77 }
78 // if sentence
79 else if (RBAll.Checked)
80 {
81 // Sql Querry statement
82 string CompQuery = @"SELECT Alarm Temp, Alarm Water level, Alarm Cover, Manhole ID, \blacktriangleAlarm_Gas, Day, Month, Year, Hour, Minute FROM Situation_report WHERE Manhole_ID LIKE '" + comboBox1.
     Text - "%";
83
84 // Declaration of object of classes
85 sda = new SqlDataAdapter(CompQuery, con);
86 dt = new DataTable();
87
88 // Assigning class dt as a parameter to method Fill in class sda
89 sda.Fill(dt);
90
                 91 // dt is assigned to method datasource in GridHostory
92 GridHistory.DataSource = dt;
93 }
94 // Sentence sentence
95 else if (RBLevel.Checked)
96 {
97 //Sql querry statement
98 string CompQuery = @"SELECT Alarm Water level, Day, Month, Year, Hour, Manhole ID,
                                                                            \mathbf{v}Minute FROM Situation report WHERE Manhole ID LIKE '" + comboBox1.Text + "%'";
99
100 // Declaration of object of classes
101 sda = new SqlDataAdapter(CompQuery, con);
102 dt = new DataTable();
103
104 // Assigning class dt as a parameter to method Fill in class sda
105 sda.Fill(dt);
106
107 // dt is assigned to method datasource in GridHostory
108 GridHistory.DataSource = dt;
109
110 }
111
112 else if (RBGas.Checked)
113 {
114 // Querry select statement
115 string CompQuery = @"SELECT Alarm_Gas, Day, Month, Year, Hour, Manhole_ID, Minute 
                                                                            \mathbf{z}FROM Situation_report WHERE Manhole_ID LIKE '" + comboBox1.Text + "%'";
116
117 // Declaration of object of classes
118 sda = new SqlDataAdapter(CompQuery, con);
119 dt = new DataTable();
120
121 // Declaration of object of classes
122 sda.Fill(dt);
123
124 // dt is assigned to method datasource in GridHostory
125 GridHistory.DataSource = dt;
126 }
127 else
128 {
129 // show message
130 MessageBox.Show("You must Select search criteria");
131 }
132 //close connection
133 con.Close();
134 }
135
           catch (Exception ex)
137 {
138 MessageBox.Show("Error\n" + ex.Message, "Error", MessageBoxButtons.OK, MessageBoxIcon.
                                                                            \mathbf{v}Error);
139
140 }
141 
142 }
143
```

```
144 private void Alarm_Load(object sender, EventArgs e)
145 {
146 try
147 {
148 // Connection string
149 SqlConnection con = new SqlConnection(Properties.Settings.Default.DBCS);
150
151 // Querry statement
152 string CompQuery = @"SELECT Report ID, Alarm Cover, Alarm Water level, Alarm Temp,
                                                                                    K
      Alarm_Gas, Day, Month, Manhole_ID, Year, Hour, Minute from Situation_report ";
153
154 // Declaring Objects of classes
155 sda = new SqlDataAdapter(CompQuery, con);
156 dt = new DataTable();
157
158 // Assigning class dt as a parameter to method Fill in class sda
159 sda.Fill(dt);
160
161 // dt is assigned to method datasource in GridHostory
162 GridHistory.DataSource = dt;
163
164 }
165 catch (Exception ex)
166 {
167 MessageBox.Show("Error\n" + ex.Message, "Error", MessageBoxButtons.OK, MessageBoxIcon.
                                                                                    K
      Error);
168
169 }
170
171 // sql statement
172 string Query = @"SELECT Manhole_ID from Situation_report ";
173
174 try
175 {
176 // Connection string
177 SqlConnection con = new SqlConnection(Properties.Settings.Default.DBCS);
178
179
180 // Declaring Objects of classes
181 sda = new SqlDataAdapter(Query, con);
182 dt = new DataTable();
183
184 // Assigning class dt as a parameter to method Fill in class sda
185 sda.Fill(dt);
186
187 // dt is assigned to method datasource in GridHostory
188 comboBox1.DataSource = dt;
189
190 }
191 catch (Exception ex)
192 {
193 MessageBox.Show("Error\n" + ex.Message, "Error", MessageBoxButtons.OK, MessageBoxIcon.
                                                                                    \mathbf{v}Error);
194
195 }
196
197
198 }
199
200
201 private void button4_Click(object sender, EventArgs e)
202 {
203
204
205 Document doc = new Document(iTextSharp.text.PageSize.LETTER, 10, 10, 42, 35);
206 PdfWriter wri = PdfWriter.GetInstance(doc, new FileStream("Test.pdf", FileMode.Create));
207
208 //Open document to write
209 doc.Open(); 
210
211 //write some content
212 Paragraph paragraph = new Paragraph(" ......................................................
      ....... Read, Control and Communication Device for Manholea ......................................
      ........................ \n\n\n ");
213 doc.Add(paragraph);
```

```
214
215 // creating list in pdf file
216 List list = new List(List.UNORDERED);
217
218 // list starts with the space of 30f
219 list.IndentationLeft = 30f;<br>220 list.Add(new ListItem("....
            220 list.Add(new ListItem("......................................................................
      .Manhole details Document............................................. \n\n\n"));
221
222 doc.Add(list);
223
224 PdfPTable table = new PdfPTable(GridHistory.Columns.Count);
225
226 for (int j = 0; j < GridHistory.Columns.Count; j++)227 {
228 table.AddCell(new Phrase (GridHistory.Columns[j].HeaderText));
229
230 }
231<br>232
            table.HeaderRows = 1;
233
234 for (int i = 0; i < GridHistory.Rows.Count; i++)
235 {
236 for (int k = 0; k < GridHistory.Columns.Count; k++)
237 {
238 if (GridHistory[k, i].Value != null)
239 {
240 table.AddCell(new Phrase(GridHistory[k, i].Value.ToString()));
241 }
242 }
243 }
244
245 doc.Add(table);
246
247 //close document
248 doc.Close();
249
250 // Show message
251 MessageBox.Show("Page is sucussfully saved as pdf in debug file");
252
253 // Print dialog
254 PrintDialog pd = new PrintDialog();<br>255 pd.ShowDialog();
            pd.ShowDialog();
256
257 
258 }
259
260 
261
262 
263
264 
265
266 
267 }
268 }
269
```

```
1 using System;
2 using System.Collections.Generic;
3 using System.ComponentModel;
4 using System.Data;
5 using System.Drawing;
6 using System.Linq;
7 using System.Text;
8 using System.Threading.Tasks;
9 using System.Windows.Forms;
10 using System.Data.SqlClient;
11 using System.Configuration;
12
13 namespace Smart_manhole_cover
14 {
15 public partial class Company1 : Form
16 \qquad \qquad17 // Objects of classes
18 SqlDataAdapter sda;
19 DataTable ds;
20 
21
2223 public Company1()
24 {<br>25
             25 InitializeComponent();
26 }
27
28 private void Company1_Load(object sender, EventArgs e)
29 \overline{6}30 try
\begin{array}{ccc} 31 & & & \{32 & & \end{array}// Connection String
33 SqlConnection Compcon = new SqlConnection(Properties.Settings.Default.DBCS);
34
35 // Sql Querry statement
36 string CompQuery = @"SELECT * from Company ";
37
38 // aassinging parameters to class sda
39 sda = new SqlDataAdapter(CompQuery, Compcon);<br>40 ds = new DataTable():
             ds = new DataTable();
41
42 // Fill gridview<br>43 sda.Fill(ds);
             sda.Fill(ds);
44 GridView.DataSource = ds;
45
46 }
47 catch (Exception ex)
48 {
49 MessageBox.Show("Error\n" + ex.Message, "Error", MessageBoxButtons.OK, MessageBoxIcon.
                                                                                                    \mathbf{z}Error);
50
51 }
52
53
54
55 }
56
57
58 
59 }
60 }
61
```

```
1 using System;
2 using System.Collections.Generic;
3 using System.ComponentModel;
4 using System.Data;
5 using System.Drawing;
6 using System.Linq;
7 using System.Text;
8 using System.Threading.Tasks;
9 using System.Windows.Forms;
10 using System.Data.SqlClient;
11 using System.Configuration;
12
13 namespace Smart_manhole_cover
14 {
15 public partial class Admin_login : Form
16 {
17 public Admin_login()
18 {
19 InitializeComponent();
20 }
21
22 private void button2_Click(object sender, EventArgs e)
23 {
24
25 
26 try
27 {
28 // Declaration of variables
              string AdminID = AdLogminTxt.Text;
30 string AdminPassword = AdminPassTxt.Text;
31
32 //Connection string
33 SqlConnection con = new SqlConnection(Properties.Settings.Default.DBCS);
34
35 // Sql Querry and assigning of object of class Sqlcommand to sc
36 SqlCommand sc = new SqlCommand("Select * from Administrator_Table where AdminID = '" + 
                                                                                 \mathbf{v}AdminID + "' and Adminpassword = '" + AdminPassword + "';", con);
37
38 
              SqlDataReader myReader;
40 //Open connection
41 con.Open();
42
43 // Assign method executeReader in class sc to myReader
44 myReader = sc.ExecuteReader();
45
46 //variable declaration
47 int count = 0;
48
49 // while sentence<br>50 // while (myReader.R)
              while (myReader.Read())
51 {
52 // assigning value to variable count
53 count = count + 1;
54
55 }
56 // condition statement
57 if (count == 1)
58 {
59 // object of class admin page
60 Admin page page6 = new Admin page(AdminID);
61
62 //open page6 and lock current page
63 page6.Show();
64 this.Close();
65 
66 
67 }
68 else
69 { 
70 // show message
71 MessageBox.Show("Wrong UserName and Password ... Please try again");
72 }
73 //Close connection
74 con.Close();
```

```
75 
76 }
77 catch (Exception ex)
78 {
                MessageBox.Show("Error\n" + ex.Message, "Error", MessageBoxButtons.OK, MessageBoxIcon.
                                                                                           \mathbf{K}Error);
80
81 }
82 
83 
84
85
86 }
87
88 private void textBox2_TextChanged(object sender, EventArgs e)
89 {
90
91 }
92
93 
94<br>95
          private void button3_Click(object sender, EventArgs e)
96 {
97 
          this.Close();<br>}
99 }
100
101 
102
103 private void Admin_login_Load(object sender, EventArgs e)
104 {
105
106 }
107
108 
109 }
110 }
111
```

```
1 using System;
2 using System.Collections.Generic;
3 using System.ComponentModel;
4 using System.Data;
5 using System.Drawing;
6 using System.Linq;
7 using System.Text;
8 using System.Threading.Tasks;
9 using System.Windows.Forms;
10 using System.Data.SqlClient;
11
12 namespace Smart manhole cover
13 {
14 public partial class Register_Admin : Form
15 {
16 // variable for object of class
17 SqlDataAdapter sda;
18 DataTable dt;
19 SqlCommandBuilder scb;<br>20 Dublic Register Admin(
         public Register Admin()
21 \left\{22 InitializeComponent();
23 }
24
25 private void Register_Admin_Load(object sender, EventArgs e)
26 {
27
28 try {<br>29 //
               // Connection string
30 SqlConnection con = new SqlConnection(Properties.Settings.Default.DBCS);
31
32
33 //Query to select all the column in manhole table<br>34 string CompOuery = @"SELECT AdminID. Adminpasswore
                string CompQuery = @"SELECT AdminID, Adminpassword from Administrator Table ";
35
36 // object of class and assigning of parameters
37 sda = new SqlDataAdapter(CompQuery, con);
38 dt = new DataTable();
39
40 // Fill data in datagridview
41 sda.Fill(dt);
42 dataGridView1.DataSource = dt;
43 
44 }
45 catch (Exception ex)
46 {
47 MessageBox.Show("Error\n" + ex.Message, "Error", MessageBoxButtons.OK, MessageBoxIcon.
                                                                                            K
      Error);
48
49 }
50
51 }
52
53 private void button1_Click(object sender, EventArgs e)
54 {
55
56 try
57 {
58 scb = new SqlCommandBuilder(sda); // operate object of a class
59 sda.Update(dt);
60
61 //Connectiion string
62 SqlConnection con = new SqlConnection(Properties.Settings.Default.DBCS);
63
64
65 //Query to select all the column in manhole table
66 string CompQuery = @"SELECT AdminID, Adminpassword from Administrator_Table ";
67
68 // object of class and assigning of parameters
69 sda = new SqlDataAdapter(CompQuery, con);
70 dt = new DataTable();
71
72 // Fill data in datagridview
73 sda.Fill(dt);<br>74 dataGridView1
                dataGridView1.DataSource = dt;
```
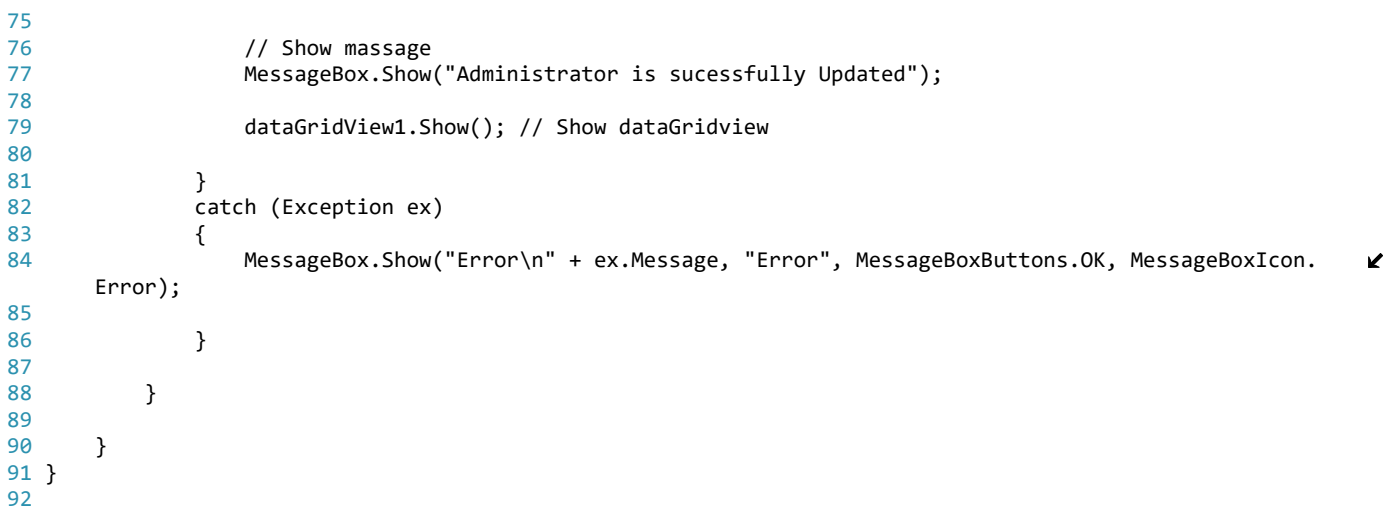

```
1 using System;
2 using System.Collections.Generic;
3 using System.ComponentModel;
4 using System.Data;
5 using System.Drawing;
6 using System.Linq;
7 using System.Text;
8 using System.Threading.Tasks;
9 using System.Windows.Forms;
10
11 namespace Smart_manhole_cover
12 {
13 public partial class Admin_page : Form
14 {
15 public Admin_page(string AdminID)
16
17 {
18 InitializeComponent();
\frac{19}{20}// Assignment of text to label AdmLbl
21 AdmLbl.Text = " You are logged in as" + " " + AdminID;
2223 }
24
25
26 private void button3_Click(object sender, EventArgs e)
27 {
28 // new object of class Edit manhole<br>29      Edit manhole tt = new Edit manhole
            Edit_manhole tt = new Edit_manhole();
30
31 //Open page tt
32 tt.Show();
33 
34 }
35
36 private void button1_Click_1(object sender, EventArgs e)
37 {
38 // new object of class Edit manhole
39 Edit_Company_Info dd = new Edit_Company_Info();
40
41 //Open page dd
42 dd.Show();
43
44 }
45
46 private void button4_Click(object sender, EventArgs e)
47 {
48 // new object of class Edit manhole
49 Register_Admin hh = new Register_Admin();
50
51 //Open page hh
52 hh.Show();
53
54 }
55
56 private void button5_Click_1(object sender, EventArgs e)
57 {
58 // new object of class Edit manhole
59 Homepage page8 = new Homepage();
60
61 //Open page hh
62 page8.Show();
63
64 //Close current page
65 this.Close();
66 }
67
68 
69 }
70 }
71
```

```
1 using System;
2 using System.Collections.Generic;
3 using System.ComponentModel;
4 using System.Data;
5 using System.Drawing;
6 using System.Linq;
7 using System.Text;
8 using System.Threading.Tasks;
9 using System.Windows.Forms;
10 using System.Data.SqlClient;
11
12
13 namespace Smart_manhole_cover
14 {
15 public partial class Add_new_manhole : Form
16 {
17 
18 public Add_new_manhole()
\begin{array}{ccc} 19 & & & \{ \\ 20 & & & \end{array}20 InitializeComponent();
21
22 }
23
24 private void button1_Click(object sender, EventArgs e)
25 {
26
27 try
28 {
29
30 //Connection string
31 string RegString = @"Data Source = BRUKER-PC\SQLEXPRESS; Initial Catalog = Read and 
      control manhole cover; Integrated Security = True";
32<br>33
                33 // Object of sqlconnection class
34 SqlConnection Regcon = new SqlConnection(RegString);
35
36 //Inset Querry
37 string RegQuery = @"Insert into Manhole( Manhole_ID, Location, Type_of_manhole, Company_name) \ellValues(@ManholeID, @Location, @Type_of_manhole, @Company_name )";
38
39 //Open connection
40 Regcon.Open();
41
\Delta43 SqlCommand Cmd = new SqlCommand(RegQuery, Regcon);
44
45 // Assign data from textbox to database column
46 Cmd.Parameters.AddWithValue("@ManholeID", ManholeTxt.Text);
47 Cmd.Parameters.AddWithValue("@Location", LocationTxt.Text);
48 Cmd.Parameters.AddWithValue("@Type_of_manhole", TypeofmanTxt.Text);
49 Cmd.Parameters.AddWithValue("@Company_name", CompTxt.Text);
50
51 Cmd.ExecuteNonQuery();
52
53 //Display message
54 MessageBox.Show(" New manhole added ");
55
56 // Empty textboxes after program execution
57 ManholeTxt.Text = "";
58 LocationTxt.Text = "";
59 TypeofmanTxt.Text = "";
60 CompTxt.Text = "";
61
62 //Close connection
63 Regcon.Close();
64
65 }
66 catch (Exception ex)
67 {
68 MessageBox.Show("Error\n" + ex.Message, "Error", MessageBoxButtons.OK, MessageBoxIcon.
                                                                                            K
      Error);
69
70 }
71 }
72
```

```
73 private void button2_Click(object sender, EventArgs e)
74 \overline{7}<br>75<br>76<br>77
75 //Close page
76 this.Close();
77 // Redirect current to Edit manhole page
78 Edit_manhole ff = new Edit_manhole();
79 ff.Show();<br>80 }
8081
82 
83 }
84 }
85
```

```
1 using System;
2 using System.Collections.Generic;
3 using System.ComponentModel;
4 using System.Data;
5 using System.Drawing;
6 using System.Linq;
7 using System.Text;
8 using System.Threading.Tasks;
9 using System.Windows.Forms;
10 using System.Data.SqlClient;
11
12
13 namespace Smart_manhole_cover
14 {
15 public partial class Edit_manhole : Form
16 {
17 // Declaration of variables for object of class
18 SqlDataAdapter sda;
19 DataTable dt;<br>20 SalCommandBui
         SqlCommandBuilder scb:
21
22 public Edit_manhole()
23 {
24 InitializeComponent();
25 }
26 
27 private void Edit manhole Load(object sender, EventArgs e)
\begin{array}{ccc} 28 & & & \{ \\ 29 & & & \end{array}// Clear combobox text
30 comboBox1.Text = "";
31
32
33 try
34 {
35 //Connectonstring
36 SqlConnection con = new SqlConnection(Properties.Settings.Default.DBCS);
37
38
39 //Query to select all the column in manhole table<br>40 string CompOuery = @"SELECT * from manhole ":
               string CompQuery = @"SELECT * from manhole ";
41
42 // Assign parameters to class sda
43 sda = new SqlDataAdapter(CompQuery, con);
44 dt = new DataTable();
45
46 // Fill datagridview
47 sda.Fill(dt);
48 dataGridView1.DataSource = dt;
49
50 }
51 catch (Exception ex)
52 {
53 MessageBox.Show("Error\n" + ex.Message, "Error", MessageBoxButtons.OK, MessageBoxIcon.
                                                                                          \mathbf{z}Error);
54
55 }
56
57 try
58 {
59 // Connection string
60 SqlConnection con = new SqlConnection(Properties.Settings.Default.DBCS);
61
62 //Query to select all the column in manhole table
63 string CompQuery = @"SELECT Manhole_ID from manhole ";
64
65 // Assign parameters to class sda
66 sda = new SqlDataAdapter(CompQuery, con);
67 dt = new DataTable();
68
69 // Fill Combobox
70 sda.Fill(dt);
71 comboBox1.DataSource = dt;
72
73<br>74catch (Exception ex)
```

```
75 {
76 MessageBox.Show("Error\n" + ex.Message, "Error", MessageBoxButtons.OK, MessageBoxIcon.
                                                                                 \mathbf{v}Error);
77
78 }
79
80
81
82 }
83
84 private void button4_Click(object sender, EventArgs e)
85 {
86
87 try
 88 {
89 //Connection string
90 SqlConnection con = new SqlConnection(Properties.Settings.Default.DBCS);
91
92 //Query to select all the column in manhole table<br>93 string CompOuery = @"SELECT * from manhole ":
              string CompQuery = @"SELECT * from manhole ";
94<br>95
              // Assign parameters
96 sda = new SqlDataAdapter(CompQuery, con);
97 dt = new DataTable();
98
99 // Fill datagridview
100 sda.Fill(dt);
101 dataGridView1.DataSource = dt;
102
103 // Show messagebox
104 MessageBox.Show("Manhole is Successful Updated");
105
106 // Clear combobox text
107 comboBox1.Text = "";
108 
109 }
110 catch (Exception ex)
111 {
112 MessageBox.Show("Error\n" + ex.Message, "Error", MessageBoxButtons.OK, MessageBoxIcon.
                                                                                 K
     Error);
113
114 }
115
116
117 
118 
119 }
120
121 private void button3_Click(object sender, EventArgs e)
122 {
123 
124 try
125 {
126 // Connection string
127 SqlConnection con = new SqlConnection(Properties.Settings.Default.DBCS);
128
129 // Open connection
130 con.Open();
131
132 // If statement
133 if (comboBox1.Text != "" )
134 {
135
136 // Querry statement
137 String DeletemanholeOuerry = "delete from manhole where Manhole ID = '" + comboBox1.
     Text + "'";
138
139
140 SqlCommand DeletemanholeCmd = new SqlCommand(DeletemanholeQuerry, con);
141 DeletemanholeCmd.ExecuteNonQuery();
142 }
143
144 else
145 
146 {
```

```
147 // show meassge<br>148 MessageBox.Show
                    MessageBox.Show("You must Select manhole ID to delete");
149 }
150 // Close connection<br>151 (con.close();
                 con.Close();
152<br>153
                 // show message
154 MessageBox.Show("ManholeID" + comboBox1.Text + "is sucessfully deleted");<br>155 comboBox1.Text = "";
                 comboBox1.Text = "";156 }
157
158 catch (Exception ex)
159 {
160 MessageBox.Show("Error\n" + ex.Message, "Error", MessageBoxButtons.OK, MessageBoxIcon.
                                                                                             \mathbf{K}Error);
161
162 }
163
164
165 }
166
167 private void button2_Click(object sender, EventArgs e)
168 {
169 // object of class
             Add_new_manhole rr = new Add_new_manhole();
171
             // open page rr
173 rr.Show();
174
175 //hide the current page
176 this.Hide();
177
178 }
179
180
181 }
182 }
183
```

```
1 using System;
2 using System.Collections.Generic;
3 using System.ComponentModel;
4 using System.Data;
5 using System.Drawing;
6 using System.Linq;
7 using System.Text;
8 using System.Threading.Tasks;
9 using System.Windows.Forms;
10 using System.Data.SqlClient;
11
12 namespace Smart manhole cover
13 {
14 public partial class Edit_Company_Info : Form
15 {
16 // variable for object of class
17 SqlDataAdapter sda;
18 DataTable dt;
19 SqlCommandBuilder scb;<br>20 Dublic Edit Company In
         public Edit_Company_Info()
21 \left\{22 InitializeComponent();
23
24 
25 }
26
27 private void Edit Company Info Load(object sender, EventArgs e)
28 {
29 
30 try
31 {
32 // Connection string
33 SqlConnection con = new SqlConnection(Properties.Settings.Default.DBCS);
34
35
36 //Query to select all the column in manhole table
37 string CompQuery = @"SELECT * from Company ";
38
39 
40 // make new object of class and assign parameters 
41 sda = new SqlDataAdapter(CompQuery, con);
42 dt = new DataTable();
43
44 // fill datagridview
45 sda.Fill(dt);
46 dataGridView1.DataSource = dt;
47 }
48 catch (Exception ex)
49 {
50 MessageBox.Show("Error\n" + ex.Message, "Error", MessageBoxButtons.OK, MessageBoxIcon.
                                                                                         V
     Error);
51
52 }
53
54 }
55
56 private void button2_Click(object sender, EventArgs e)
57 {
58 scb = new SqlCommandBuilder(sda);
59 sda.Update(dt);
60
61
62 try
63 {
64 
65 //connection string
66 SqlConnection con = new SqlConnection(Properties.Settings.Default.DBCS);
67
68
69 //Query to select all the column in manhole table
70 string CompQuery = @"SELECT * from Company
71
72 // make new object of class and assign parameters
73 sda = new SqlDataAdapter(CompQuery, con);<br>74 dt = new DataTable():
               dt = new DataTable();
```
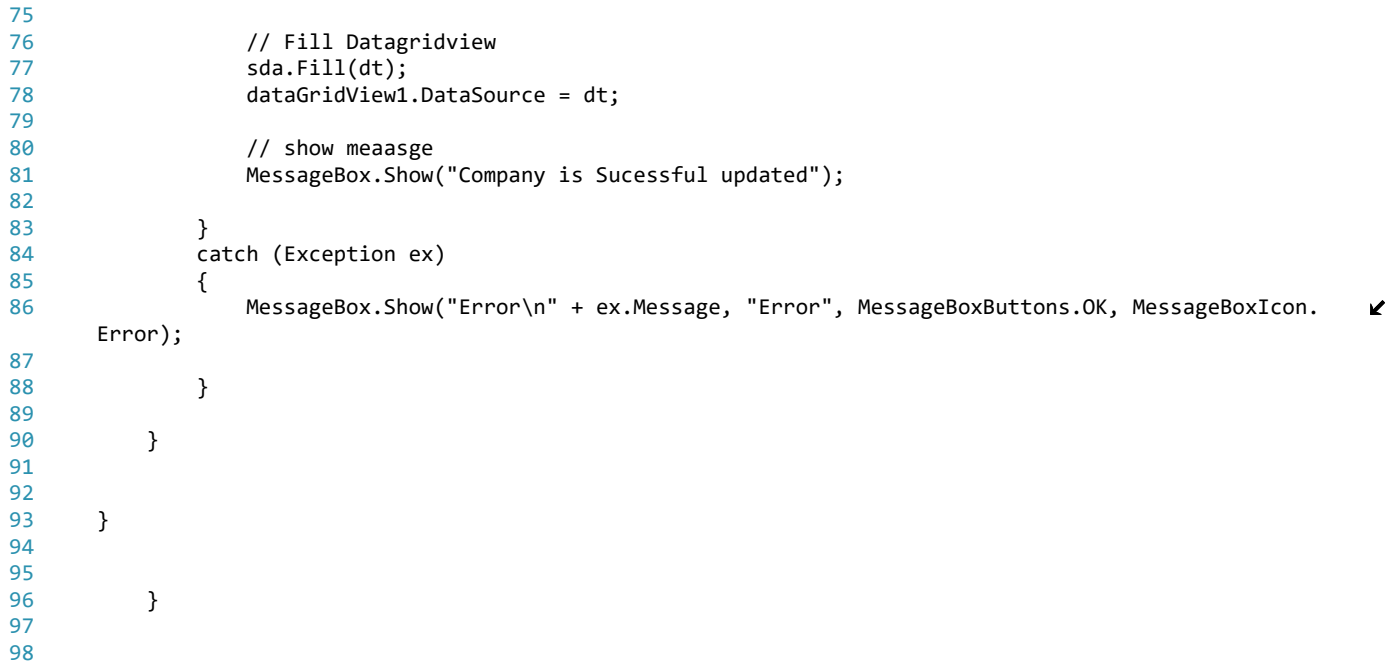

## **Attachment I**

```
//----1ibrary for time---#include <RTC_B.h> //library to set the RTC_B clock mode
byte firstAlarm = 8;
                        7/8:00byte second<br>Alarm = 12; //12:00byte third<br>Alarm = 15;
                         7/15:00int timetocheck = 3600; //check every 1 hour
byte hourIncrement;
volatile uintl6 t lhr ticker = 0;
volatile boolean dostuff_every_lhr = false;
//------libraries for temperature sensor------------
#include <0neWire.h>
#include <DallasTemperature.h>
#define tempSensorPin 12 //pin for temperature sensor
OneWire oneWire(tempSensorPin);
\verb|DallasTemplate| was of a one \verb|Wire|);\texttt{int} TEMP;
//------ libraries for SIM8001------------------------
#include <SoftwareSerial.h>
#include <SoftwareSerial.h>
#include \leqString h>
SoftwareSerial sim8001(2, 3); // RX, TX
//-------------pins for gas sensor----------------------
#define gasSensorPin 18 // select input pin for gasSensorPin
int GAS = 0;
//-------------pins for Distance sensor----------------
#define ultrasonicPin 19 // ultrasonic pin number
int DIST; \frac{1}{2} initialize variables
long UltraSonic, cm;
//-------------pins for cover switch ------------------
#define SwitchPin 11
//--------------some variables-------------------------
//creating the array in the FRAM position
#define PERSIST __attribute_((section(".text")))
uint8 t myArray[2700][12] PERSIST;
String mystring="";
byte i, j, counter, previous, cover = 0;
//===================== setup ========================
void setup()
-6
  Serial begin(9600);
  \overline{H}GPIOoff(); //set all the GPIO ports to output low
  //time initializationrtc.begin(); // Start RTC calendar mode
  rtc.begin( MONDAY, 4, 10, 2016, 8, 29, 0);
  rtc.attachPeriodicInterrupt(1, flagOneHourTick); //alarm every one hour
 pinMode(SwitchPin, INPUT PULLUP);
                                                // Make push button input
 attachInterrupt(SwitchPin, interrupt, HIGH);// Attach ISR to PUSH1
 pinMode(18, INPUT);
  pinMode(ultrasonicPin, INPUT);
\bar{\rm{b}}void loop()
\{if (dostuff_every_lhr)
  \left\{ \right.//set sensors and mosfet pins
     //mosfets
   pinMode(P2 4, HIGH); //feeds the sensors
   pinMode(Pl_5, HIGH); //feeds the regulator and gas sensor
   pinMode(P3_6, HIGH); //feeds de GSM module
     //sensor pins
   pinMode(gasSensorPin, INPUT): //Set P3.0 SEL as Input- gas
   pinMode(tempSensorPin, INPUT); //Set P3.0 SEL as Input- temp
    pinMode(ultrasonicPin, IMPUT); //Set P1.2 SEL as Input- ultrasonic
```

```
if (sim8001<u>, available()</u>){Serial write (sim8001.read());
  \lambda//pinMode(ultrasonicPin, INPUT);
  // read the sensors
  TEMP = read\_temperature();
  DIST = read\_dist() ;
  \frac{1}{\text{GAS}} = \text{read\_gas}();
  \frac{1}{2} storing the values in an array
 \hat{I} = 0;
  //get the time and store in thearray
  myArray[i][j] = rtc.getDay();++:
 myArray[i][j] = rtc.getMonth();j++;myArray[i][j] = rtc.getYear() - 2000;j++;myArray[i][j] = rtc.getHour();j++;myArray[i][j] = rtc.getMinute();j++;// store values from sensors
  myArray[i][j] = TEMP;j++;
  myArray[i][j] = DIST;j++;myArray[i][j] = GAS;j+1if (cover >= 1) {
    myArray[i][j] = 1;\lambdaelse cover=0;
  j++;//Conditions for setting the warning alarms
  if (TEMP >= 85){
    myArray[i][j] = 1;else myArray[i][j] = 0;
  j++;
  if (DIST \leq 30) {
   myArray[i][j] = 1;\overline{ }else myArray[i][j] = 0;
  j++;if (GAS > = 30) {
   myArray[i][j] = 1;\lambdaelse myArray[i][j] = 0;
  //visualize array
  for ( int x = 0; x < counter ; x++) {
    for (int z = 0; z < 12; z++) {
      Serial print(myArray[x][z]);
      Serial print(" \setminus t"). // add a space
      delay(10);
    \lambdaSerial \text{print}(^{nn}) ,
  \chiif (hourIncrement == firstAlarm || hourIncrement == secondAlarm || hourIncrement == thirdAlarm || cover == 1 ||
    myArray[i][9] == 1|| myArray[i][10] == 1|| myArray[i][11] == 1){ //set conditions to convert into a string and send
    valueChain(myArray, counter, previous); //convert the array into a string
    sim8001.begin(9600);
    delay(500);
    \texttt{GSM\_module}(\texttt{mystring}) ;
                             // send all the information as a string
    previous++;//set a previous point to send the information next time
    mystring="".
                              //clean string
    cover = 0;-3
  if (hourIncrement == 24) hourIncrement=0; //if the day is over, start counting from 0 again
  Serial println(("-------------------"));
  counter++;
                            //set a last point to send the information next time
  i++;//increase one line of storage
  //clean array and variables
  if (i > = 2950) {
   i=0:
    \text{counter = 0;}previous = 0;\texttt{mystring} = \textcolor{red}{\textbf{'''}}.\, )
GPI0off();
                             //Restore Port settings
sleepSeconds(10000000);
                             //go to LPM3;clock will be updated; consumption registered: luA
```

```
\overline{\phantom{a}}
```
þ

```
void valueChain (byte arg[][12], byte after, byte prev){
   for (byte x = prev; x < after; x++) {<br>for (byte x = prev; x < after; x++) {<br>for (byte z = 0; z < 12; z++) {<br>mystring += myArray[x][z]; //mystring is receiving all the values together<br>mystring+=","; //add a coma after each
        delay(10) ;
     \}\texttt{mystring}\texttt{+}\texttt{=}''\texttt{\textbackslash} n'' .
                                           //add a new line\overline{1}Serial println("").
   Serial println(mystring);
 \lambdavoid GPI0off()WDTCTL=WDTPW+WDTHOLD;
                                            // Stop watchdog timer
   // Port Configuration
   // Disable the GPIO power-on default high-impedance mode to safe power
   \texttt{PIOUT} = 0;
   \texttt{PIDIR} = \texttt{0xFF};P20UT = 0;P2DIR = 0xFF;P300T = 0;P3DIR = 0xFF;P400T = 0;
   P4DIR = 0xFF;PJOUT = 0;POJIR = 0xFFF;pinMode(P4_3, INPUT_PULLUP);
 \overline{)}//------------ Temperature sensor code----------------
 int read_temperator[\left\{ \right.int temperature;
                                           //use library
   sensors.requestTemperatures();
   temperature= sensors.getTempCByIndex(0);
   return temperature;
 \chi\hspace*{2.5mm}{\sf //}{\tt-----} {\tt Ultrasonic\ sensor\ code}{\tt---}{\tt---}{\tt---}int read\_dist() {
   int DISTANCE;
   {\tt Ultrasonic} \; = \; {\tt pulseIn(ultrasonicPin, \; HIGH)} \; ;cm = Utrasonic/58;return cm;
 \lambda//------------------ Read gas module---------------------
 int read_gas (){
   int val:
   val = analogRead(gasSensorPin); // read the value from the potencion<br>eter
   val = map(val, 0, 4096, 0, 100);return val:
 \overline{\phantom{a}}
```

```
//------------------GSM module----------------------------
void GSM_module (String receivedString){ //byte value
\left\{ \right.sim8001.println("AT+CPIN=2554\r");
  delay(500);
  Serial println("Sending Text...");
  sim8001.println("AT+CMGF=1\r"); // Set the shield to SMS mode
  delay(200);sim8001.print("AT+CMGS=\"+4793014021\"\r");
  delay(500);sim8001.print(receivedString);
  delay(500);sim8001.print((char)26);//the ASCII code of the ctrl+z is 26 (required according to the datasheet)
  delay(100);sim8001. println();
  Serial println("Text Sent.").
  delay(500);\}\}//---------------------Alarms--------------------------
void flag0neHourTick() { //interrupt created every second
  <u>1hr\_ticker++</u></u>
                                        //variable to count the seconds
  if (_lhr_ticker >= (timetocheck)) { //if is reached the time wanted
    <u>lnr_t</u> ticket = 0;</u>
    \texttt{dostuff\_every\_lhr = true,} \hspace{2.5cm} // run the main programhourIncrement++;
                                        //variable to know the current hour
    \text{wakeup}() ;
  \rightarrow\mathcal{Y}//------------ manhole cover opened --------------
void interrupt()
\left\{ \right.\texttt{wakeup}() ;
                  // wake up if switch is pushed
  cover=1;-1
```
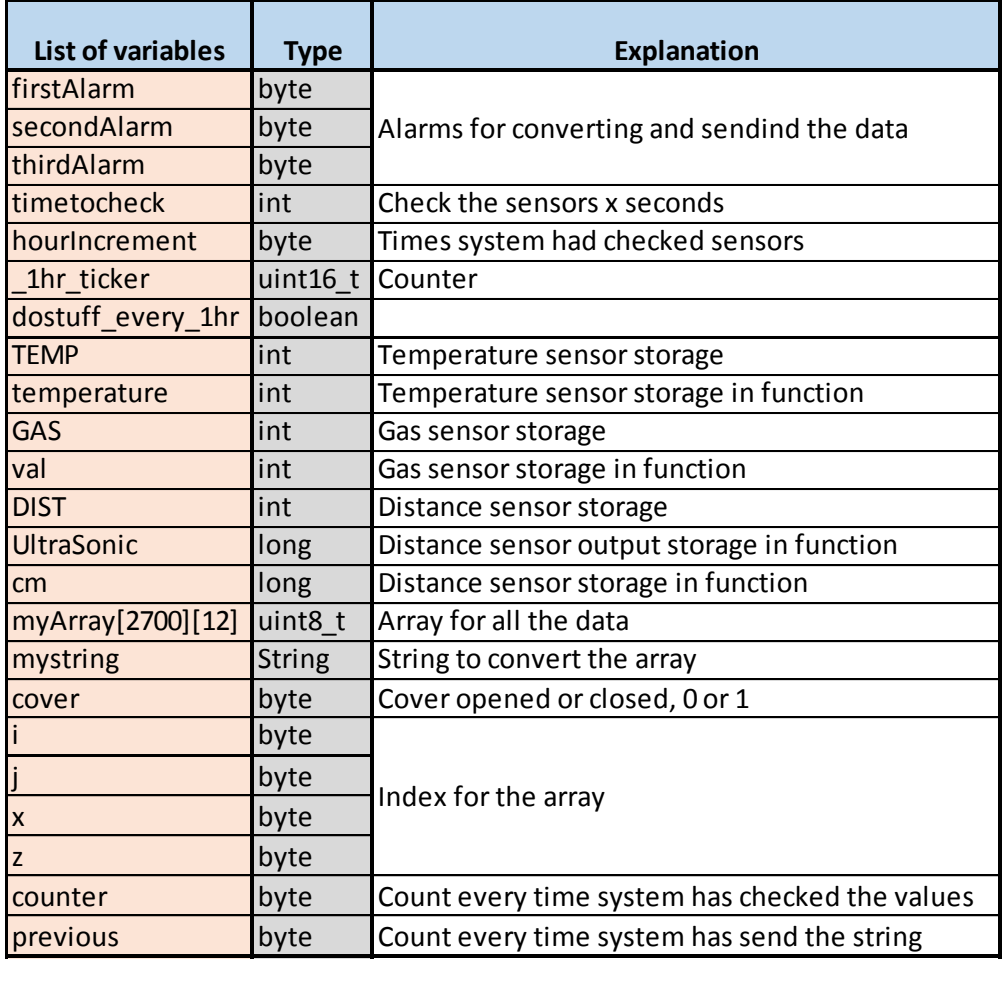

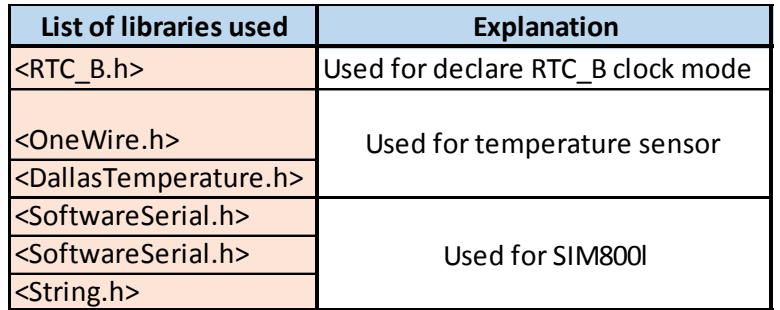

## **University College of Southeast Norway**

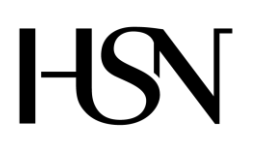

Faculty of technology Bachelor of Science

#### **REPORT FROM 6 TH SEMESTER PROJECT SPRING 2016**

PRH612 Bachelor thesis IA6-5-16

## **Attachment K Test plan document**

**Address: Kjølnes ring 56, N-3918 Porsgrunn, Tel: +47 31 00 80 00, www.usn.no**

# **TABLE OF CONTENT**

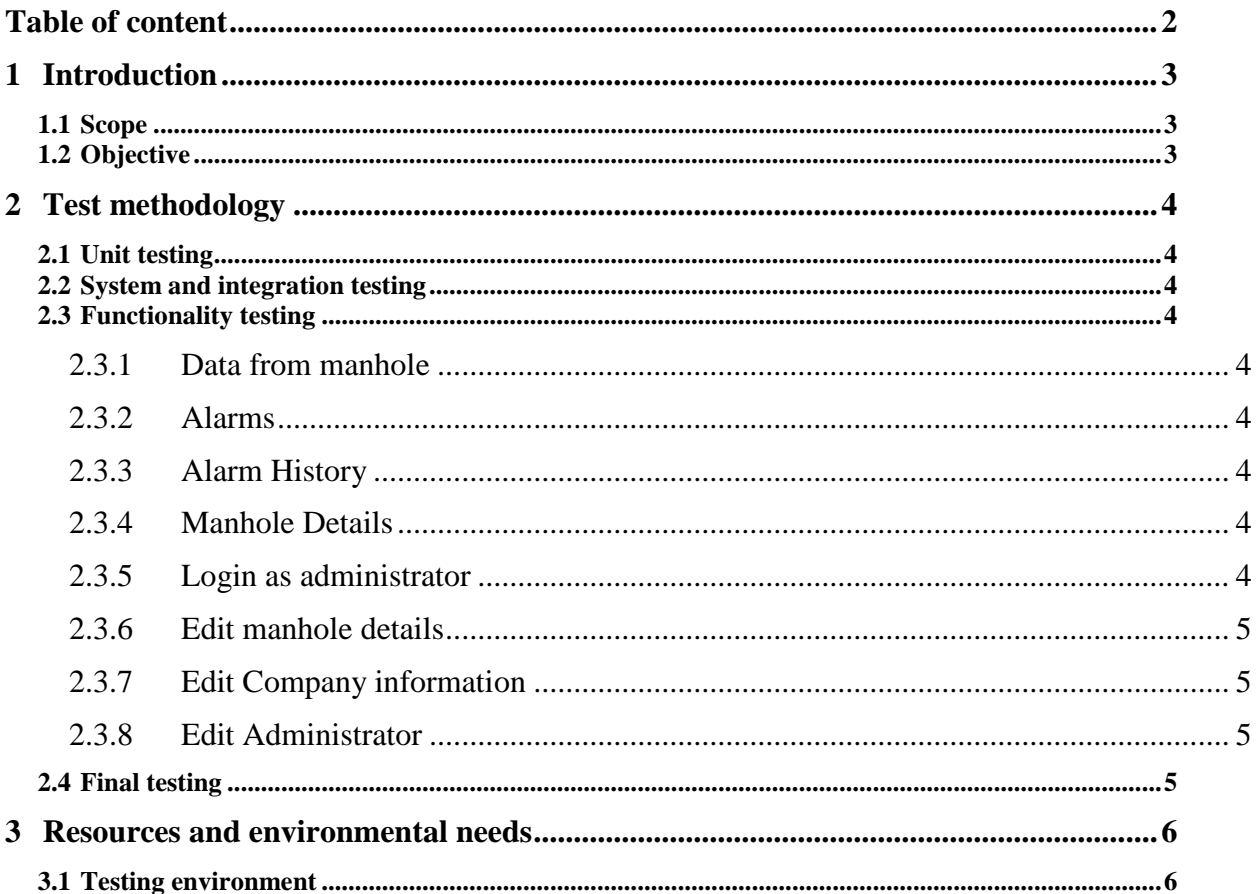

# **1 INTRODUCTION**

This document contains the strategies, processes and methodologies that implemented to test the functionality of the system "Read, control and communication unit for manholes".

## **1.1 Scope**

The scope of the testing includes testing of all functional requirements listed in the Software Requirements Specification and Software Design Document, as well as testing by performing the use cases defined in the same document.

## **1.2 Objective**

The object of testing the software program is to ensure that it meets the system requirements and that all use-case scenarios are satisfied.

## **2 TEST METHODOLOGY**

## **2.1 Unit testing**

This is performed during the development of the system to ensure that the different parts/unit of the system work as intended. This will be documented in different test reports.

## **2.2 System and integration testing**

This is carried out during development stage to verify that the different units of the system work together.

## **2.3 Functionality testing**

This testing is executed at the end of the programming stage to ensure that the program meets the functionality requirement of the system. This testing will continue until the delivery of the system.

Functionality testing includes the scenario described in the following sub-chapter.

## 2.3.1 Data from manhole

Testing of "Data from manhole" functions should include the following:

- Display "Data from manhole"
- Search data from "Data from manhole"

## 2.3.2 Alarms

Testing of alarms functions should include the following Display alarms in colors.

- "Green" should indicate normal situation
- "Red" should indicates abnormal situation that need urgent attention.

## 2.3.3 Alarm History

Testing of **Alarm history** functions should include the following:

- Display alarms notifications with date and time
- Search for data in **Alarm history**

## 2.3.4 Manhole Details

Testing of **Manhole details** functions should include the following:

- Display the details of the manhole listed in the system
- Search for data in **Manhole details**

## 2.3.5 Login as administrator

Testing of Login as administrator functions should include the following:

 An administrator should be able to login into the admin page with adminID and adminPassword.

## 2.3.6 Edit manhole details

Testing of **Edit manhole details** functions should include the following:

- Editing/change of information about any given manhole by the administrator.
- Function to add new manhole to the system by the administrator
- Function to delete an existing manhole from the system by the administrator

## 2.3.7 Edit Company information

Testing of **Edit company information** functions should include the following:

Editing/change of information about the company by the administrator.

## 2.3.8 Edit Administrator

Testing of **Edit administrator** functions should include the following

- Editing/change of information about an administrator by the administrator.
- Ability to add new administrator: fill in admin ID and password

## **2.4 Final testing**

Developers will perform the final testing. This should test the communication between the software and the unit, how the software receives data from the unit. The usability and the functionality of the program will also be tested.

## **3 RESOURCES AND ENVIRONMENTAL NEEDS**

## **3.1 Testing environment**

Testing will be performed on computers running windows 10. The tests require the following software installed:

- $\bullet$  SOL server 2012/2014
- VMvare player

# GSM communication mobile test

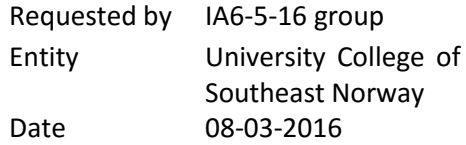

**Object:** The object of this test was based in the possibility of being able to communicate with a GSM signal through the manhole cover (made of steel) and receive an SMS and a call.

**Test Purpose:** The purpose of the test was to verify that the GSM Module of the smartphone was able to receive an SMS and a call from the outside of the manhole cover. It meant that the emitter had enough signal strength to penetrate the steel/asphalt of the manhole cover.

## **1. Introduction**

It was used an old smartphone, Samsung galaxy S2, as a receiver of the signal. It worked and was able to send and receive SMS by using the 2G network. Also it could use 3G, but it was not the purpose of the test.

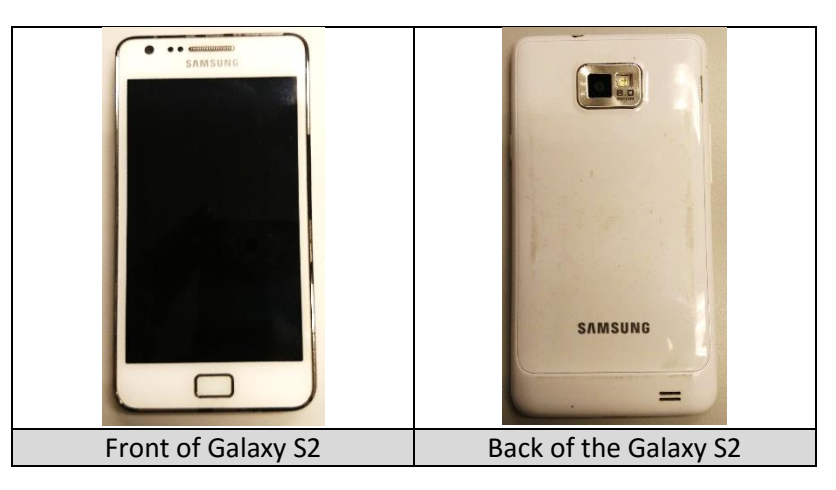

## **2. Test conditions**

The test consisted of two main parts:

- Call from the outside
- Send and receive SMS from the outside.

#### **3. Setup**

To prepare the test it was needed a plastic bag to cover the smartphone, otherwise, if it fell down to the water, it would be spoiled. Then, it was placed on a screw in the manhole.

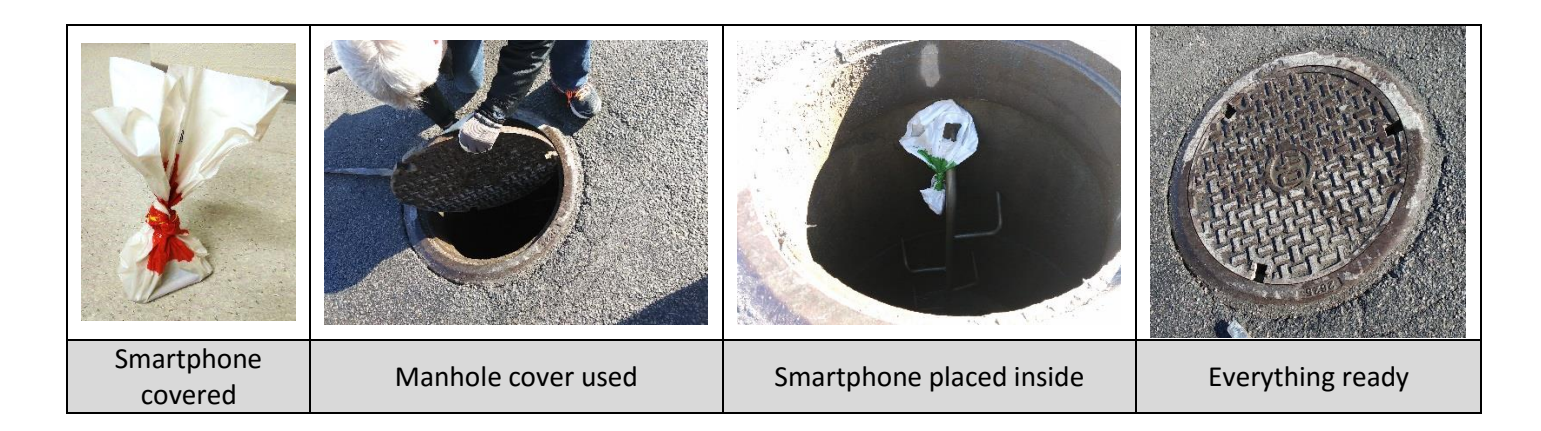

**Note:** The smartphone was placed at 1 meter under the cover.

## **4. Conclusion**

When everything was ready, it was proceed to make the call. To know the answer, the smartphone was with the volume activated, and also, it is possible to see the register of calls. The register is shown below.

Afterwards, the next step was sending an SMS, for checking if it was successful send, it is needed to see the register either.

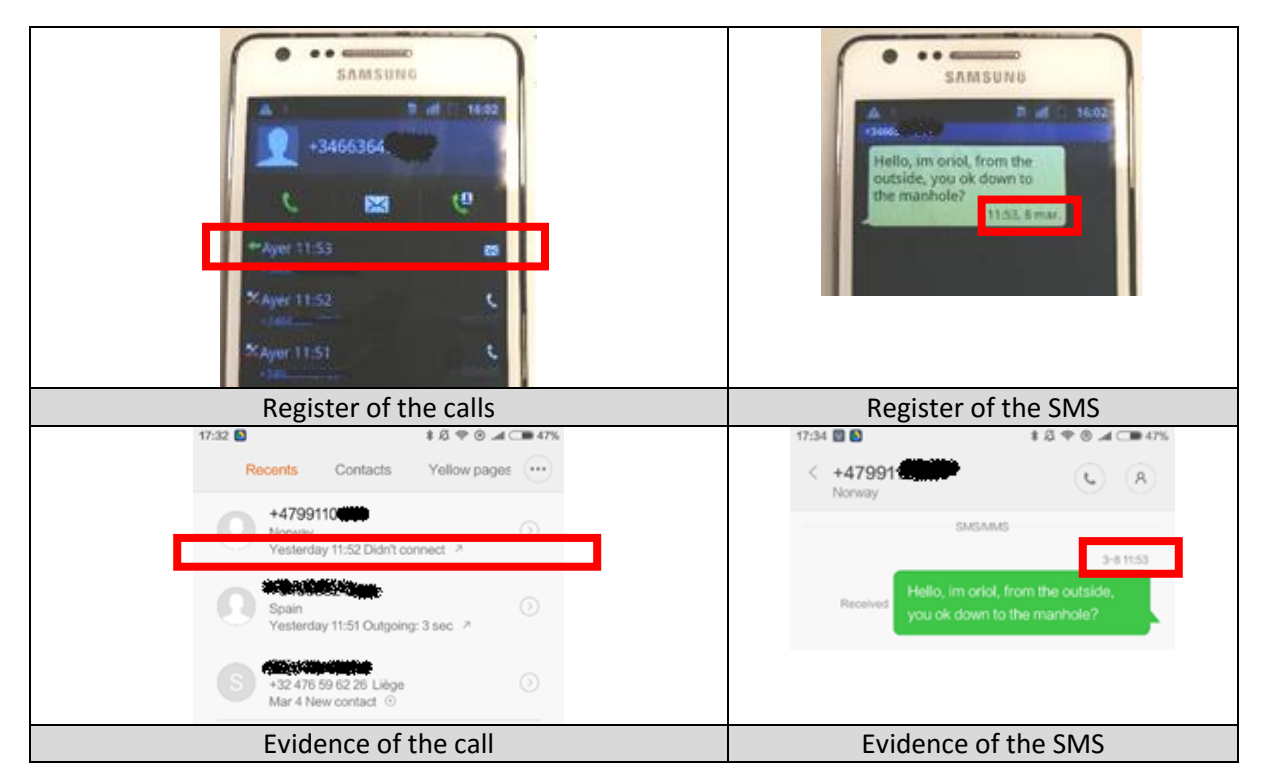

## **5. Results**

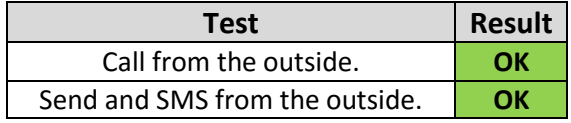

# Water Level Sensor Test

Requested by IA6-5-16 group Date 04-05-2016

Entity University College of Southeast Norway

**Object:** The object of the test was to register if the level sensor worked in different conditions.

**Test Purpose:** The purpose of this test was to see if the program worked and sent status, and the detection range of the sensor.

#### **1. Introduction**

In this test it was used an ultrasonic sensor MB7052 from MaxBotix. The sensor was connected to a microcontroller, MSP430FR5969. The tools are shown in Figure 1.

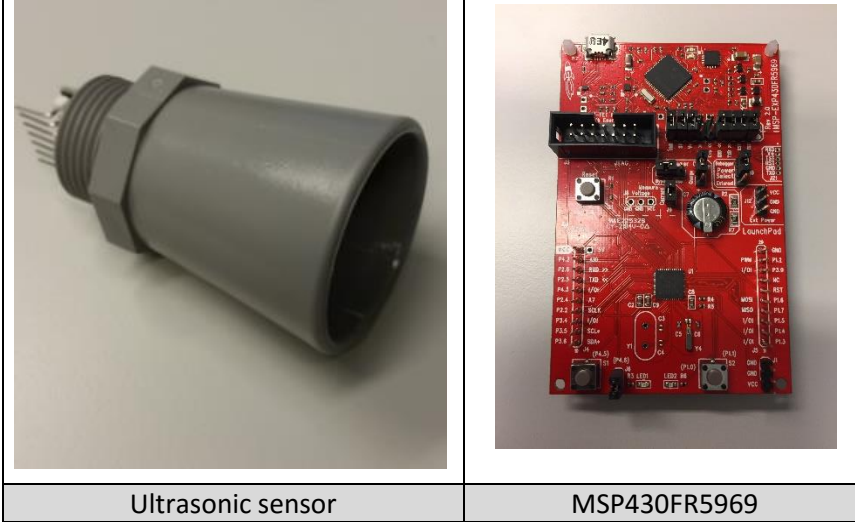

*Figure 1: Ultrasonic sensor - Microcontroller*

#### **2. Test conditions**

To test the functionality of the level sensor, there were made different tests:

- The program works and sends status
- The minimum and maximum detection distance of sensor
- The sensor detects different materials

## **3. Setup**

To prepare the test it is needed to program the sensor and connect it to the microcontroller. The PW to prepare the test it was needed to program the sensor and connect it to the microcontroller. The PW pin on the sensor was connected to the pin P1\_2, which is the only one that can generate and detect a pulse width modulation. Figure 1 shows how the sensor was connected, the schematic is shown in Figure 2. How the program was written, is shown in Figure 3.

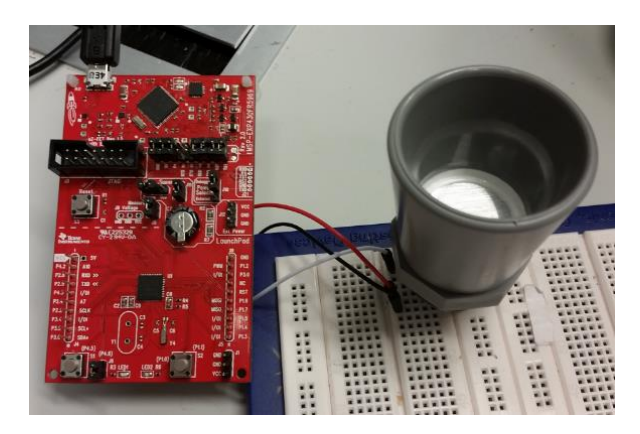

*Figure 2: Level sensor connected to the MSP430FR5969*

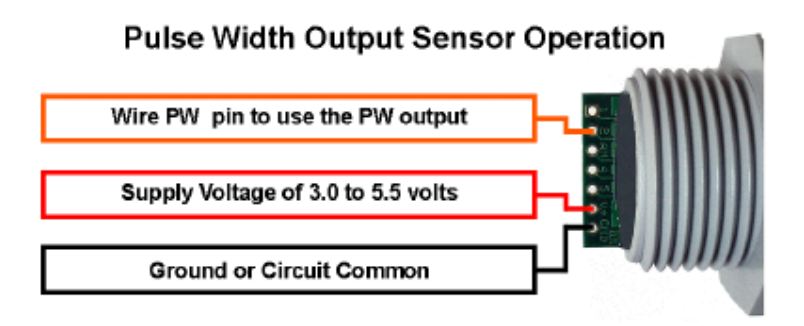

*Figure 3: Schematic for level sensor*

```
void setup () {
 Serial begin(9600);
 pinMode(pwPinl, INPUT);
\}void read sensor(){
  sensorl = pulseIn(pwPinl, HIGH); //read the pulse of the pir
  cm = sensor1/58; //predefined calcul for the distance
\}void loop () {
 read sensor();
 printall();
  delay(1000);
-}
void printall(){
 Serial print("S1").
 Serial print(" = ").
 Serial print(cm):
 Serial print("cm"):
 Serial printh(n):
\}
```
*Figure 4: Program-code for the level sensor*

Microcontroller read the pulse width signal as an input from the sensor, calculated it and sent a distance output in centimeters. The measurement was shown in Serial Monitor communication interface of Energia.

1. Test if the program works and send status

The test was performed several time as described in the datasheet, shown in Figure 1. The result did not show correct distances. Therefore it was tried to measure from the head of the horn, like Figure 2 shows. The result seemed like it was correct.

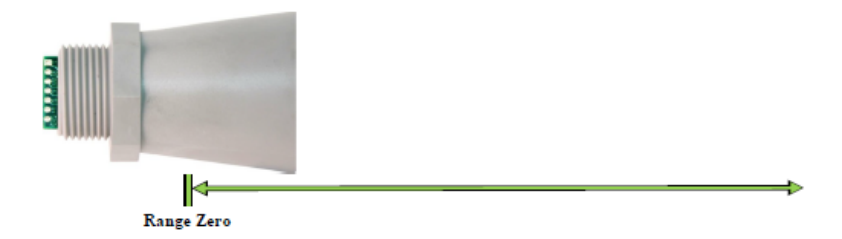

*Figure 5: The range is measured from the front of the transducer to the target*

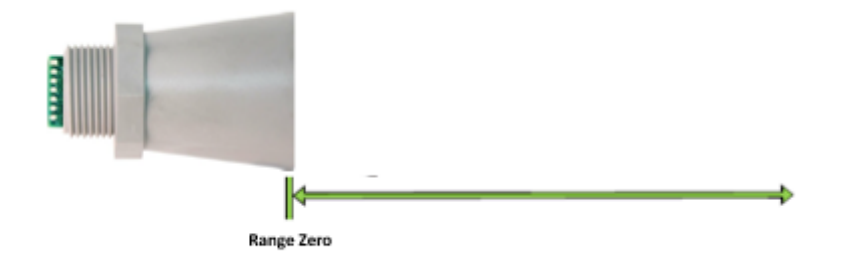

*Figure 6: The range is measured from the head of horn*

The Figure 3 shows how to perform the test. All measurements were plotted in excel as a graph, shown in Figure 4. This part of the test consisted in making a sweep from 30 cm until the minimum value, and then see the reaction of the sensor.

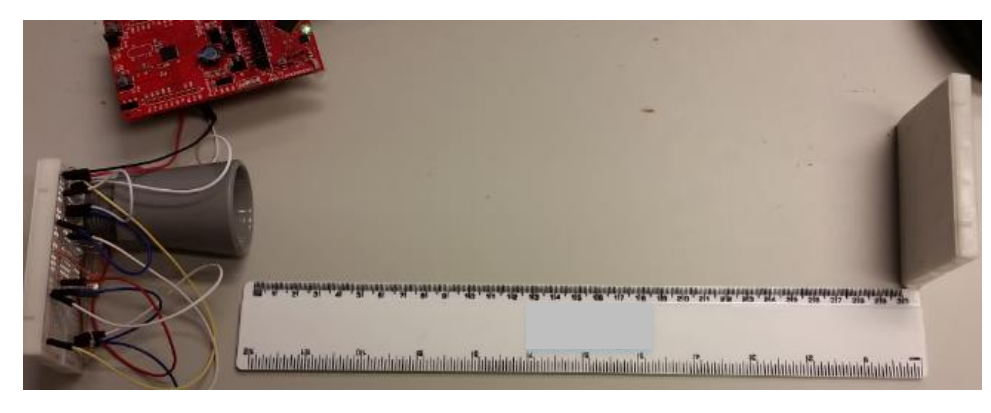

*Figure 7: Sensor detects distance in 30 cm*

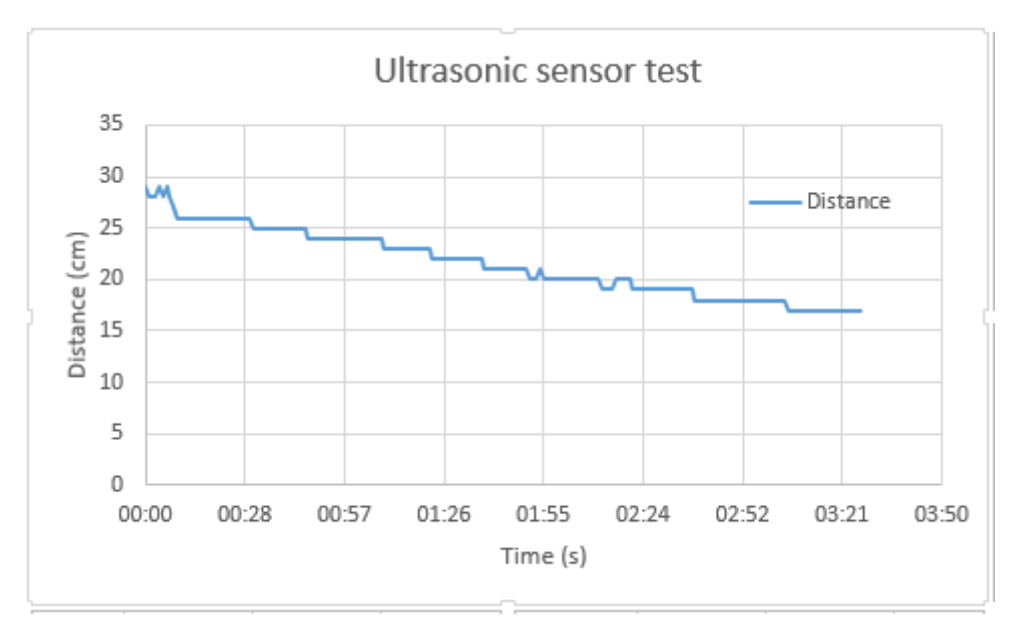

*Figure 8: Graph*

As it can be seen, the output of the sensor was stable all the time without peaks or random values.

#### 2. The minimum, maximum distance test

To perform the test for minimum distance, the target was placed at different distances less than 20 centimeter. The Figure 8 shows where distance is calculated from and how to perform the test for the minimum distance.

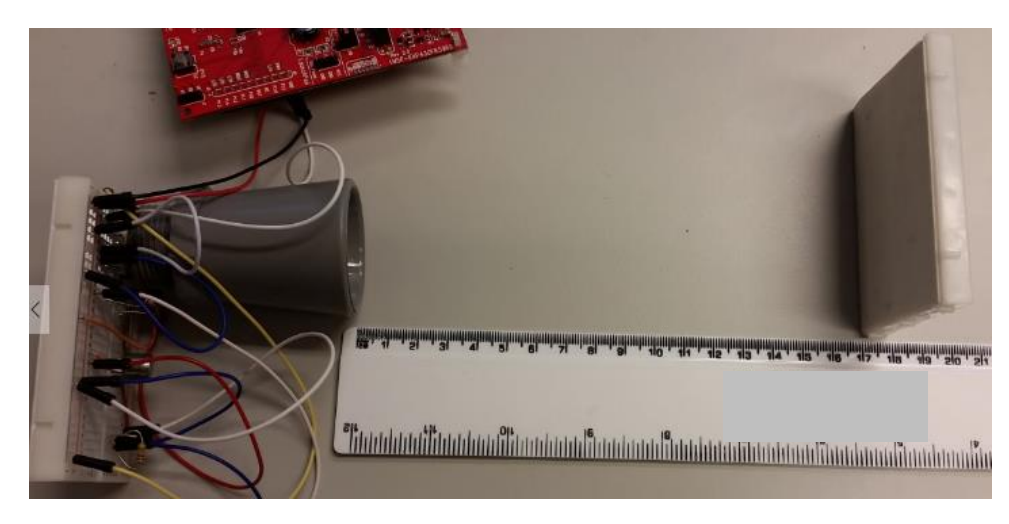

*Figure 9: Sensor detects distance in 17cm*

#### 3. Test for different materials

The test was performed several materials, the main reason was to check if it could detect transparent water, or others, in example detecting glass. After trying with metal (aluminum), wood, glass and finally water, the results were successful in each measurement.

## **4. Conclusion**

- The sensor works and the measurement could be monitored using the interface of Energia.
- The minimum distance sensor can detect is 17 cm. If the distance is less than 17 cm, the sensor gives wrong values of the target.
- The maximum distance is 765cm.
- The sensor can detect all kind of materials, including water and glass.

## **5. Results**

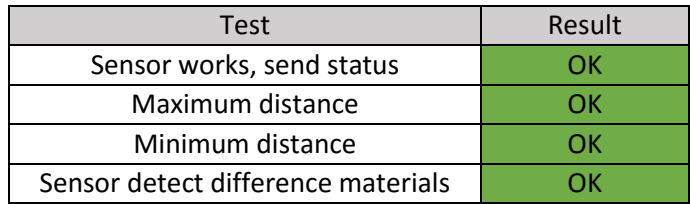

Attachment N

# Cover Sensor Test

Requested by IA6-5-16 group Date 10-05-2016

Entity University College of Southeast Norway

**Object:** The object of the test was to register if the cover is open.

**Test Purpose:** The purpose of this test was to see if the program works and send status of cover if the cover if it is opened.

#### **1. Introduction**

In this test it was used a cover sensor SSCEB31C from Honeywell. The sensor was connected to a microcontroller, MSP430FR5969.

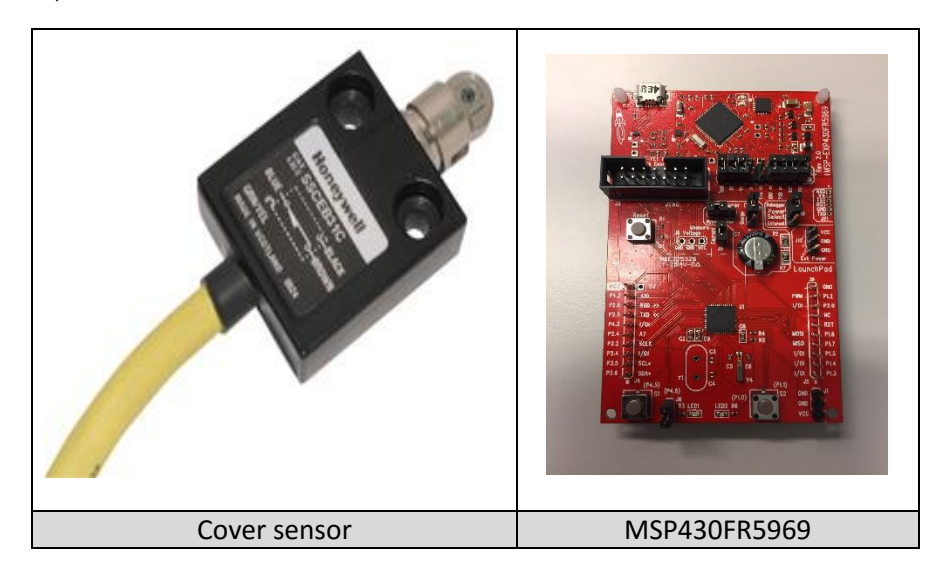

## **2. Test conditions**

To test if the program sends the status of cover when interrupted, the cover sensor must be pressed down to create the interruption. Then a led has to be set, and a message is sent to the serial monitor communication interface of Energia.

The system will remain asleep into the LPM3 (Low Power Mode 3) until an interruption is received from the cover sensor.

#### **3. Setup**

To prepare the test was needed to program the sensor and connect it to the microcontroller. For showing how the interruption works, it was connected a led to the unit with a breadboard. When the cover sensor was pressed, the LED was going to turn on, that meant the interruption was created. The picture below shows how the cover sensor was connected and how the program was written.
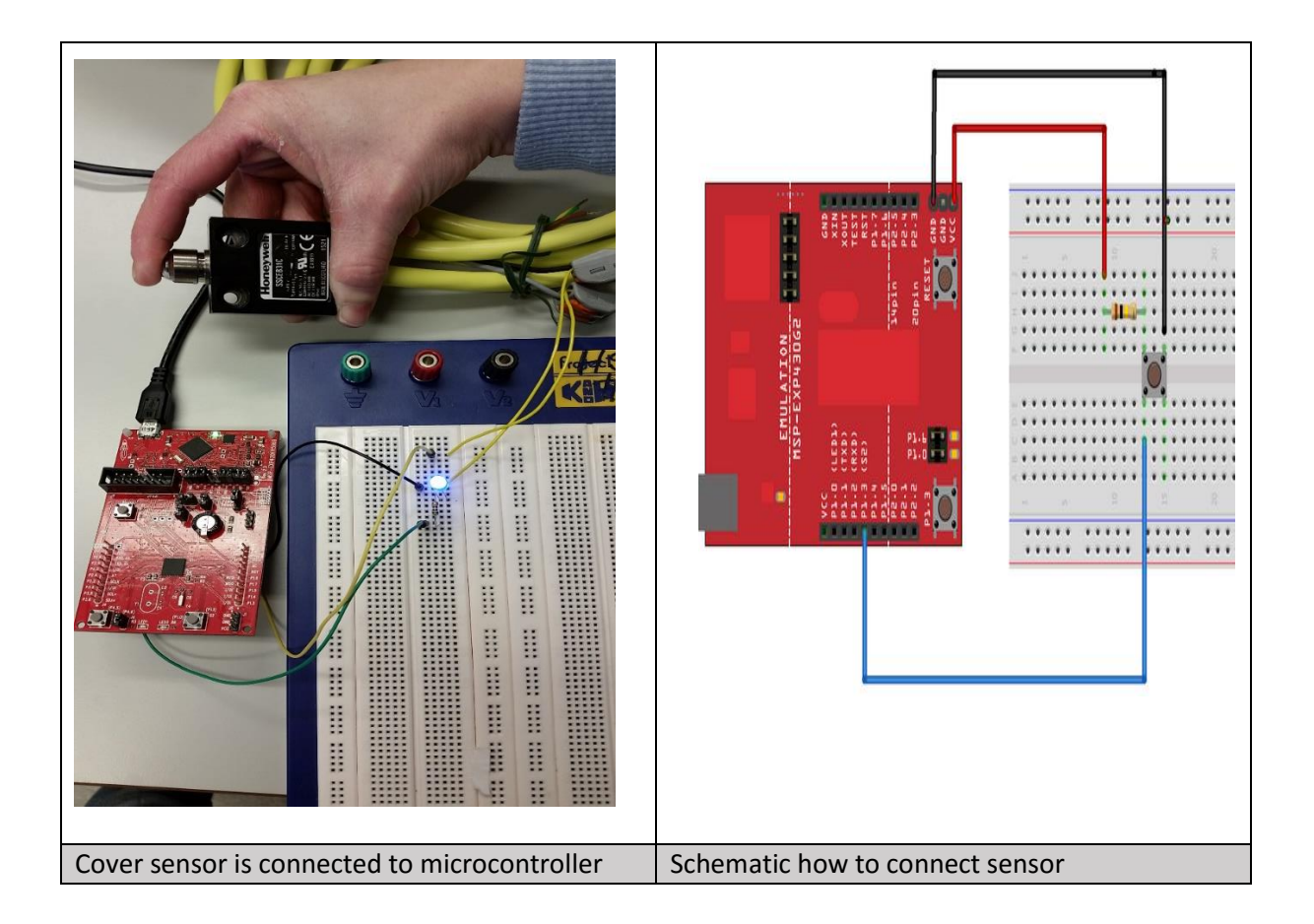

```
void setup()
{<br>pinMode(13, OUTPUT);<br>pinMode(2, INPUT_PULLUP);<br>dtachInterrupt(digitalPinToInterrupt(2),interrupt, RISING);// Attach ISR to
Ł
                                                    // Set pin 2 to button as input-pullup
 attachInterrupt( digitalPinToInterrupt(2), interrupt, RISING);// Attach ISR to
 Serial.begin(9600);
\, }
void loop()
\{\mathcal{F}void interrupt ()
Ŧ
  Serial.println("Cover is open"); \frac{1}{2} // Print out the message when interrupt happens digital Write (13, HIGH); \frac{1}{2} // The red led goes high when interrup happens
   delay(5000);
     digitalWrite(13, LOW); // The red led will go low after 5000 milisencond
\left. \rule{0cm}{0.4cm}\right.Program-code for the cover sensor
```
First all the pins was decklared and the attachInterrupt was defined for an interrupt function. Secondly the microcontroller read the status of sensor, and sent it out to the monitor communication interface of Energia.

#### **4. Conclusion**

When everything was ready, the microcontroller was connected to the PC with a USB cable. It was proceeded to start the measurement. The output message could be read on the screen and the LED wasturned on for about 5 seconds, then it was turned off again until the next interruption. The output was responding as expected and the test was successful.

#### **5. Results**

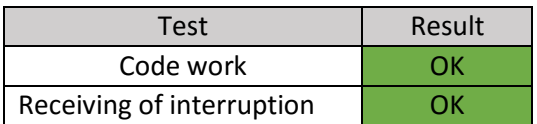

# Gas Sensor Test

Requested by IA6-5-16 group Entity University College of Southeast Norway Date 10-05-2016

**Object:** The object of the test was to register H<sub>2</sub>S (hydrogen sulfide) gas content.

**Test Purpose:** The purpose of this test was to see if the program worked and if the sensor approximately measured the right content of H<sub>2</sub>S gas.

#### **1. Introduction**

In this test it was used a gas sensor from Figaro, TGS2602. The sensor was directly connected to an Arduino UNO microcontroller. It was used an Arduino instead of MSP430FRD5969 because of the 5V pin needed that the MSP microcontroller did not have. It was desirable that the sensor was able to measure the correct H<sub>2</sub>S gas content.

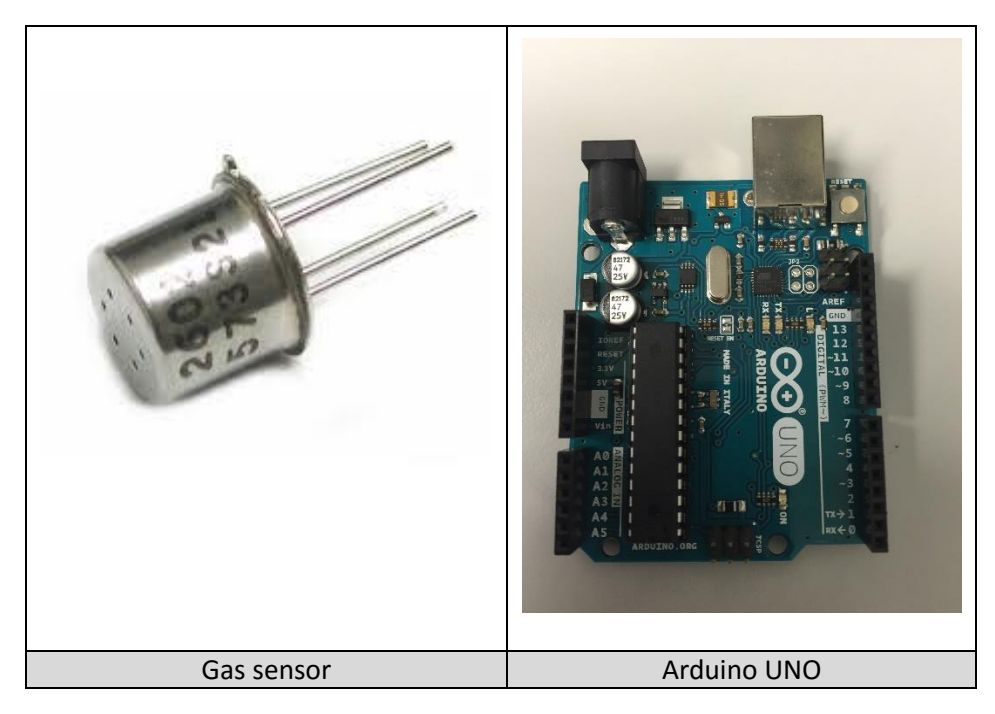

#### **2. Test conditions**

H2S is a colorless, toxic and flammable gas at room temperature, it was therefore important to take precautions to perform this in a responsible and safe way. To test if the gas sensor was working correctly, the sensor was exposed to H<sub>2</sub>S that was created by mixing Na<sub>2</sub>S (Sodium sulfide) and HCl (Hydrogen chloride) in a test chamber at laboratory B-172 at University College of Southeast Norway. The initial conditions for the test were:

- Standard atmospheric pressure, 101,325 kPa
- Atmospheric typical gases: 78% nitrogen and 21% oxygen
- 25 °C room temperature.

#### **3. Setup**

To program the microcontroller, it was needed to learn how the sensor worked, and therefore, understand the schematic of it. It was programmed in Arduino and the program by itself was the same as in Energia, however, the connections pins were changed from Energia to adapt them to Arduino. The sensor was connected to a breadboard and wired up to the microcontroller. The pictures below shows how it was connected and how the program was written.

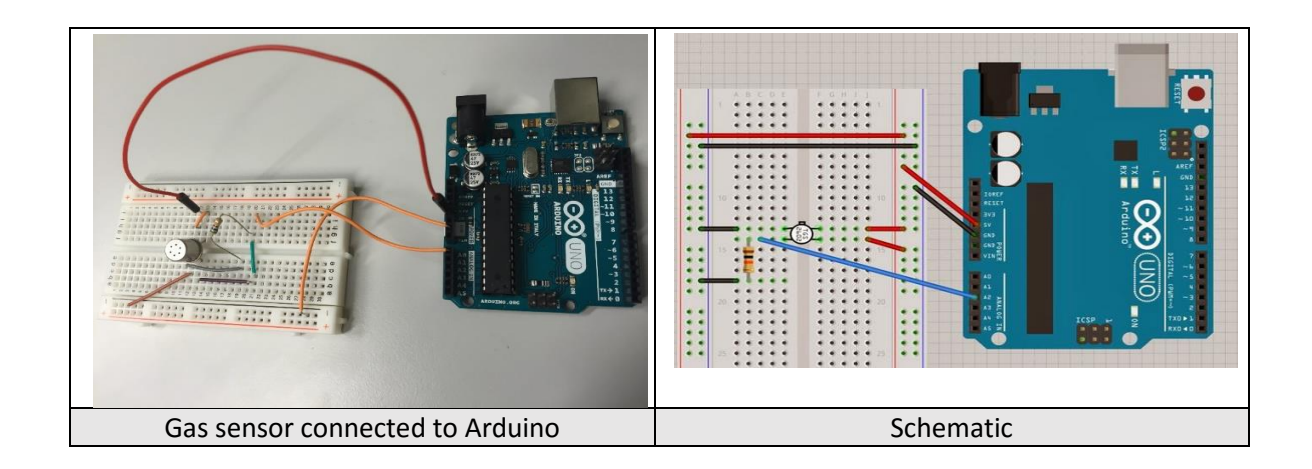

```
int gasSensor=A0; // select input pin for gasSensor
int gas = 0; // variable to store the value coming from the sensor
void setup() {
 Serial.begin(9600);
\mathbf{1}void loop() {
gas = read gas();
  Serial.print("Concentration of H2S in %: ");
  Serial.print(gas);
   Serial.println("");
delay(200);
Τ.
11 - -------------read gas module---------
int read gas () {
 int val;
 val = analogRead(AO); // read the value from the potval = map(val, 0, 1024, 0, 100);return val;
 \prime\primeProgram-code for the gas sensor
```
The program read the analog values from pin A0 on the microcontroller. The analog pin had 10 bits resolution, meaning 1024 steps of accuracy. Then, it was needed to know the measurement in tan [tan?] per cent (%). It was needed to use the command "map" (mapping), which can adapt from 1024 steps to 0 to 100. As it could be seen in the loop, the program measured the content of H,S every 0.2 second, and thereafter the program printed the values in present.

When everything was ready, the Arduino was connected to a computer with a USB cable. It was proceeded to start the measurement.

The pictures below shows how the test was performed. First, the sensor and the microcontroller were placed in the test chamber. Then the H<sub>2</sub>S gas was prepared. Finally, the sensor were exposed to H<sub>2</sub>S gas.

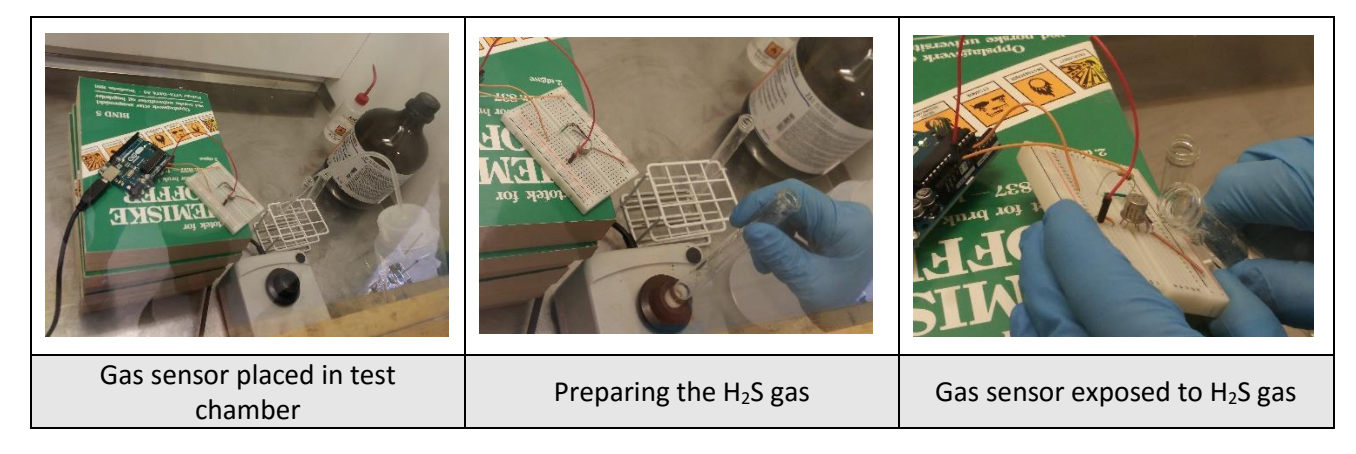

#### **4. Conclusion**

The output of the measurements that could be read on the computer showed that the sensor could measure the H2S gas and the test was successful.

The graph shows that the content of H<sub>2</sub>S gas increases when the sensor is exposed for H<sub>2</sub>S, also it can be seen that the graph reaches a peak when the H<sub>2</sub>S production increase suddenly and thereafter decrease when the H2S content reduces.

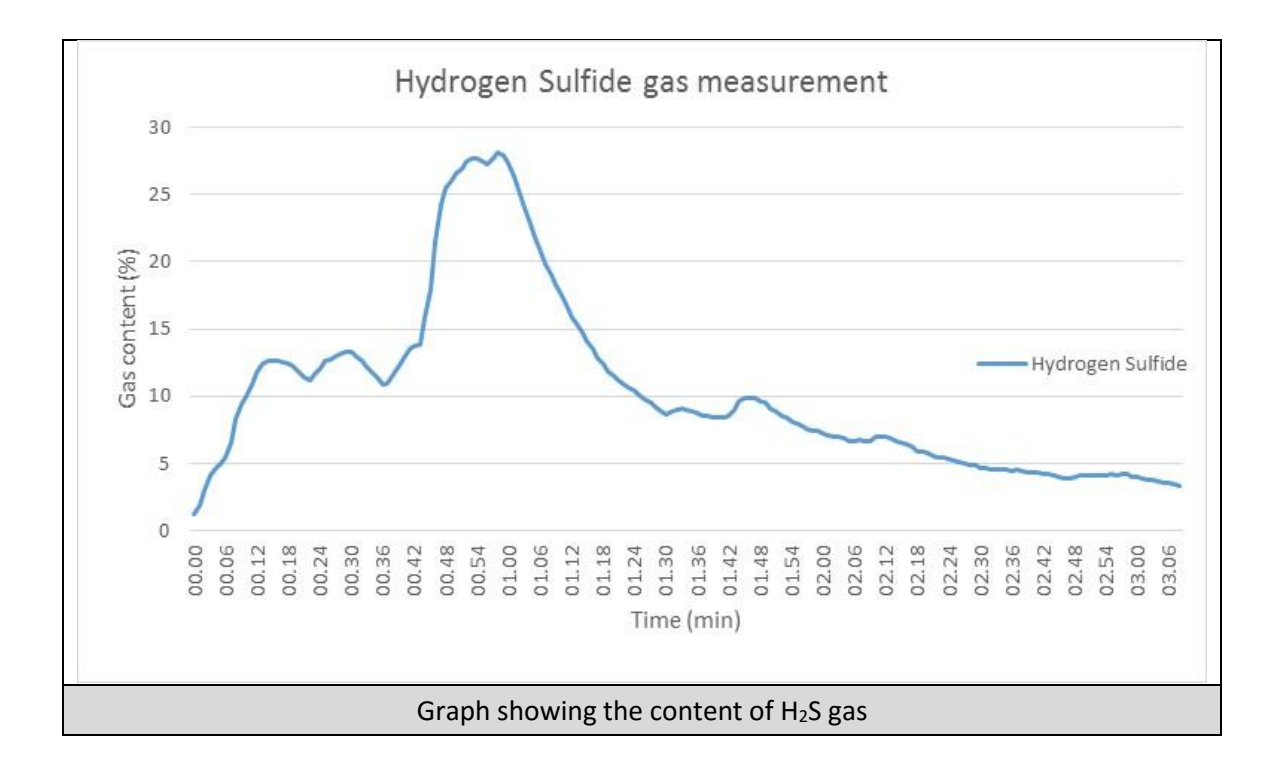

#### **5. Results**

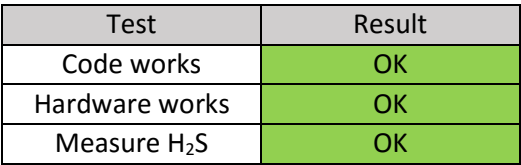

# Temperature Sensor Test

Requested by IA6-5-16 group Entity University College of Southeast Norway Date 04-05-2016

**Object:** The object of the test was to register the temperature.

**Test Purpose:** The purpose of this test was to see if the program worked and measured the temperature

#### **1. Introduction**

In this test it was used a temperature sensor from Dallas, DS18B20. The sensor was connected to a microcontroller, MSP430FR5969.

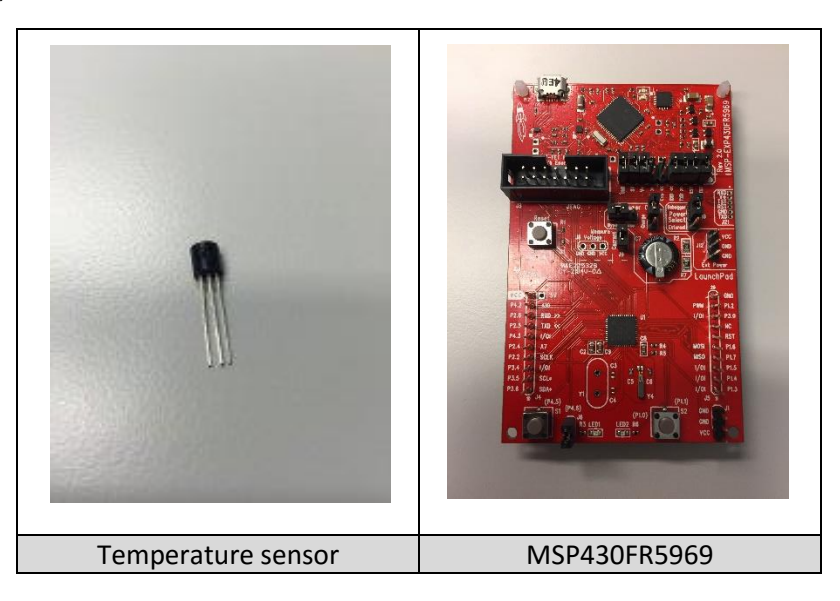

#### **2. Test conditions**

To test if the temperature was working correctly the sensor was placed in C-230d, the group room for the project group at University College of Southeast Norway, to measure the room temperature. It was used a multimeter with a thermometer incorporated, Tektronix DMM916 True RMS, it checked and contrasted the results given by the sensor.

#### **3. Setup**

To prepare the test it was needed to program the sensor and connect it to the microcontroller. It was programmed in Energia. The sensor and a 4.7 kohm resistor, was connected to a breadboard with wires to connect to the microcontroller. The pictures below shows how it was connected and how the program was written.

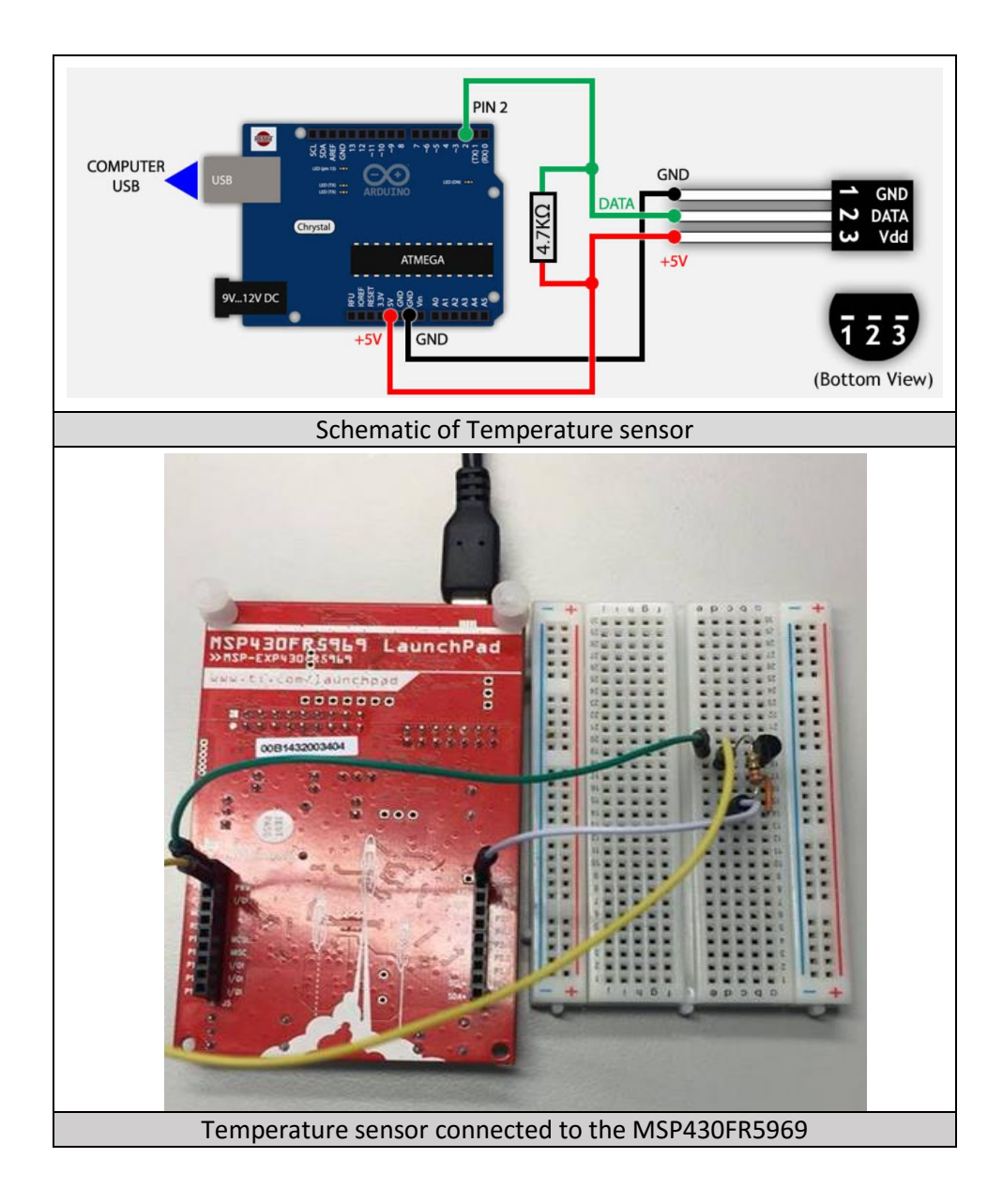

The sensor was connected to digital pin 2, GND and 5V on the microcontroller, however the sensor can work at 3.6V.

```
#include <0neWire.h> //libary
#include <DallasTemperature.h> //libary
#define ONE_WIRE_BUS 2 // Data wire is plugged into pin 2 on the Arduino
OneWire oneWire(ONE WIRE BUS);// Setup a oneWire instance to communicate with devices
DallasTemperature sensors(aoneWire);
void setup (void)
\left\{ \right.Serial begin(9600); // Start the serial port
  sensors begin(); // Start up the temperature measurement library
\lambdavoid loop(void)
€
  sensors.requestTemperatures(); // Send the command to get the temperature
 Serial print("Temperature is: ");
 Serial.print(sensors.getTempCByIndex(0)); // Get and print sensor value
 Serial print("n").
delay(2000); // measure every 2 second
}
                         Program-code for the temperature sensor
```
The program read the digital values from pin 2 on the Arduino. Using "getTempCByIndex", the value of the sensor is being converted into Celsius degrees. As it can be seen in the loop, the program measure the temperature every 2 second, and thereafter the program print the value in degrees.

#### **4. Conclusion**

When everything was ready, the microcontroller, MSP430FR5969, was connected to the computer with a USB cable. It was proceeded to start the measurement. The output of the measurements could be read on the computer and showed that the temperature became stable and the test was successful.

The graph and the pictures below shows the results of the measurements of the temperature sensor. It shows that the temperature stabilized and worked as expected, also the temperature from the multimeter showed almost the same values.

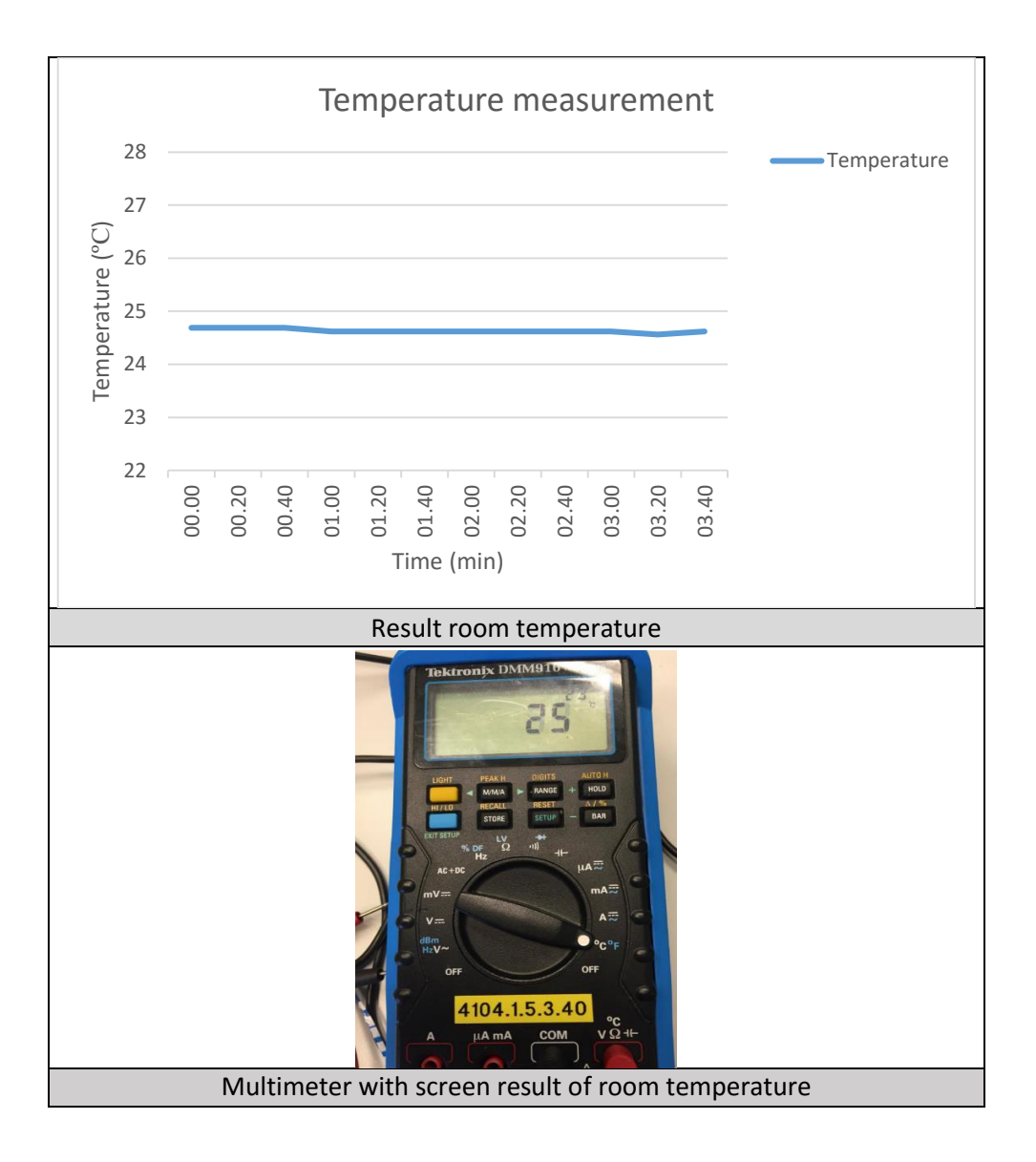

#### **5. Results**

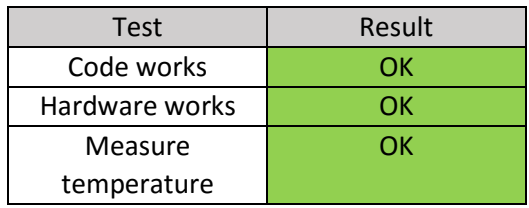

# GSM/Antenna Test

Requested by IA6-5-16 group Date 10-05-2016

Entity University College of Southeast Norway

**Object:** The object of the test is to register that it is possible to send information.

**Test Purpose:** The purpose of this test is to see that the microcontroller can send measured values as a message to the mobile phone, and see how the message looks like.

#### **1. Introduction**

In this test it is used a Quad-band Cellular GSM antenna SMA 2Dbi, a GSM SIM module and a mobile phone. The SIM card is placed in the SIM module and connected to the microcontroller, MSP430FR5969. Quad-band Cellular GSM antenna SMA 2Dbi was also connected to the microcontroller to test whether it works.

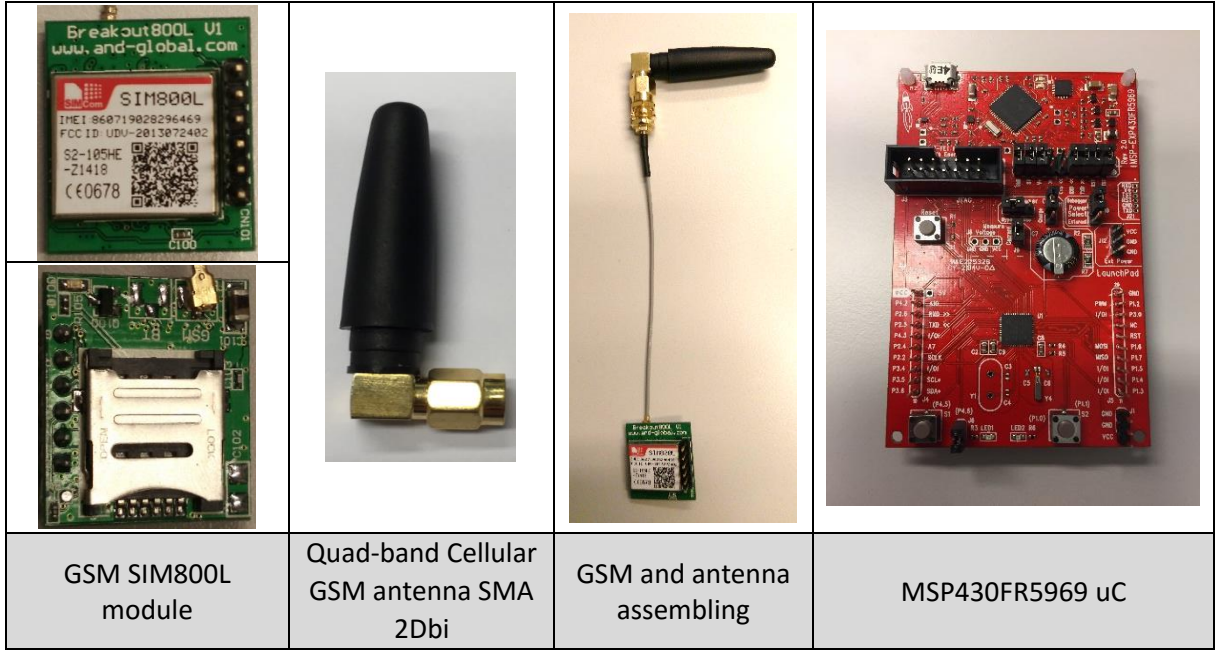

#### **2. Test conditions**

The test consist in being able to transmit a "string" through the GSM module and, therefore, receive this "string" as a SMS in the mobile phone.

#### **3. Setup**

The GSM module Rx and Tx pins (receiving and transmitting pins) will be connected to the uC, however, the power supply of the module has to be connected to an external battery. That is because during the transmission, the GSM module has to be fed with 2 Amps as a peak, which is too much for the microcontroller, thus it can be burned.

To test if the system can send the status of all the sensors values and alarms, the current program needs, obviously, the GSM plus the antenna plus the uC, but also it is added a switch to notice when it has to send the information.

Also it is used a personal SIM card to being able to send the information, it is placed in the right position in the GSM module.

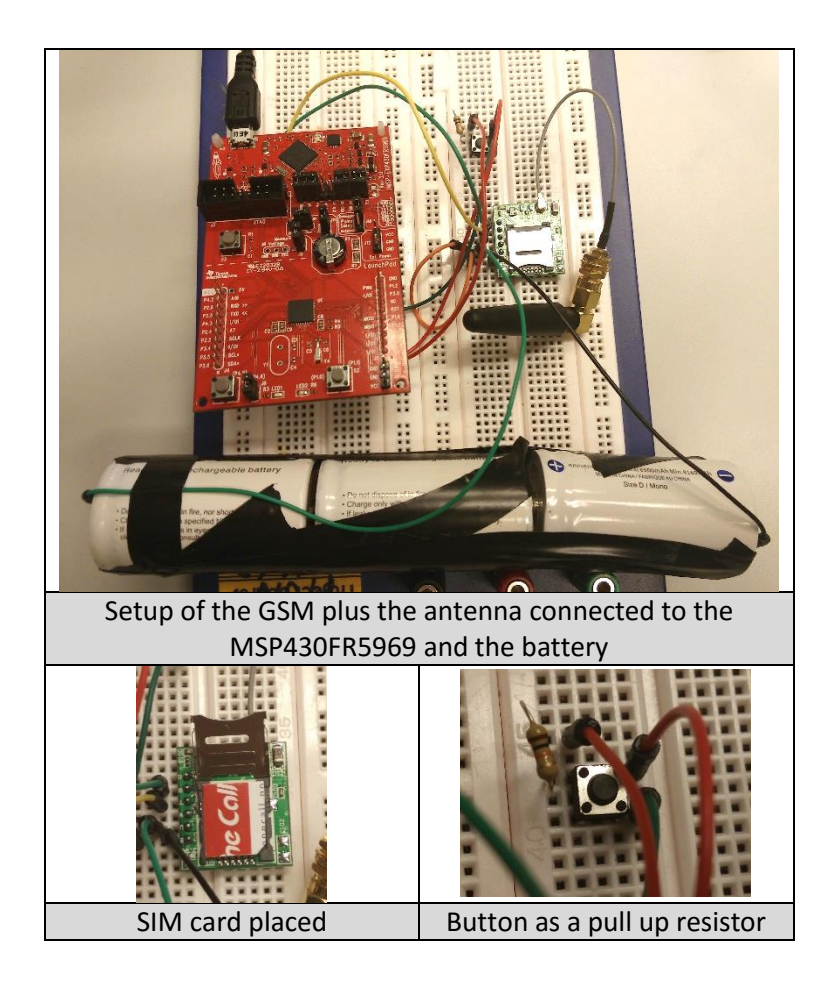

As it can be seen in the setup, there is the battery feeding the GSM module. Each battery has 1.2 V, as they three are placed in series, the voltage adds until 3.6 V, enough for the GSM.

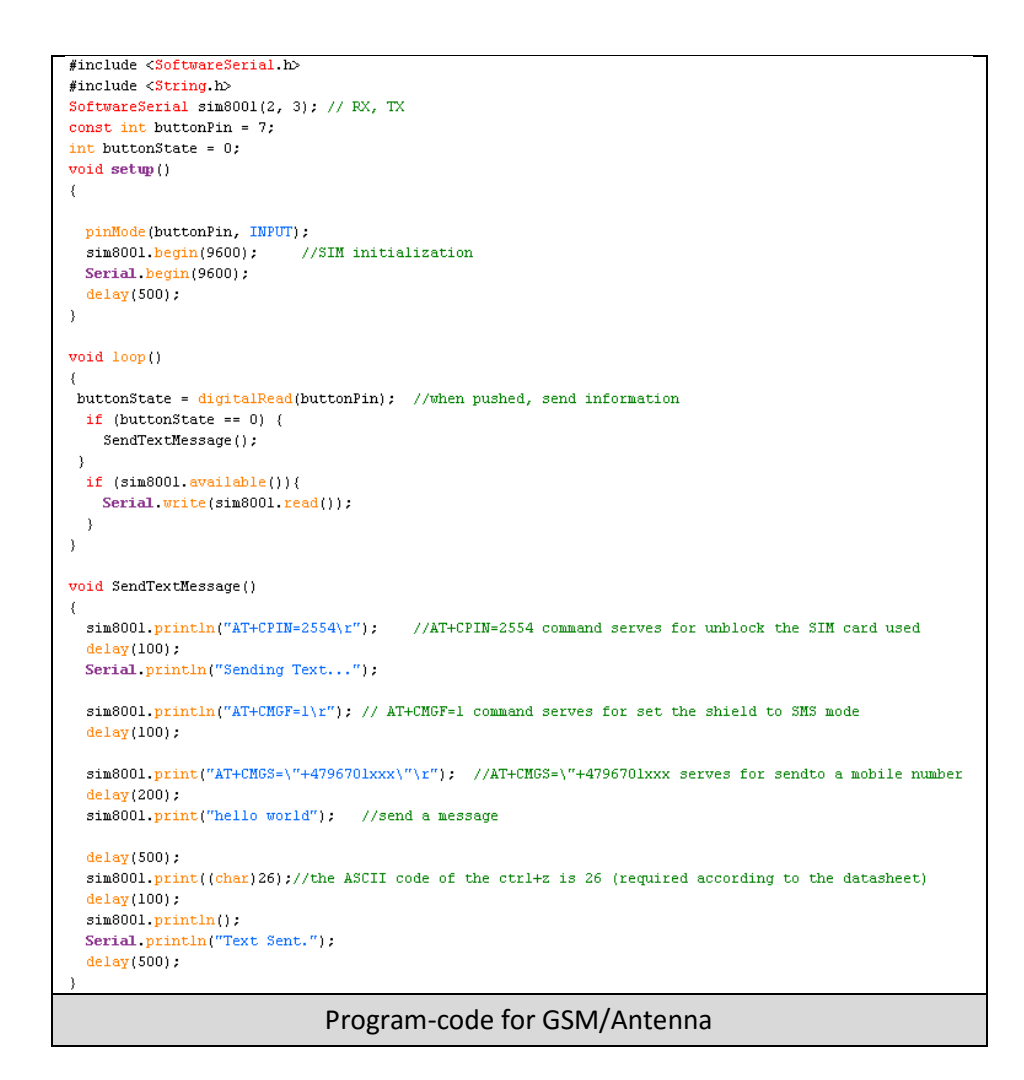

This code is the one used for testing the GSM module. As it can be seen in the loop, always is checking if the button is pushed and if the GSM is available. Then, if the button is pushed, the program runs into "sendTextMessage()", where it unblock the sim card, set it as SMS mode, add the mobile phone and finally send the "string".

#### **4. Conclusion**

After several tries, the GSM module send in the correct way the message wanted. The next screenshot shows the accomplishment of the goal.

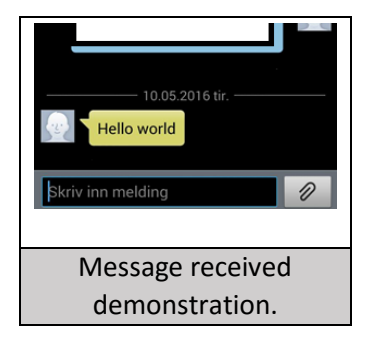

### **5. Results**

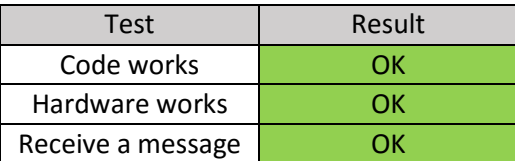

# SD-card write/read-speed test

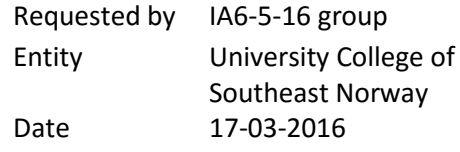

**Object:** The object of this test was to observe the speed of writing and reading in the SD-card samples available.

**Test-purpose:** The purpose of the test was to observe the speed of the samples available and see which brand and size had the highest write/read ratio.

#### **1. Introduction**

It was used SD-cards that the group got from friends and family. The brands and sizes are:

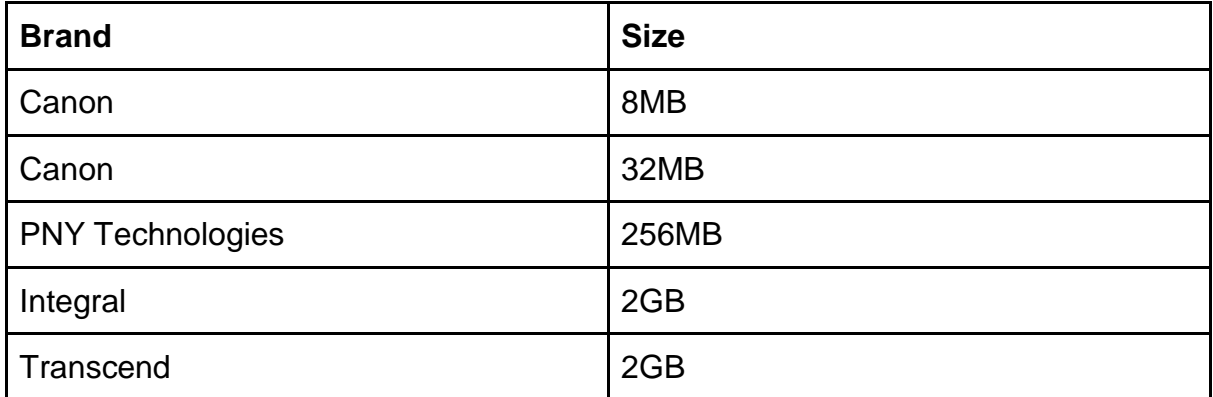

For the test a SD-card reader (programmed, not a test of microcontroller) was necessary. This is a common feature in laptops.

#### **2. Setup**

The SD-card was connected to the laptop, with software for testing accessible online without installation. In the software it was possible to allocate 0MB to SD-card max to test with. The software did the rest of the job. (A better screenshot of software will be available in the conclusion). SD-cards were formatted (formatted to FAT32 for better ram-usage, support for bigger code and support for some extended libraries, which are not accessible on FAT-format), and allocated test-size was 300MB, for the cards that had greater size. Allocated test size for the smaller cards was max.

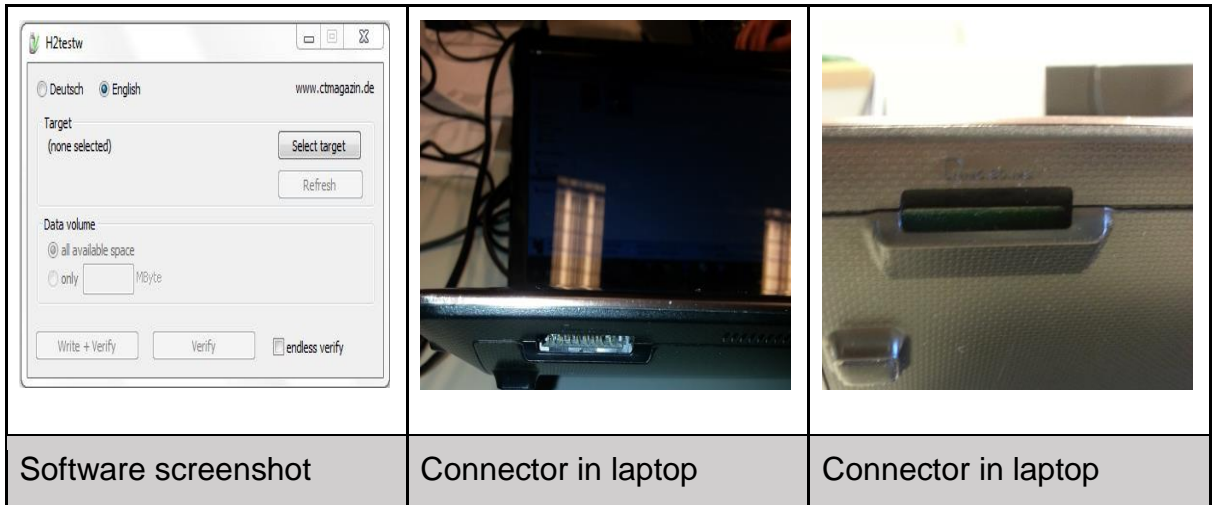

#### **3. Conclusion**

When the software was ready and the SD-cards are formatted, the SD-cards were tested. Results will be presented in a table.

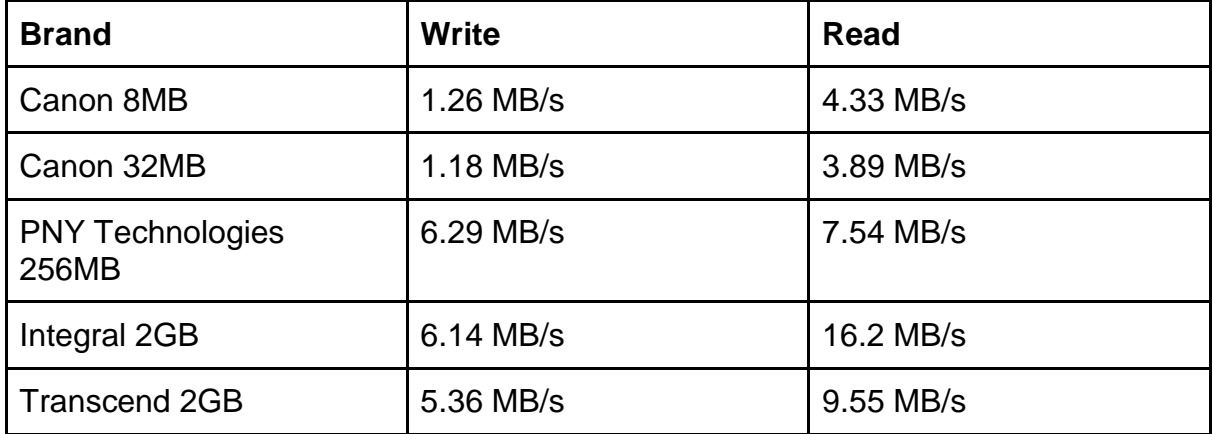

As presented in the table, the two SD-cards with the highest, similar writing speed were the PNY and the Integral SD-cards, although the Integral SD-card surpassed the reading speed of the PNY greatly.

The best (current sample) SD-card for the system was the Integral SD-card with similar writing speed to the second best, but higher reading speed. Also a factor was the storage space, with the Integral card having 2GB space, and PNY just 256 MB. This meant a longer time for the card to be written to, without formatting. This was important, where the SD-card lifetime was based on number of times a SD-card could written to, with 100,000 write-cycles was the average. "*The thinking behind this is simple: with a limit on the number of times data can be written to SD cards, and the fact that data written to the device should be spread out into untouched areas before going back to the beginning, there is less chance of writing to the same area of the card. Choosing 16GB* 

*over 8GB will cut by half the number of rewrites. In theory this will double the life expectancy of your storage.*" [1] For the SD-card samples, and among the two most suitable there was an increase from 256MB to 2GB, this meant in theory, a 8 time longer life-expectancy for the 2GB SD-card compared to the 256MB card.

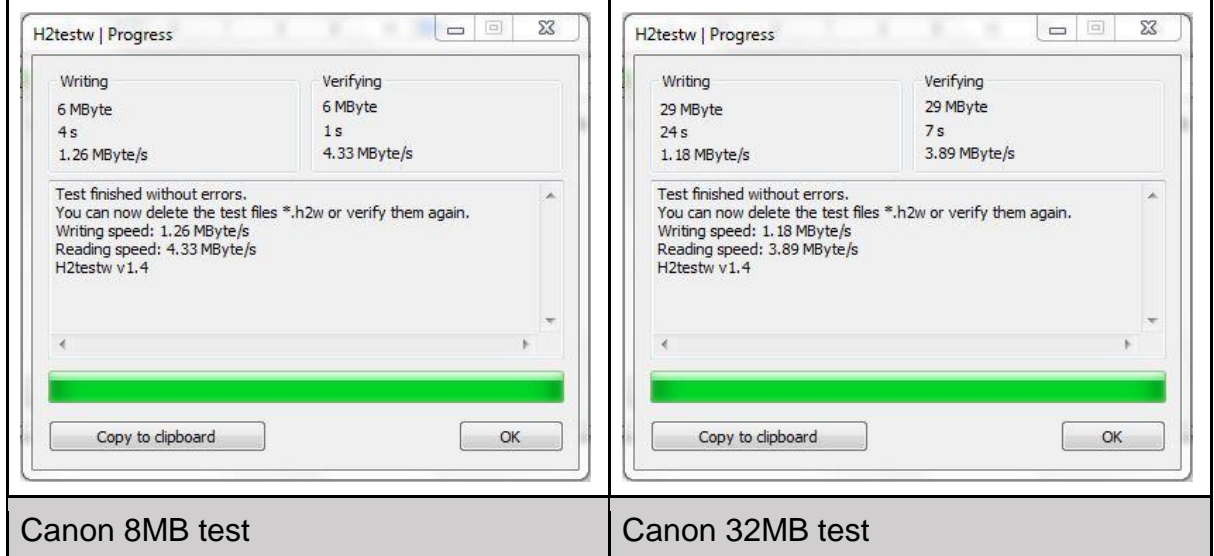

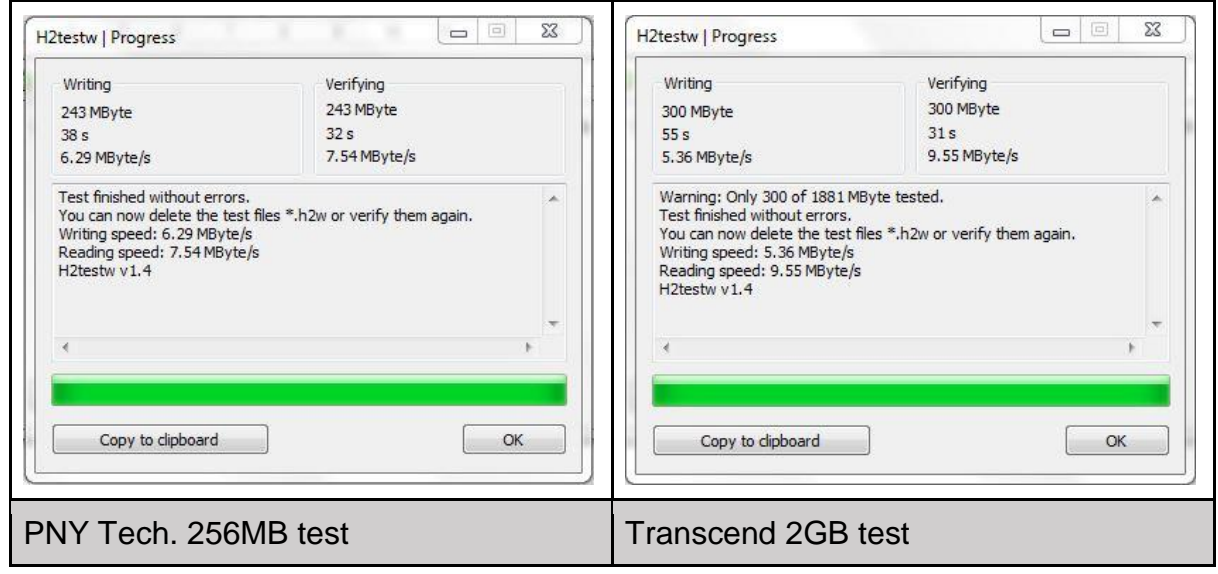

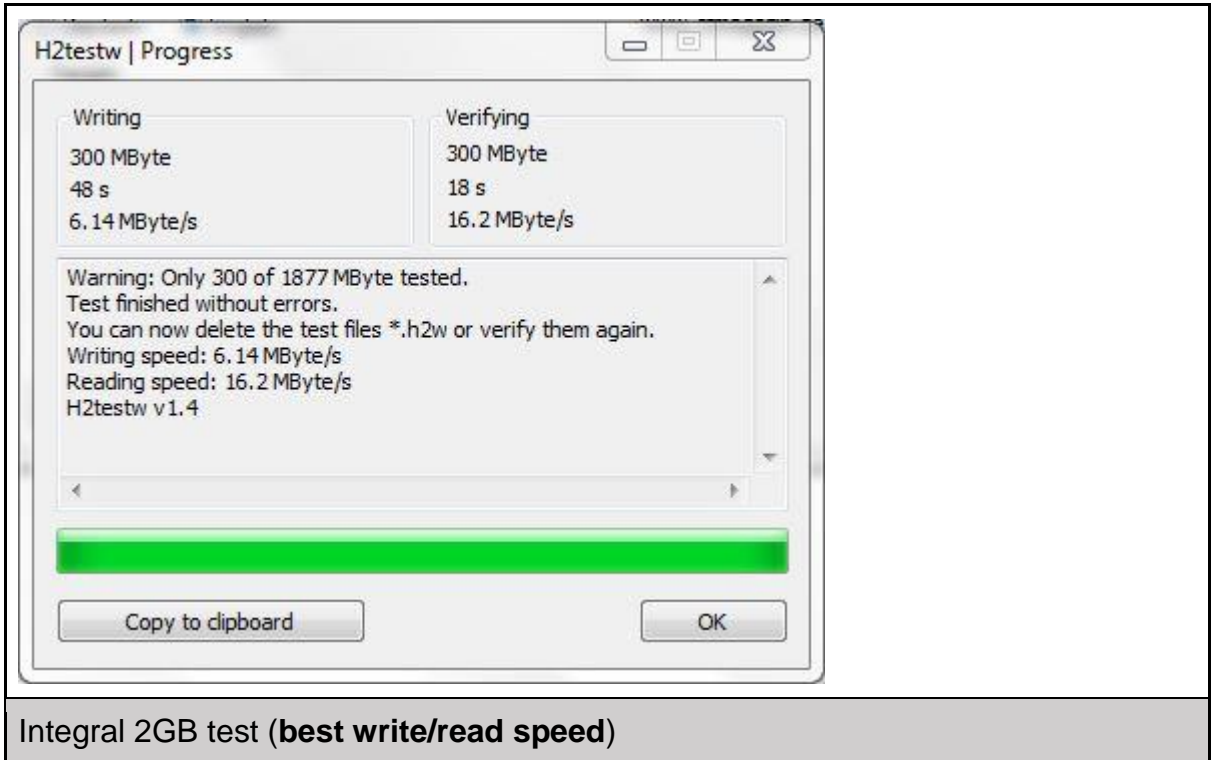

#### **4. References:**

[1] (http://www.makeuseof.com/tag/extend-life-raspberry-pis-sd-card/)

# Power Consumption Test

Requested by IA6-5-16 group Date 20-04-2016

Entity University College of Southeast Norway

**Object:** The object of the test wasto see if the microcontroller could reach a low power mode.

**Test Purpose:** The purpose of this test was to see how much power microcontroller used in sleep mode.

#### **1. Introduction**

In this test it was used a Tektronix DMM916 True RMS Multimeter and microcontroller MSP430FR5969. The microcontroller had 2 external pins that served to measure the current. The probes were going to be connected to these pins and register the power consumption.

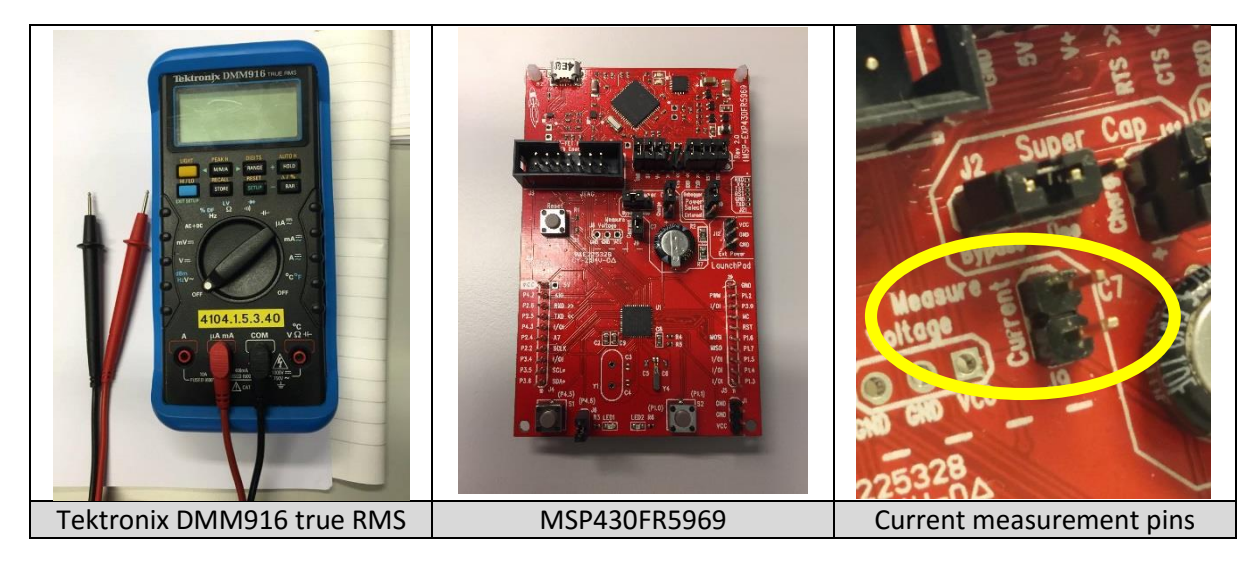

#### **2. Test conditions**

To test how much power consumption the microcontroller had, it is made two test parts.

- Reach LPM3.
- Register the lowest power consumption.

#### **3. Setup**

To prepare the test it was needed to connect 2 probes to the microcontroller current pins, for measuring. The picture below shows how it was connected.

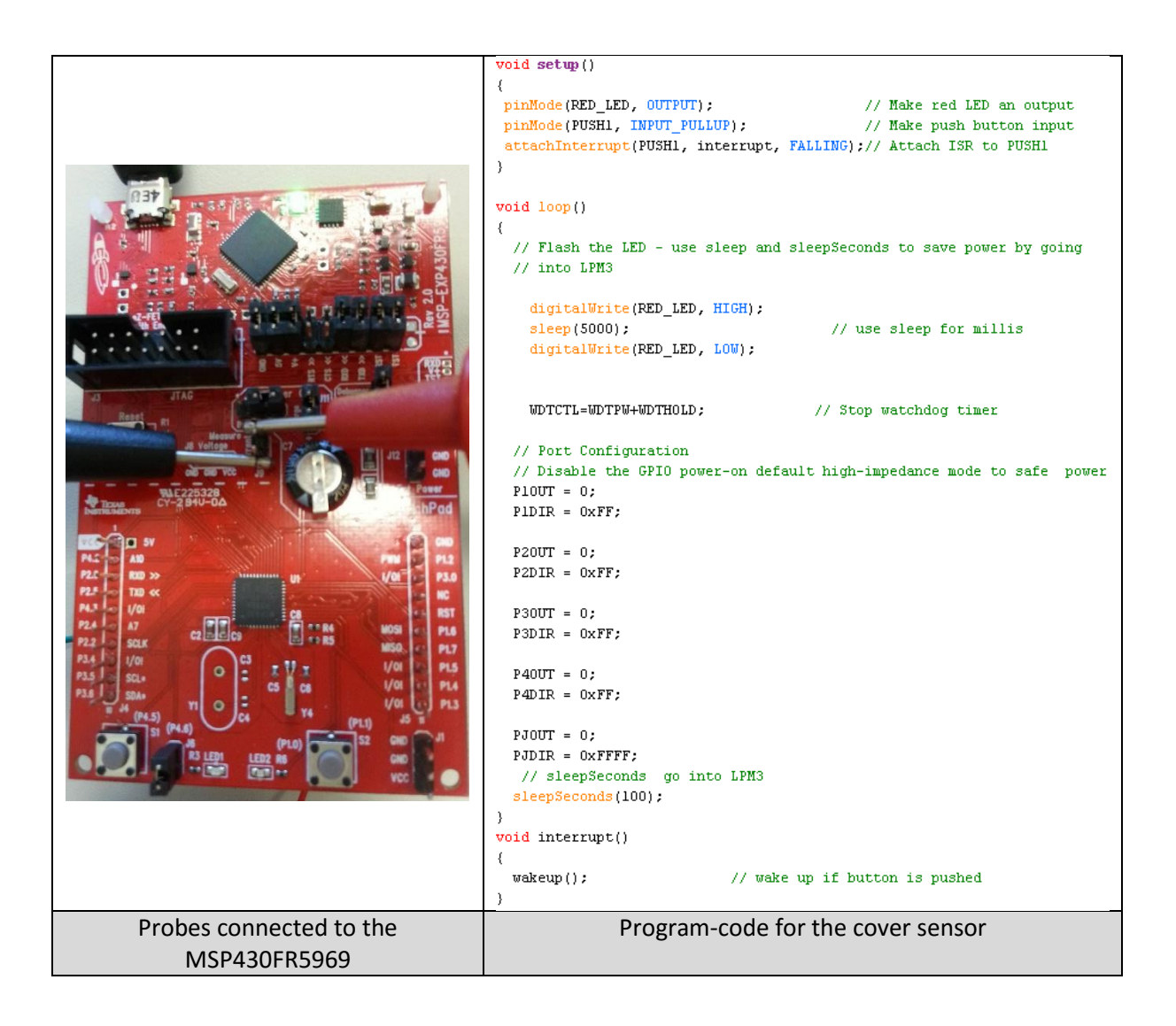

Using the previous code, it was possible to go to sleep consuming less than  $1 \mu A$ . While sleeping, by pressing a button, the microcontroller woke up and turned on the red led. After 5 seconds, it turned the led off, disabled the GPIO ports, and went to sleep.

#### **4. Conclusion**

After doing the test, it was possible to check in the screen of the multimeter that the power consumption was less than 1  $\mu$ A. It was not possible to determinate with high accuracy, because the multimeter needed more resolution. It was possible to see that the value was oscillating between 0 and 1  $\mu$ A, therefore, the power consumption should be 0.4  $\mu$ A as specified into the datasheet for the LMP3.

Also the power consumption was checked when in active mode, which can be seen in the following pictures.

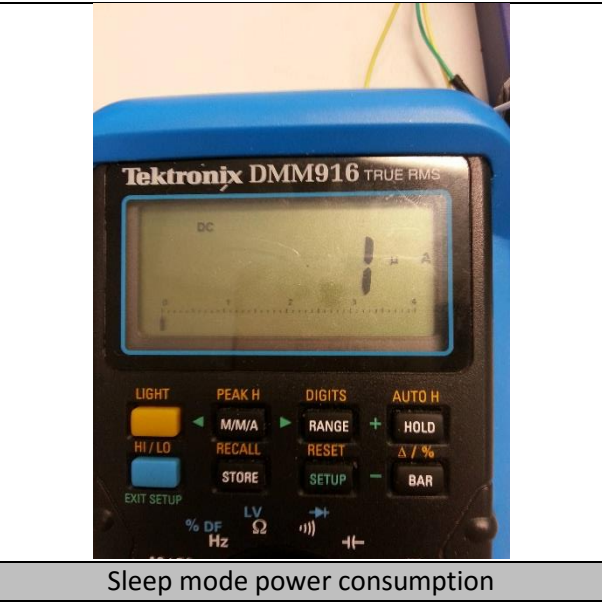

### **5. Results**

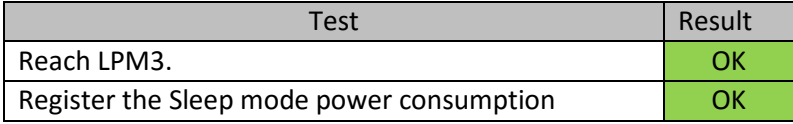

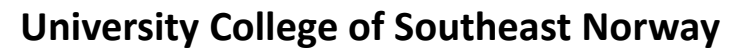

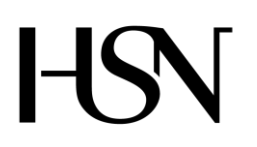

Faculty of technology Bachelor of Science

#### **REPORT FROM 6 TH SEMESTER PROJECT SPRING 2016**

PRH612 Bachelor thesis IA6-5-16

# **Attachment T SOFTWARE TEST DOCUMENT**

**Address: Kjølnes ring 56, N-3918 Porsgrunn, Tel: +47 31 00 80 00, www.usn.no**

# **TABLE OF CONTENT**

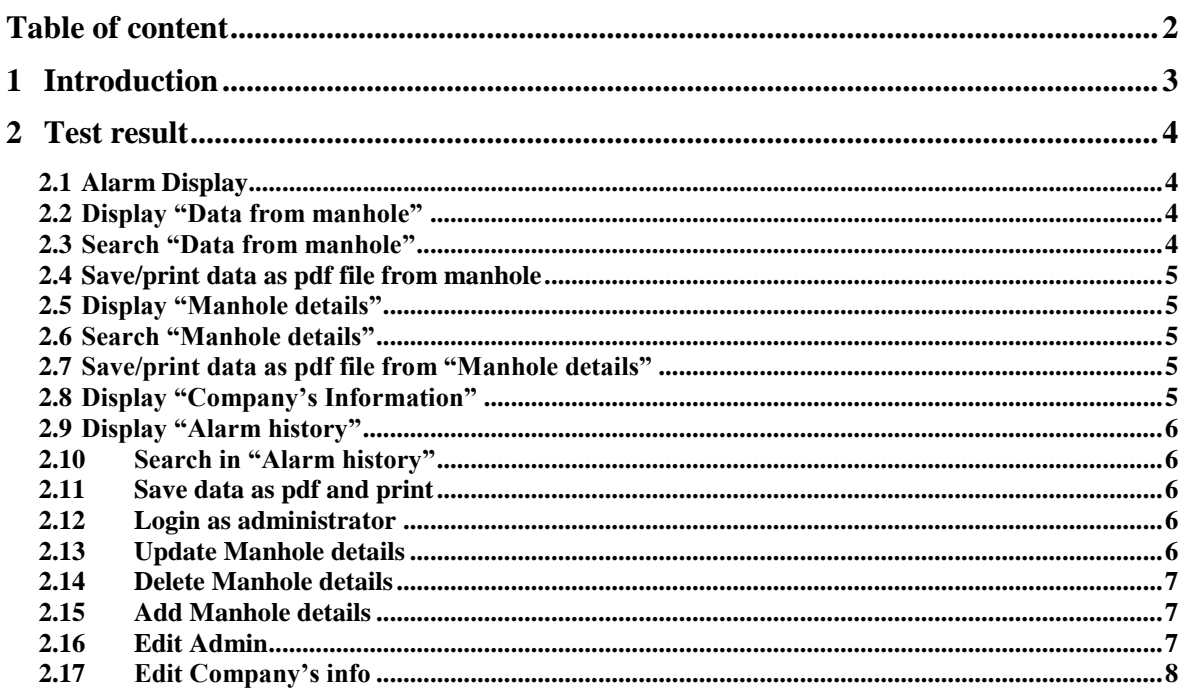

# **1 INTRODUCTION**

This test document contains information about testing of Software for **Read, Control and Communication unit for manholes**. It explains the various steps taken to ascertain if the program meet up to the requirements stipulated in the test plan.

# **2 TEST RESULT**

The program was tested in different scenarios to determine if the requirements and functionalities were satisfied. Functions tested include:

- Display of Alarms
- Display of "Data from Manhole" from the database
- Search of data in "Data from Manhole"
- Display of "Manhole details" from the database
- Search of data in "Manhole details"
- Display of "Alarm list" from the database
- Search of data in "Alarm List"
- Display of "Company's information"
- Login for administrator
- Editing of manhole details
- Edit administrators information
- Editing of company's information
- Save and print of "manhole details" page
- Save and print of "data from manhole" page

# **2.1 Alarm Display**

#### **Tested:**

- 1**.** Open Homepage window ok
- 2. Colored boxes to signify situation of events ok

#### **Test results**

- 1. Green color for normal situation
- 2. Red color for abnormal situation

# **2.2 Display "Data from manhole"**

#### **Tested:**

Click "Data from manhole" on homepage – ok

#### **Test result:**

Display data from manhole – ok

# **2.3 Search "Data from manhole"**

#### **Tested**:

1. Select criteria for search

2. Type in value

#### **Test result**:

1. Search for data - ok

# **2.4 Save/print data as pdf file from manhole**

#### **Tested**:

1. Click "Save pdf file/print"

#### **Test result:**

1. File saved as pdf - ok

## **2.5 Display "Manhole details"**

#### **Tested:**

Click "Data from manhole" on homepage – ok

#### **Test result:**

Display data from manhole – ok

### **2.6 Search "Manhole details"**

#### **Tested**:

- 1. Select search criteria
- 2. Type in value

#### **Test result:**

Search for data - ok

# **2.7 Save/print data as pdf file from "Manhole details"**

#### **Tested**:

Click "Save pdf file/print"

#### **Test result:**

File saved as pdf - ok

# **2.8 Display "Company's Information"**

#### **Tested:**

Click "Company information" on homepage

#### **Test result**:

Displaying of company information. – Ok

## **2.9 Display "Alarm history"**

#### **Tested:**

Click "Alarm history" on homepage – ok

#### **Test result:**

Display data from "Alarm history" – ok

### **2.10 Search in "Alarm history"**

#### **Tested**:

- 1. Select search criteria ok
- 2. Select manhole ID ok

#### **Test result:**

Searched data is displayed – ok

# **2.11 Save data as pdf and print**

#### **Tested:**

Click "Save data as pdf/print" – ok

#### **Test result:**

- 1. Data is saved as pdf ok
- 2. Page print ok

### **2.12 Login as administrator**

#### **Tested:**

- 1. Type in AdminID ok
- 2. Type in Password –ok

#### **Test result:**

- 1. Login successful ok
- 2. Admin page is displayed ok

# **2.13 Update Manhole details**

#### **Tested:**

1. Select data to edit – ok

#### 2. Click "Update" -ok

#### **Test result:**

- 1. Manhole data is updated in the database ok
- 2. Message to indicate that data is successfully saved ok

## **2.14 Delete Manhole details**

#### **Tested:**

- 1. Select manholeID– ok
- 2. Click "Delete" ok

#### **Test result:**

- 1. Manhole data is Deleted from the database ok
- 2. Message to indicate that data is successfully deleted ok

# **2.15 Add Manhole details**

#### **Tested:**

- 1. Click "Add manhole" ok
- 2. Type in ManholeID ok
- 3. Type in Location ok
- 4. Type in type of manhole ok
- 5. Click "Add manhole"

#### **Test result:**

- 1. New manhole is added to the database ok
- 2. Message to indicate that manhole is successfully added  $-\alpha k$

# **2.16 Edit Admin**

#### **Tested:**

- 1. Select info to edit ok
- 2. Click "Update Admin" ok

#### **Test result:**

- 1. Administrator is successfully updated in the database ok
- 2. Message to certify that admin info is successfully updated ok

# **2.17 Edit Company's info**

#### **Tested:**

- 1. Select company info to edit ok
- 2. Click "Edit/change"

#### **Tested result:**

- 1. Company information is updated in the database ok
- 2. Message to certify that company info is successfully updated ok

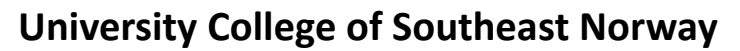

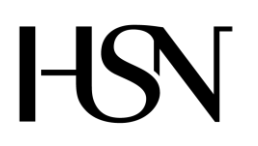

Faculty of technology Bachelor of Science

#### **REPORT FROM 6 TH SEMESTER PROJECT SPRING 2016**

PRH612 Bachelor thesis IA6-5-16

# **Attachment U SOFTWARE DOCUMENT**

**Address: Kjølnes ring 56, N-3918 Porsgrunn, Tel: +47 31 00 80 00, www.usn.no**

# **TABLE OF CONTENT**

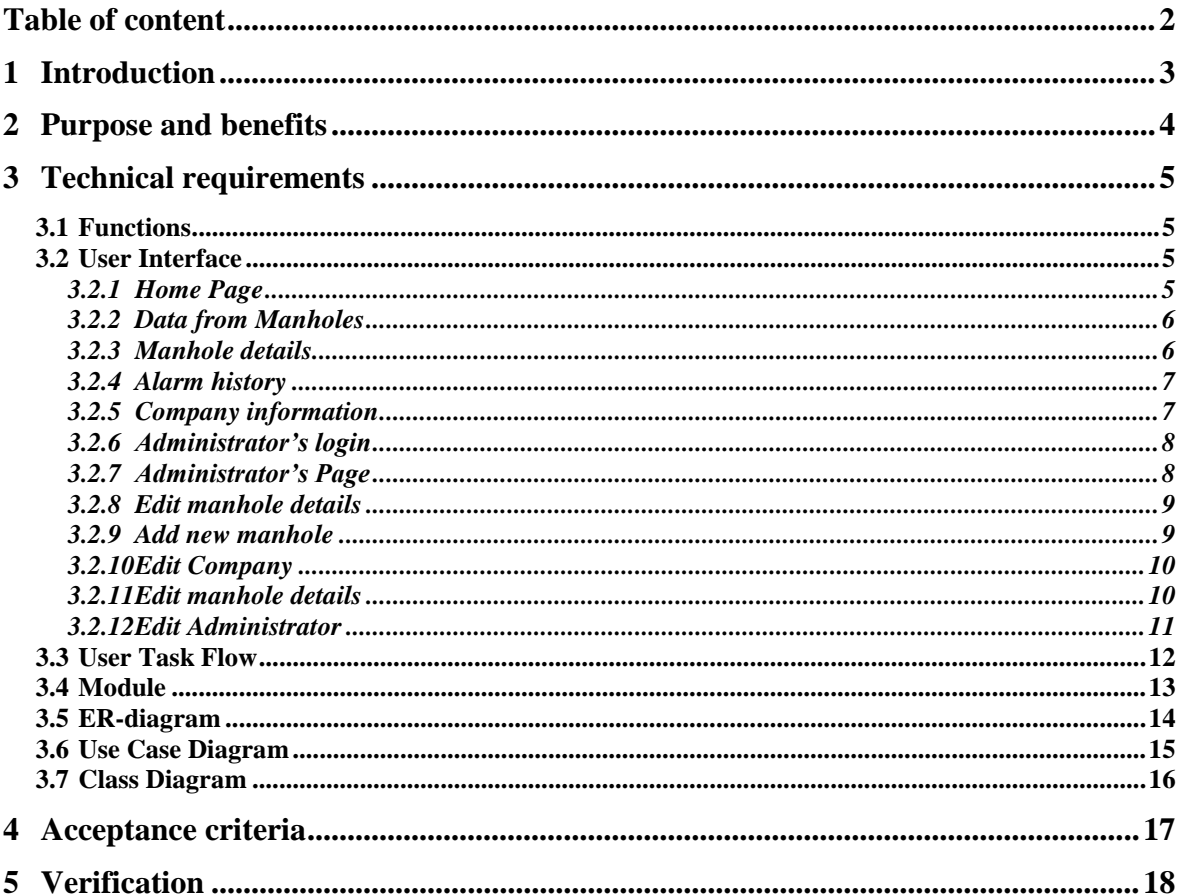

# **1 INTRODUCTION**

This document tells how this application works and how the technical requirements has met the acceptable criteria. It also inform how the various task and modules in the application are interconnected.

# **2 PURPOSE AND BENEFITS**

The software is to enable users to interact with data from Read, Control and Communication unit for manholes in an easy and friendly manner. It is to inform users about normal and abnormal situations in the manholes and display useful data from manholes for planning, safety and maintenance.

# **3 TECHNICAL REQUIREMENTS**

This aspect sets out and describe the systems functions and services. It also describes how the system is expected to react to a particular input.

## **3.1 Functions**

This is how the software is required to react to inputs from the users. The program shall have two type of users, ordinary users and administrators. It should be able to display data from the manholes and inform users about situations in the manhole. Users should be able to search for relevant data through a given search criteria. There should be possibility to save and print data. '

Administrators should be able to register and edit information about manholes. They should also have the capability to change administrator's password and company information.

Normal and abnormal situations shall be displayed continuously on the home page as alarms. Both manhole details, Alarm history, Data from manholes and company's information shall be displayed in less than a second when users navigate to their various pages from the home page. Admin page should be displayed in less than three seconds after login. Changes made by an administrator should be saved in the database immediately.

# **3.2 User Interface**

This is the users interacting section (page) with the program.

### 3.2.1 Home Page

| <b>a</b> Homepage |                          |                     |               |                                                              |                   |              | □ | $\times$ |  |  |  |
|-------------------|--------------------------|---------------------|---------------|--------------------------------------------------------------|-------------------|--------------|---|----------|--|--|--|
| File View Help    |                          |                     |               | Welcome to Read, Control and Communication unit for manholes |                   |              |   |          |  |  |  |
|                   |                          |                     |               |                                                              |                   |              |   |          |  |  |  |
|                   |                          | <b>Alarm Cover</b>  | Alarm H2S Gas | <b>Alarm Water Level</b>                                     | Alarm Temp.       |              |   |          |  |  |  |
|                   |                          |                     |               |                                                              |                   |              |   |          |  |  |  |
|                   |                          |                     |               |                                                              |                   |              |   |          |  |  |  |
|                   |                          |                     |               |                                                              |                   |              |   |          |  |  |  |
|                   |                          |                     |               |                                                              |                   |              |   |          |  |  |  |
|                   |                          |                     |               |                                                              |                   |              |   |          |  |  |  |
|                   |                          |                     |               |                                                              |                   |              |   |          |  |  |  |
|                   |                          |                     |               |                                                              |                   |              |   |          |  |  |  |
|                   |                          |                     |               |                                                              |                   |              |   |          |  |  |  |
|                   |                          |                     |               |                                                              |                   |              |   |          |  |  |  |
|                   | <b>Data from Manhole</b> | <b>Company Info</b> |               | <b>Manhole details</b>                                       | <b>Alarm List</b> | <b>Admin</b> |   |          |  |  |  |
|                   |                          |                     |               |                                                              |                   |              |   |          |  |  |  |

Figure 3.1 Hope page

# 3.2.2 Data from Manholes

| <b>Post</b> Data from manhole |                    |                              |   |              |               |              |     |                    |                               | $\times$<br>□ |
|-------------------------------|--------------------|------------------------------|---|--------------|---------------|--------------|-----|--------------------|-------------------------------|---------------|
| Data from manhole             |                    |                              |   |              |               |              |     |                    | <b>Save as PDF file/Print</b> |               |
|                               | Select criteria    |                              |   | $\checkmark$ | Type in value |              |     | <b>Search</b>      |                               |               |
| <b>Report ID</b>              | <b>Temperature</b> | Hydrogen_sulphic water_level |   | Manhole ID   | Hour          | <b>Month</b> | Day | Month <sub>1</sub> | Year                          |               |
| 53                            | 10                 | 3                            |   | 123          | 12            |              |     |                    | 2016                          |               |
| 66                            | 23                 | 6                            | 9 | 123          | 13            | 2            |     | <sup>2</sup>       | 2015                          |               |
| 79                            | 12                 | 7                            | 5 | 123          | 14            | 3            | 3   | 3                  | 2016                          |               |
| 92                            | 23                 | 5                            | 3 | 123          |               |              |     | Δ                  |                               |               |
| 105                           | 40                 | 5                            | 5 | 123          | 13            | 3            |     | 3                  | 2016                          |               |
| 118                           | 70                 | 3                            | 8 | 333          | 23            | 6            | 4   | 6                  | 2016                          |               |

Figure 3.2 Data from manholes

### 3.2.3 Manhole details

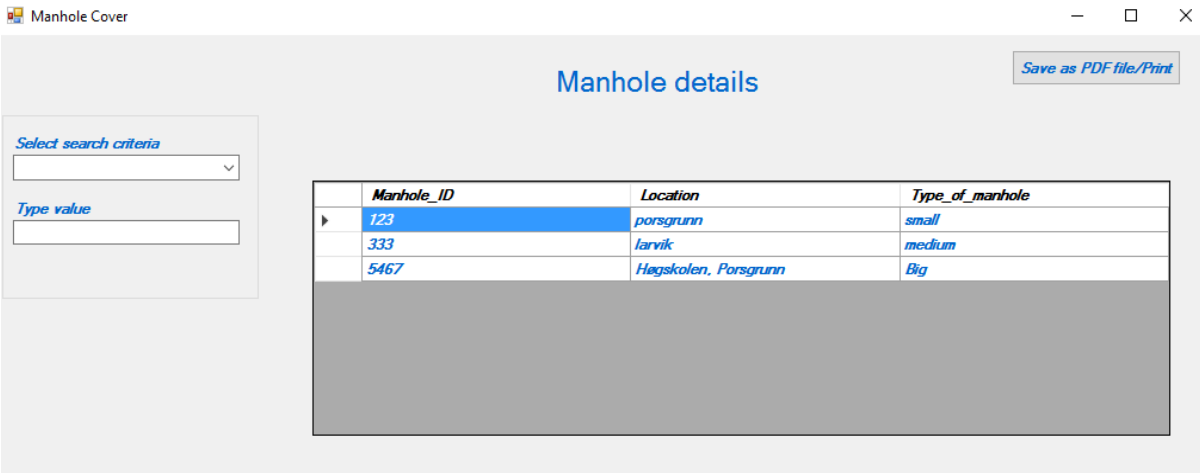

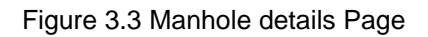

# 3.2.4 Alarm history

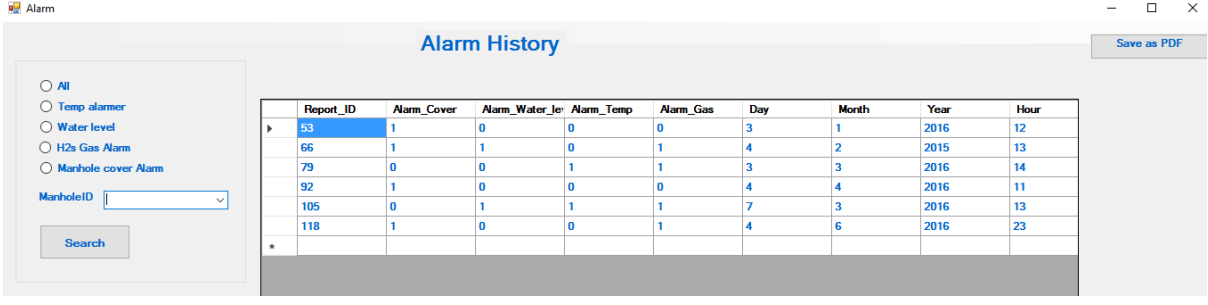

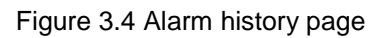

# 3.2.5 Company information

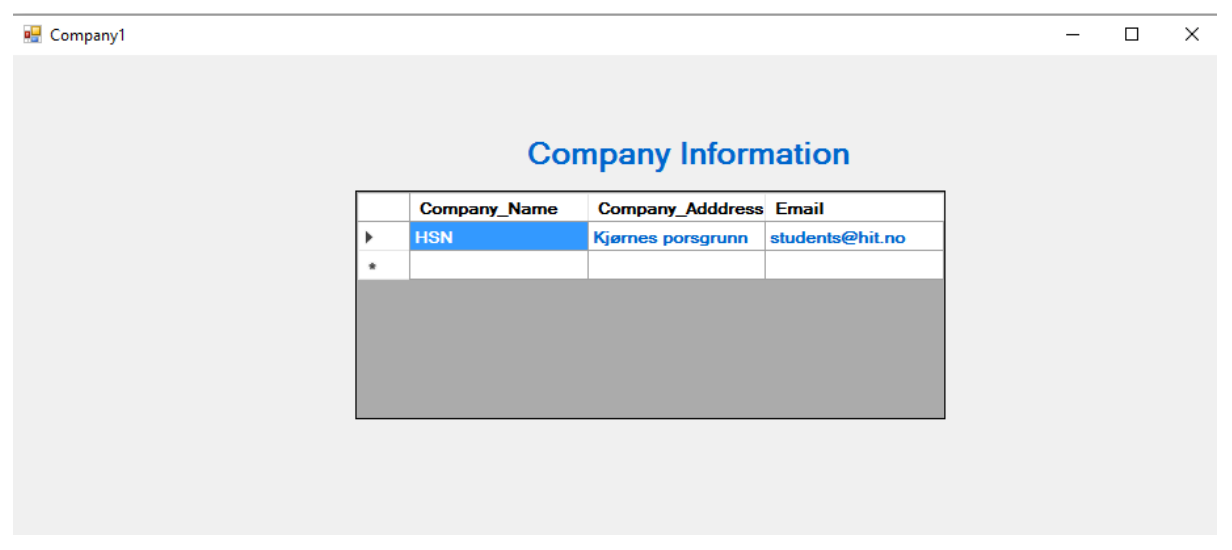

Figure 3.5 Company's information page
### 3.2.6 Administrator's login

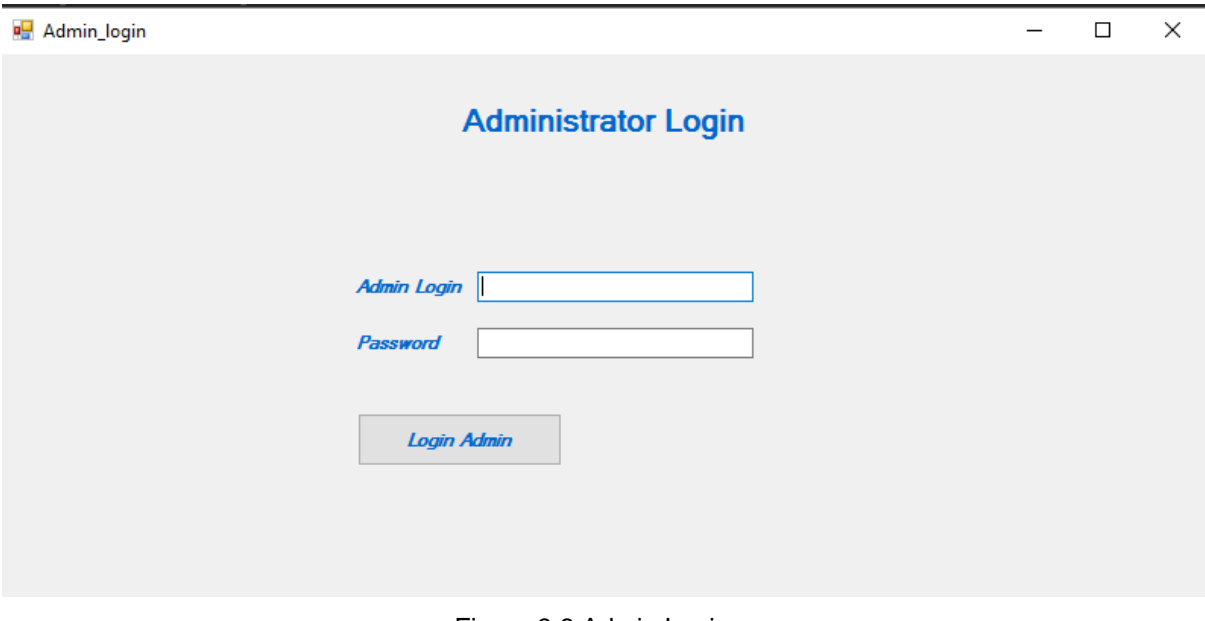

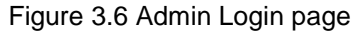

### 3.2.7 Administrator's Page

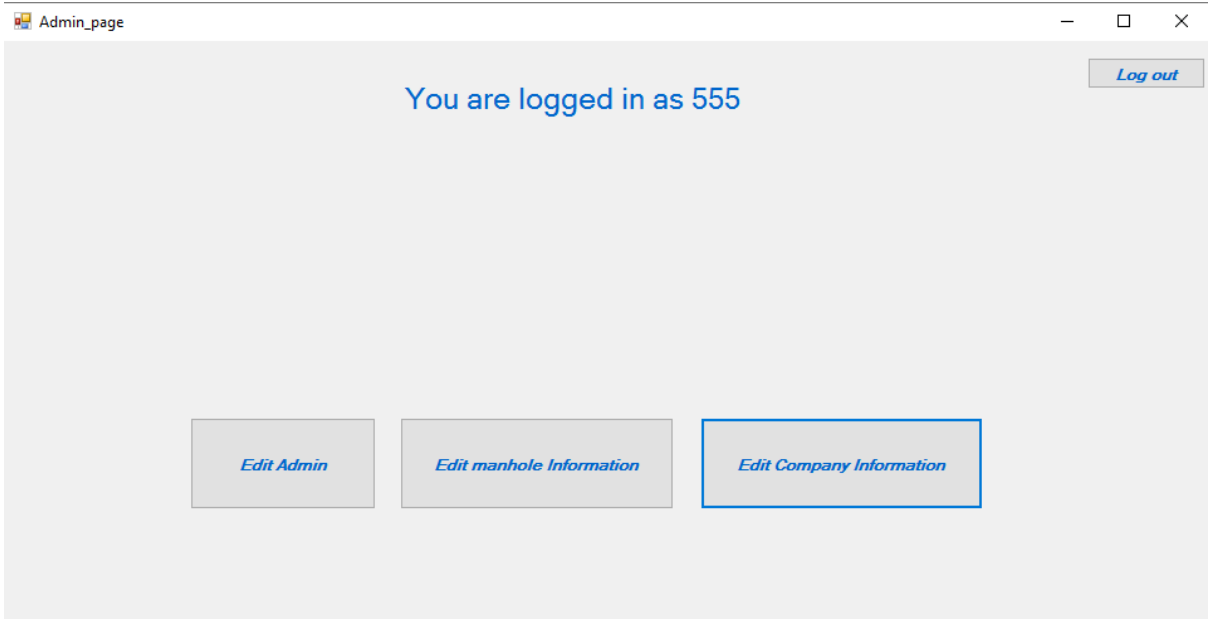

Figure 3.7 Admin page

### 3.2.8 Edit manhole details

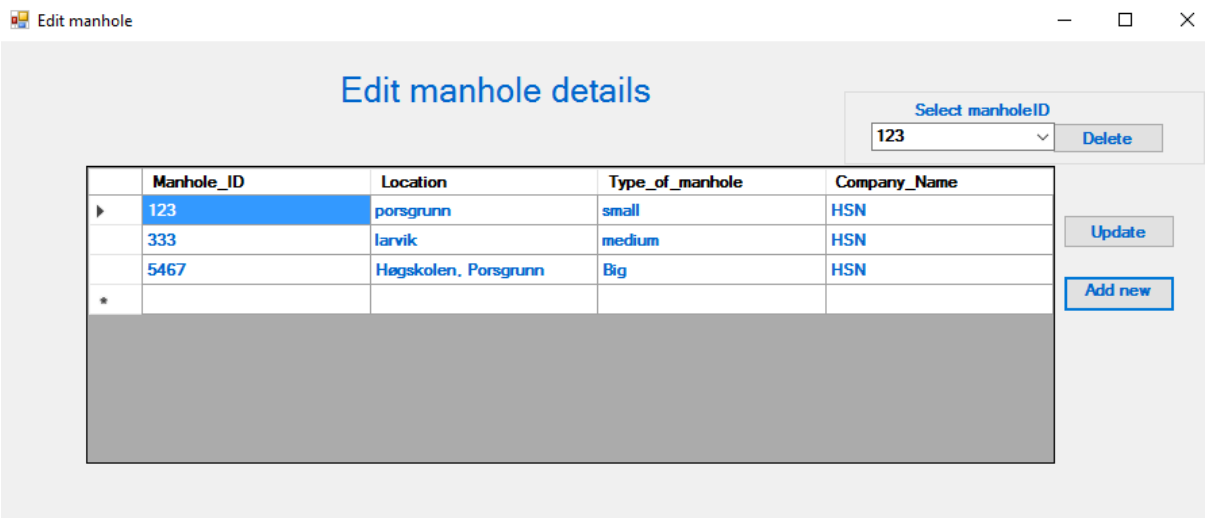

#### Figure 3.8 Edit manhole details page

### 3.2.9 Add new manhole

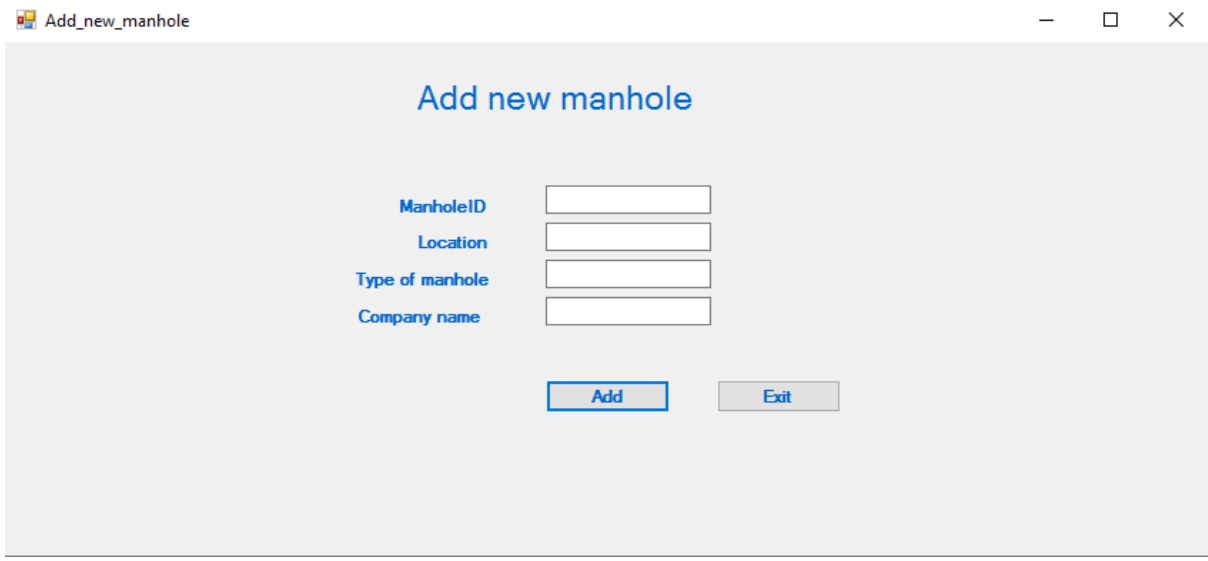

Figure 3.9 Add new manhole page

### 3.2.10 Edit Company

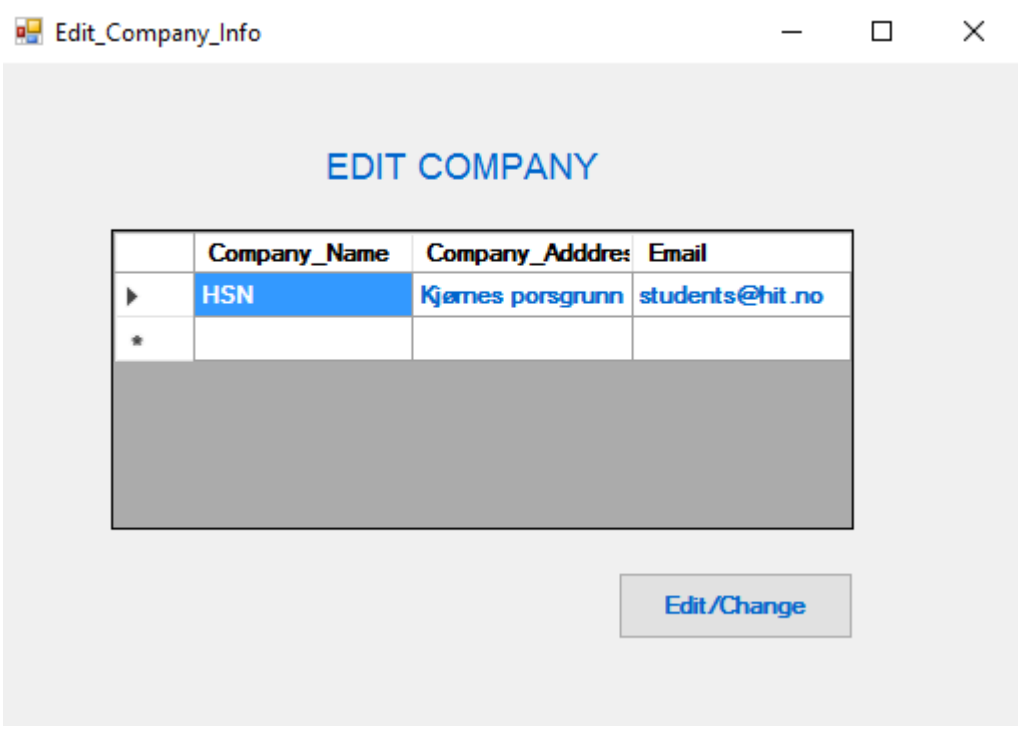

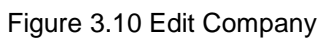

### 3.2.11 Edit manhole details

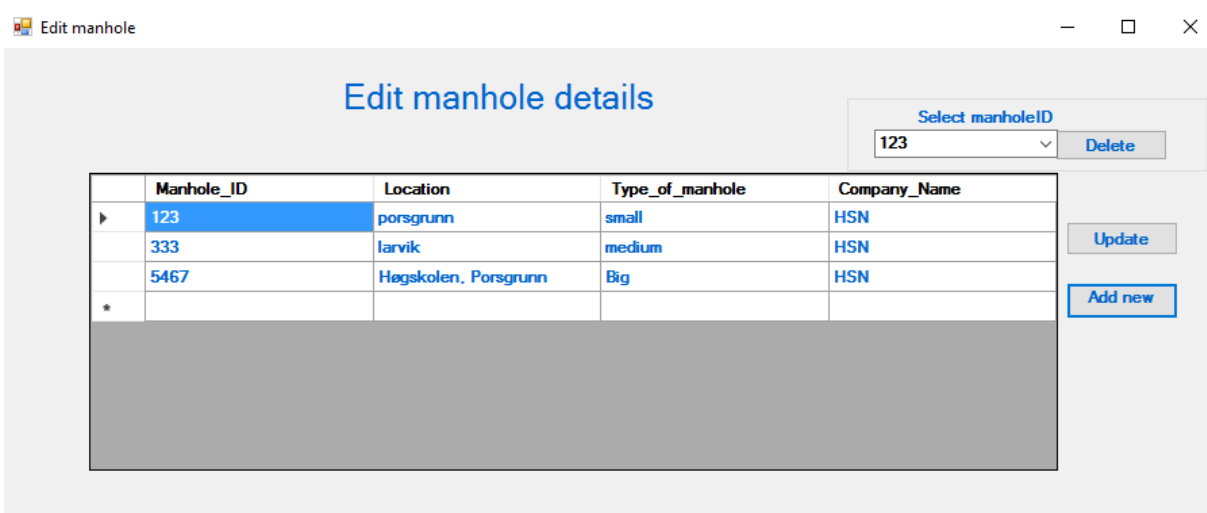

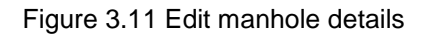

## 3.2.12 Edit Administrator

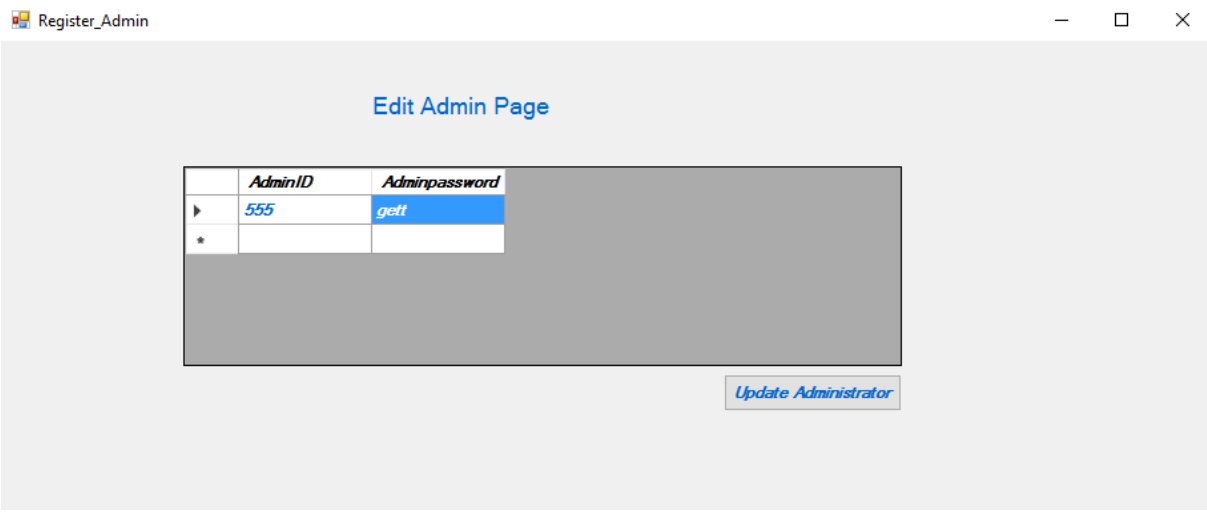

Figure 3.12 Edit Admin page

### **3.3 User Task Flow**

This shows how users navigate through the program templates to view data from the Database and register/ edit data about manholes and administrators

> Flow chart for software Read, Control and Communication

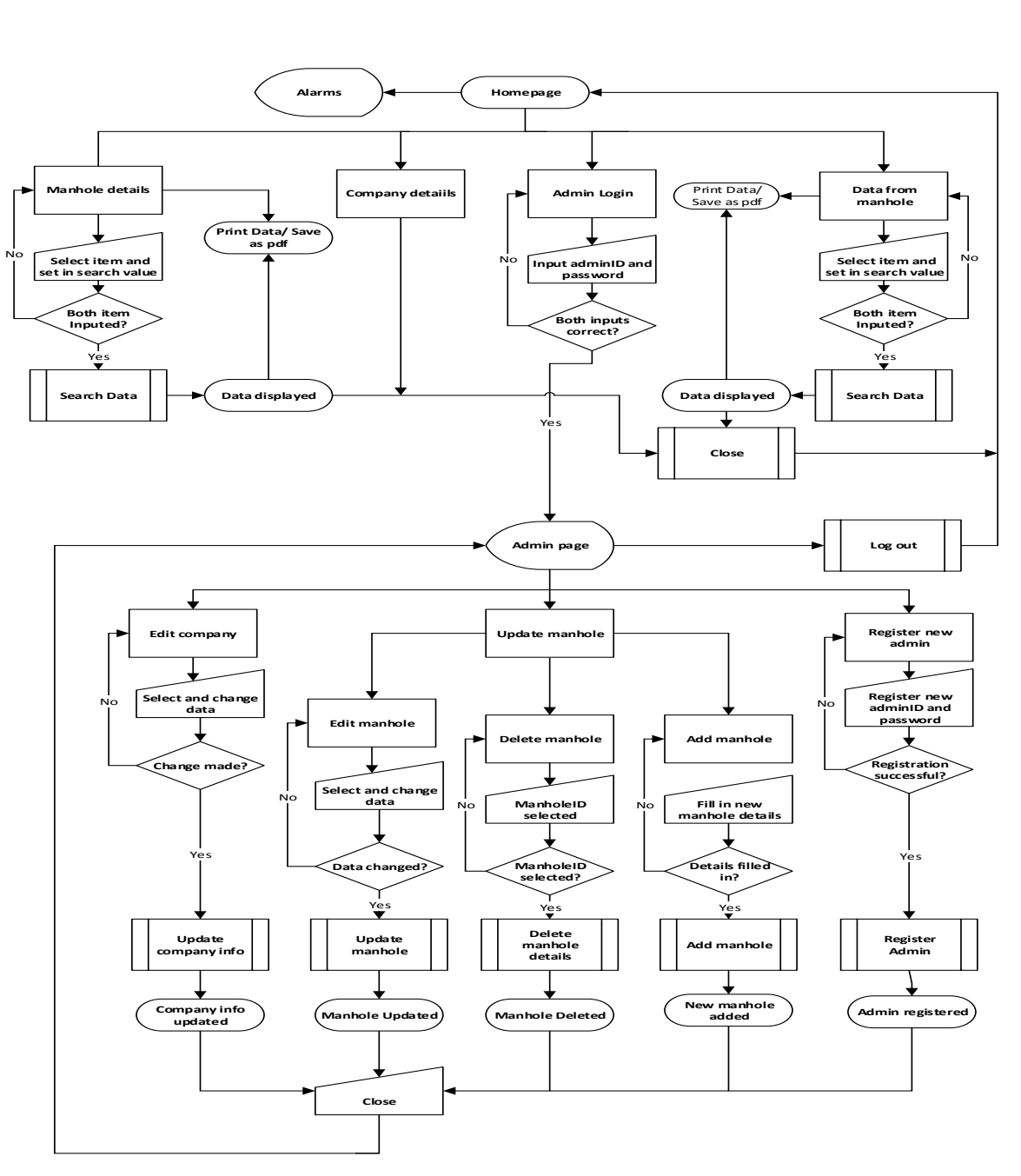

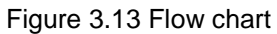

### **3.4 Module**

The application has two main module, the visual studio application and the Database. Visual studio has been used to develop the Graphical Users Interface (GUI) as well as the codes. While the Database helps to save both data from the manholes and manhole's information.

Data from the manhole are sent from the system unit via GSM/GPRS to the Database. These data are displayed on the GUI with the help of the programming codes for users view. Data are also sent from the GUI to the database by an administrator. Administrator send data to the database both when new manholes are registered or when an editing task is performed. In other words, both GUI and the Database work hand-in-hand to execute the software task with the help of the programming codes.

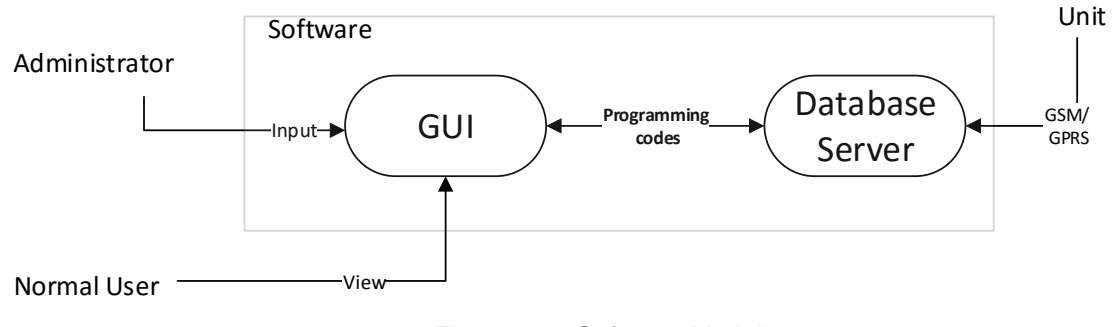

Figure 3.14:Sofrware Module

### **3.5 ER-diagram**

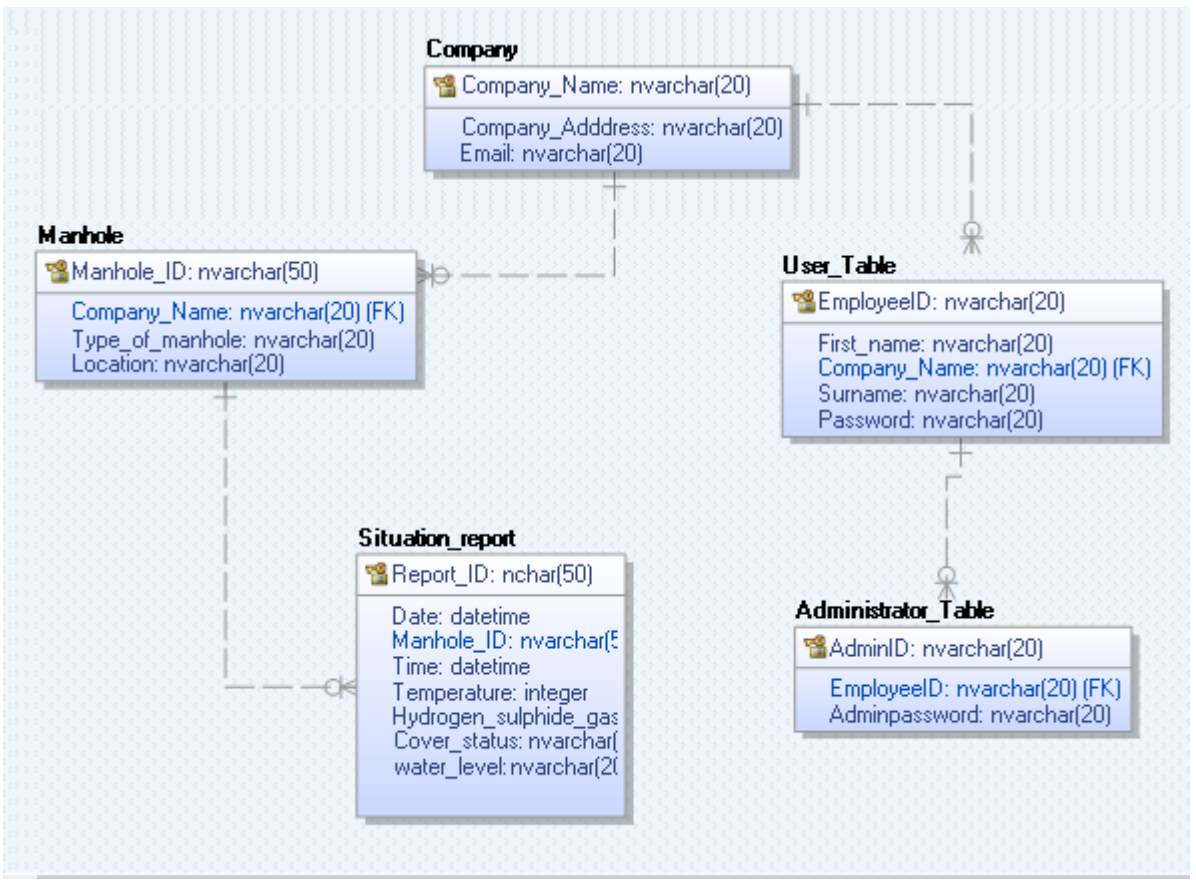

Figure 3.15 ER- Diagram

## **3.6 Use Case Diagram**

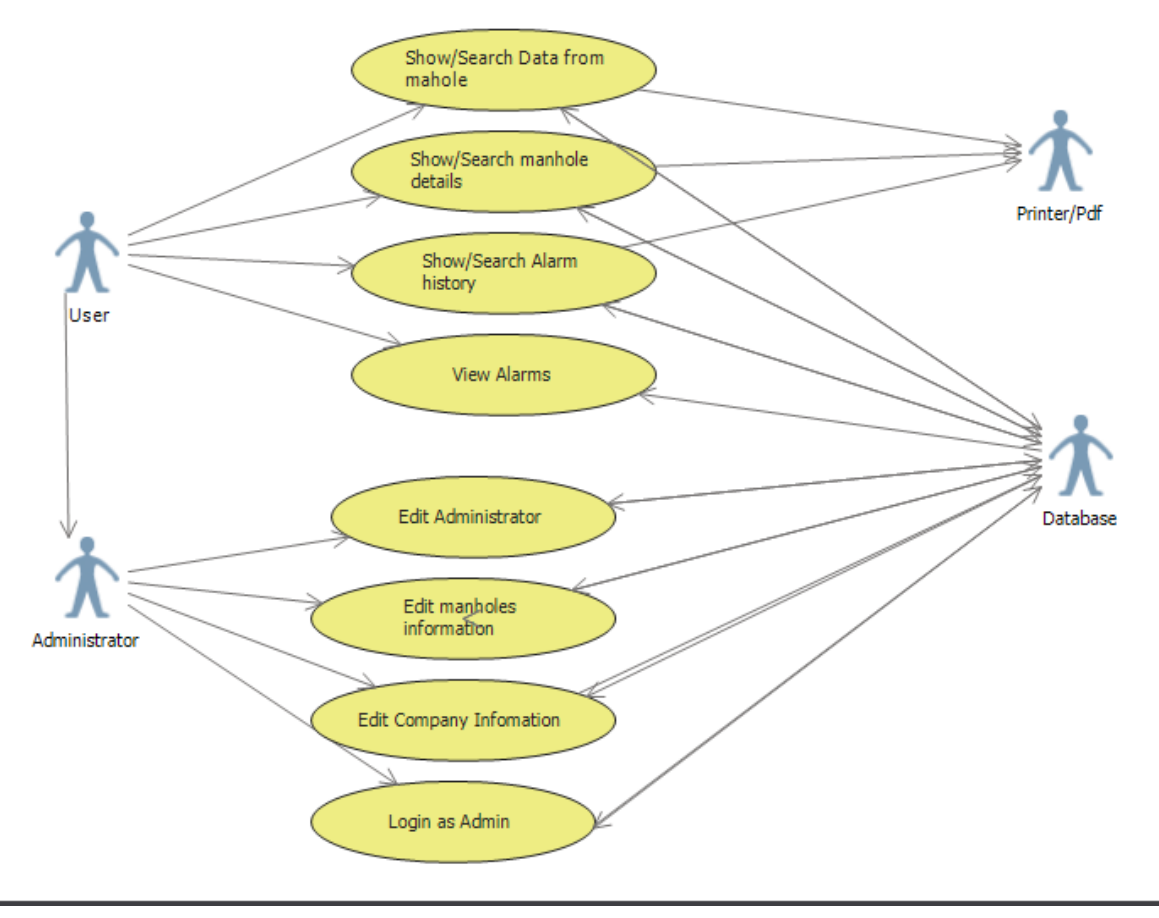

Figure 3.16 Use Case Diagram

# **3.7 Class Diagram**

 $\bar{y}$ 

Figure 3.17 Class Diagram

# **4 ACCEPTANCE CRITERIA**

The application is now working properly without any form of error and it is easy to use by both ordinary users and administrator.

# **5 VERIFICATION**

The application has been tested in Microsoft Windows 10 operating Computer.

## **University College of Southeast Norway**

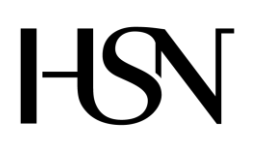

Faculty of technology Bachelor of Science

#### **REPORT FROM 6 TH SEMESTER PROJECT SPRING 2016**

PRH612 Bachelor thesis IA6-5-16

> **Attachment V User Manual**

**Address: Kjølnes ring 56, N-3918 Porsgrunn, Tel: +47 31 00 80 00, www.usn.no**

# **TABLE OF CONTENT**

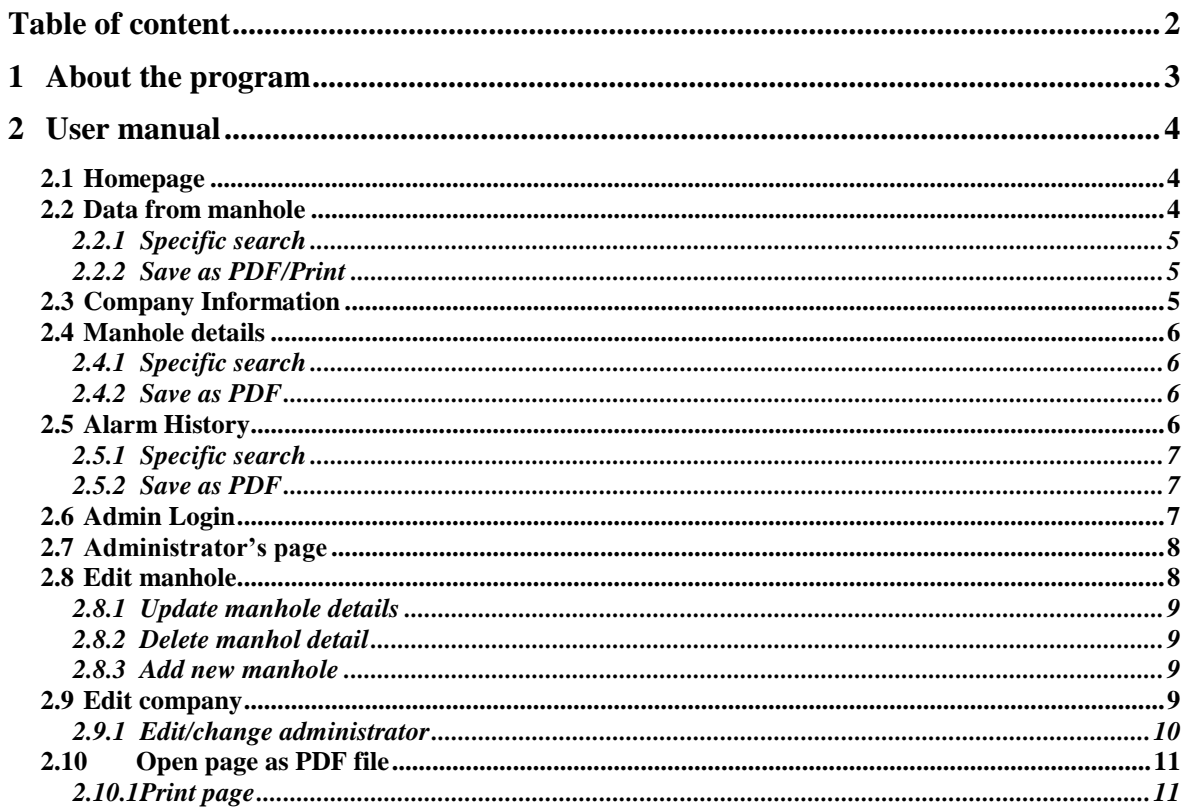

# **1 ABOUT THE PROGRAM**

Read, control and communication unit for manholes is a software program for monitoring all measurement from manholes. The software is for two types of users: regular user and administrator user. Both types can monitor and control all measurements, in addition the administrator can also edit administrator-, manholes- and company information.

# **2 USER MANUAL**

This user manual describes the normal use of the software.

### **2.1 Homepage**

The homepage consists of five buttons: **Data from Manhole**, **Company Info, Manhole details, Alarm List, Admin** and alarm status for four measurements: **Alarm Cover, Alarm H2S Gas, Alarm Water Level, Alarm Temp.** Red color means something wrong with measurement, green color means everything is ok.

There are two ways to navigate to different windows, the user can click on different buttons or click on **View** tab on top left corner in the window.

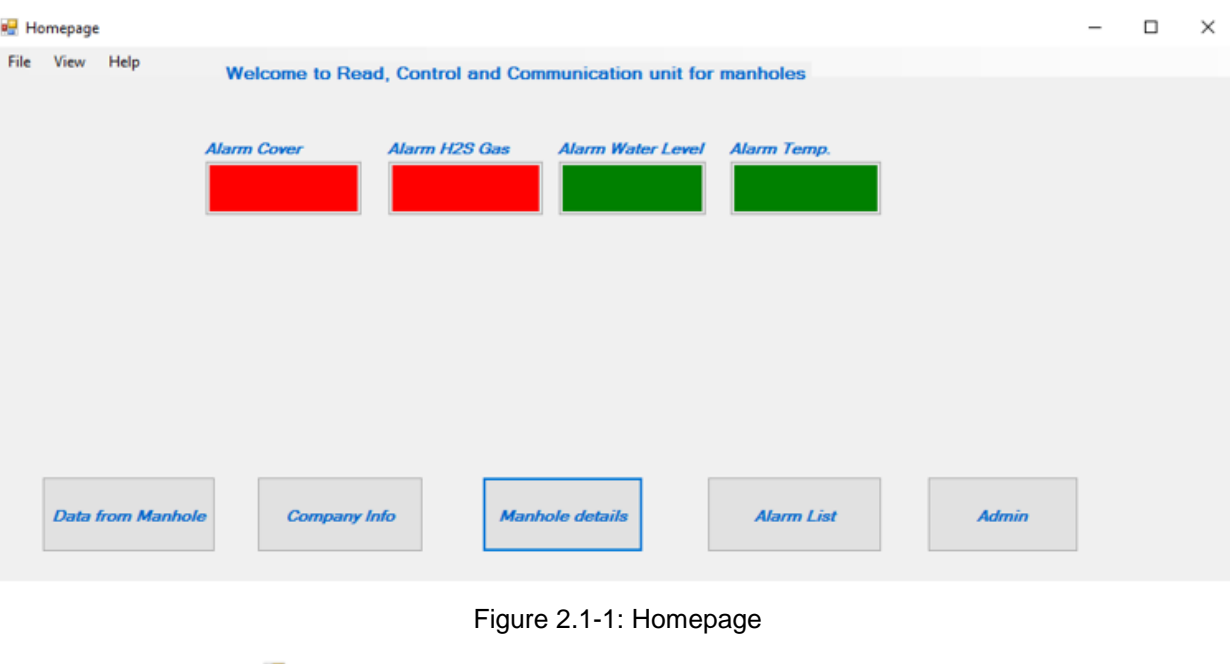

**Homepage** File View Help Moleome to Read, Control and Communic Admin Alarm Company Info Alarm H2S Gas  $Alm$ Manhole Details Data from manholes

Figure 2.1-2: View field

### **2.2 Data from manhole**

To view data from manhole, click on the **Data from Manhole** button in **Homepage** or in **View**.

| Data from manhole |                    |                              |   |                   |               |                |     |                | $\Box$<br>$\overline{\phantom{m}}$ | $\times$ |
|-------------------|--------------------|------------------------------|---|-------------------|---------------|----------------|-----|----------------|------------------------------------|----------|
|                   |                    |                              |   | Data from manhole |               |                |     |                | <b>Save as PDF file/Print</b>      |          |
|                   | Select criteria    |                              |   | $\checkmark$      | Type in value |                |     | <b>Search</b>  |                                    |          |
| <b>Report_ID</b>  | <b>Temperature</b> | Hydrogen_sulphic_water_level |   | Manhole ID        | Hour          | Month          | Day | Month 1        | Year                               |          |
| 53                | 10 <sup>10</sup>   | 3                            |   | 123               | 12            |                | 3   |                | 2016                               |          |
| 66                | 23                 | 6                            | 9 | 123               | 13            | $\overline{2}$ |     | $\overline{2}$ | 2015                               |          |
| 79                | 12                 |                              | 5 | 123               | 14            | 3              |     |                | 2016                               |          |
| 92                | 23                 |                              | ä | 123               |               |                |     |                |                                    |          |
| 105               | 40                 |                              | 5 | 123               | 13            | 3              |     | 3              | 2016                               |          |
| 118               | 70                 | 3                            | 8 | 333               | 23            | 6              |     | 6              | 2016                               |          |

Figure 2.2-1: Data from manhole

#### 2.2.1 Specific search

Select criteria by clicking on the **Select search criteria** drop-down list, enter the manhole ID in **Type in value** field, then click on the **Search** button.

|        | Select criteria          |              | Hydrogen sulphide gas                                        |                                                        |    | $\checkmark$ |     |
|--------|--------------------------|--------------|--------------------------------------------------------------|--------------------------------------------------------|----|--------------|-----|
|        |                          |              |                                                              | Manhole cover status (input "1" for open status, input |    |              |     |
| »rt ID |                          |              | <b>ManholeID</b><br>Temperature Hydrog Hydrogen sulphide gas |                                                        |    |              | Day |
|        | 10                       | з            | Temperature                                                  |                                                        |    |              |     |
|        | 23                       | 6            | <b>Water level</b><br><b>Report ID</b>                       |                                                        |    |              |     |
|        | 12                       |              | 5                                                            | 123                                                    | 14 |              |     |
|        | 23                       | 5            | 3                                                            | 123                                                    | 11 |              |     |
|        | 40                       | 5            | 5                                                            | 123                                                    | 13 | 3            |     |
|        | $\overline{\phantom{a}}$ | $\mathbf{r}$ | $\bullet$                                                    | つつつ                                                    | פפ | <b>CO</b>    |     |

Figure 2.2-2: Select criteria drop-down list

### 2.2.2 Save as PDF/Print

Save the manhole information as a PDF file to the computer, click on the **Save as PDF file/print** button.

#### **2.3 Company Information**

To access company information, click on the **Company information** button from **Homepage** or in **View**.

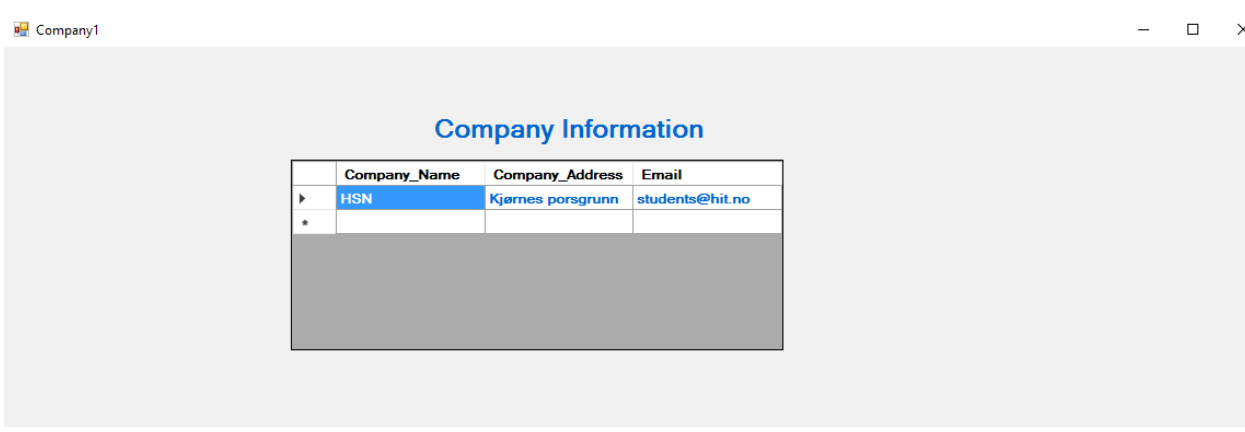

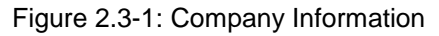

### **2.4 Manhole details**

To view manhole detail, click on the **Manhole details** button in **Homepage** or in **View**.

| Manhole Cover                          |            |                      | $\times$<br>□                 |
|----------------------------------------|------------|----------------------|-------------------------------|
|                                        |            | Manhole details      | <b>Save as PDF file/Print</b> |
| Select search criteria<br>$\checkmark$ |            |                      |                               |
|                                        | Manhole_ID | Location             | Type_of_manhole               |
| <b>Type value</b>                      | 123        | porsgrunn            | small                         |
|                                        | 333        | larvik               | medium                        |
|                                        | 5467       | Høgskolen, Porsgrunn | Big                           |
|                                        |            |                      |                               |

Figure 2.4-1: Manhole details

#### 2.4.1 Specific search

Select criteria by clicking on the **Select search criteria** drop-down list and enter the manhole ID in **Type in value** field, the desired data will show automatically in data grid view.

### 2.4.2 Save as PDF

Same as 2.2.2

#### **2.5 Alarm History**

To access alarm list, click on the **Alarm History** button from **Homepage** or in **View.** Number **1** stands for active alarm and **0** stands for non-active alarm.

| 2016<br>12<br>123<br>3<br>$\bf{0}$<br>$\bf{0}$<br>1<br>∣⊧<br>Ю<br>13<br>2<br>123<br>2015<br>$\bf{0}$<br>$\mathbf{1}$<br>14<br>14<br>123<br>3<br>2016<br>0<br>$\bf{0}$<br>3<br>11<br>123<br>2016<br>0<br>$\bf{0}$<br>$\bf{0}$<br>14<br>$\boldsymbol{A}$<br>ManholelD 123<br>$\checkmark$<br>13<br>2016<br>0<br>123<br>3<br>$\overline{7}$<br>$\bullet$ | $\bigcirc$ Temp alarmer | Alarm_Temp | <b>Alarm_Cover</b> | Alarm_Water_let Manhole_ID | <b>Alarm Gas</b> | Day | <b>Month</b> | Year | Hour |  |
|----------------------------------------------------------------------------------------------------|-------------------------|------------|--------------------|----------------------------|------------------|-----|--------------|------|------|--|
|                                                                                                    | $\bigcirc$ Water level  |            |                    |                            |                  |     |              |      |      |  |
|                                                                                                    | O H2S Gas Alarm         |            |                    |                            |                  |     |              |      |      |  |
|                                                                                                    | ◯ Manhole cover Alarm   |            |                    |                            |                  |     |              |      |      |  |
|                                                                                                    |                         |            |                    |                            |                  |     |              |      |      |  |
|                                                                                                    |                         |            |                    |                            |                  |     |              |      |      |  |
| <b>Search</b>                                                                                                    |                         |            |                    |                            |                  |     |              |      |      |  |
|                                                                                                    |                         |            |                    |                            |                  |     |              |      |      |  |
|                                                                                                    |                         |            |                    |                            |                  |     |              |      |      |  |
|                                                                                                    |                         |            |                    |                            |                  |     |              |      |      |  |
|                                                                                                    |                         |            |                    |                            |                  |     |              |      |      |  |

Figure 2.5-1: Alarm History

### 2.5.1 Specific search

Select alarm type, choose the manhole ID from the drop-down list, then click so on the **Search** button.

#### 2.5.2 Save as PDF

Same as 2.2.2

#### **2.6 Admin Login**

Log in as administrator by clicking on the **Admin** button from **Homepage** or in **View.**  Enter AdminID and password then click on the **Login Admin** button.

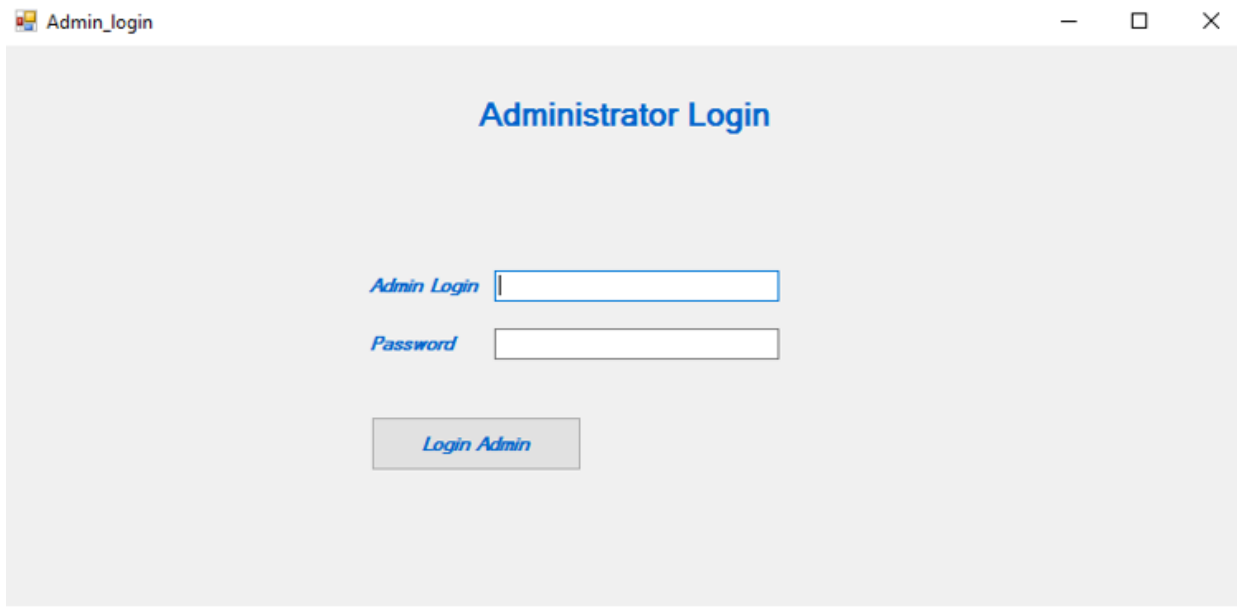

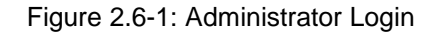

### **2.7 Administrator's page**

If the login is successful, the administrator is now allowed to perform the following tasks: Edit Admin, Edit manhole information, Edit Company Information by clicking on the various buttons. The administrator can during any point exit the admin window by clicking **Log out** button in top right corner.

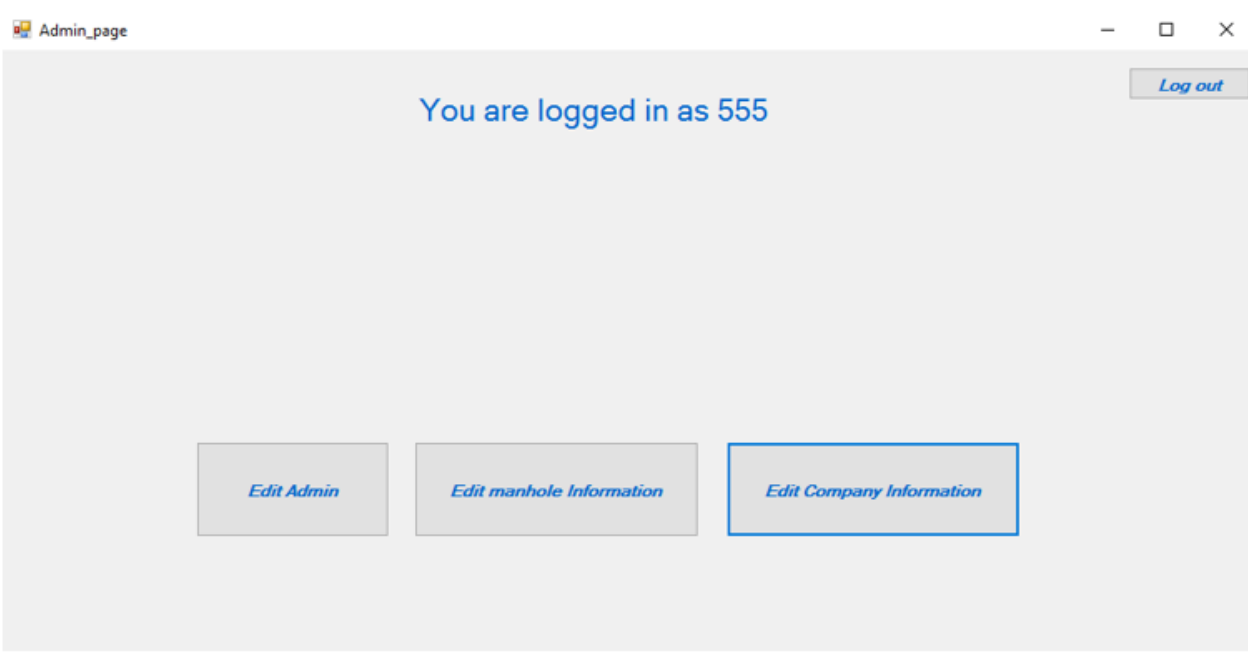

Figure 2.7-1: Administrator's page

### **2.8 Edit manhole**

Click on the **Edit manhole Information** button from Administrator page Edit manhole

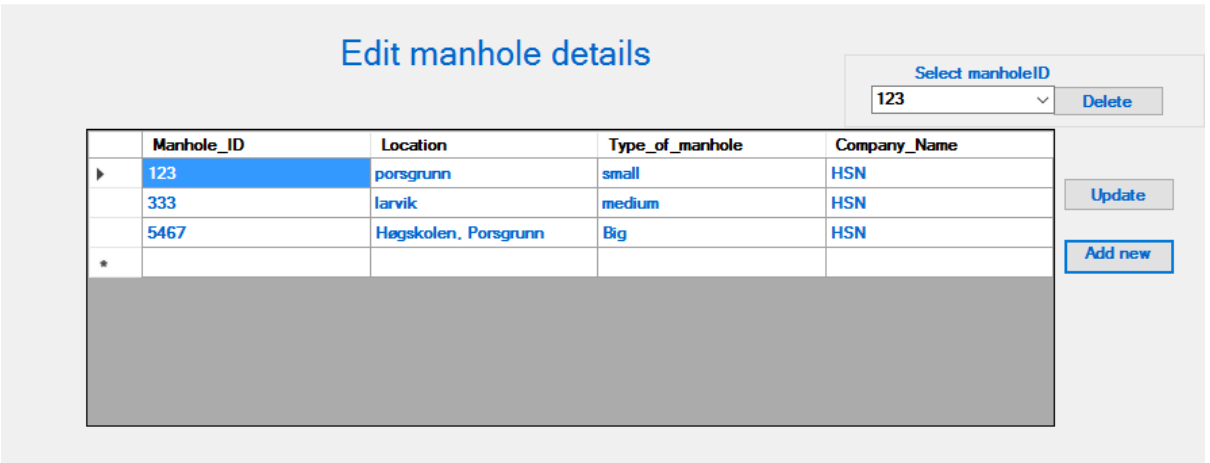

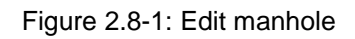

 $\Box$  $\mathsf{X}$ 

### 2.8.1 Update manhole details

Move the cursor to the field that needs to be edited, type in the new information, then click on the **Update** button to save the change.

### 2.8.2 Delete manhol detail

Select the manhole ID from drop-down field, then click on the **Delete** button.

#### 2.8.3 Add new manhole

Click on the **Add new** button in the **Edit manhole details** window.

Type in manhole ID (which must be a number), Location, Type of manhole and Company name in the empty fields.

Click on the **Add** button to add the manhole to the database. Click on **Exit** button to navigate back to the **Edit manhole details** window.

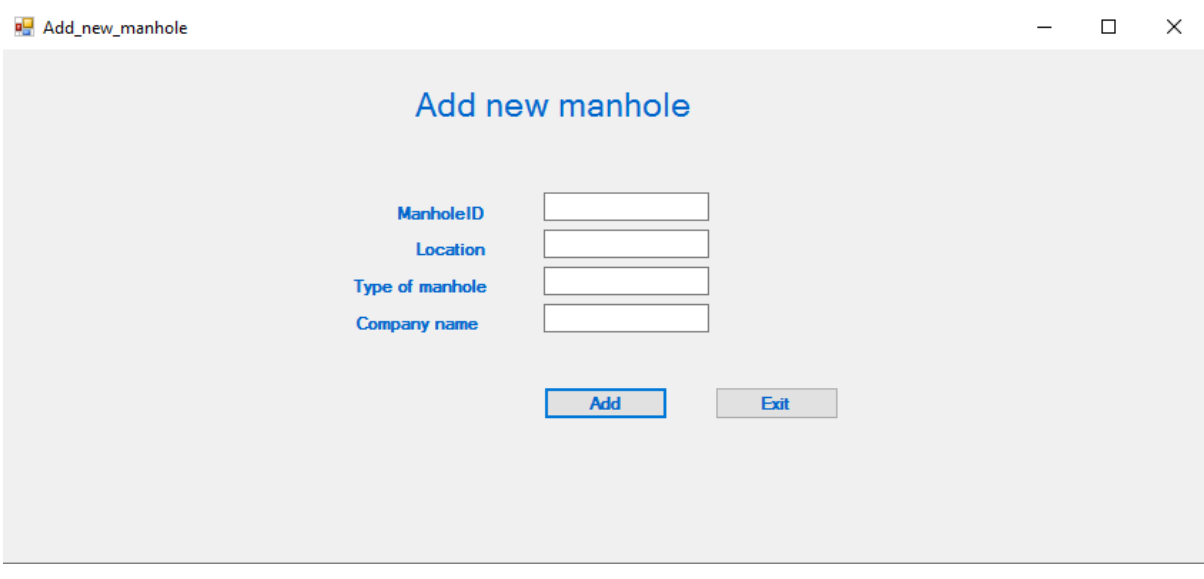

Figure 2.8-2: Add new manhole

### **2.9 Edit company**

Click on the **Edit Company Information** button in the **Administrator's page.**

Type directly on the field that needs to be edited. Click on the **Edit/Change** button to save the changes.

#### Edit\_Company\_Info

 $\Box$  $\times$  $\overline{\phantom{a}}$ 

#### **EDIT COMPANY**

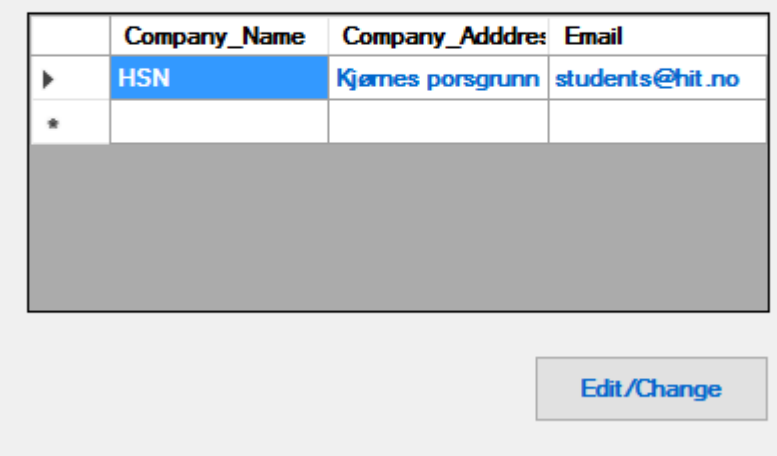

Figure 2.9-1: Edit Company

#### 2.9.1 Edit/change administrator

Click on the **Edit Admin** button from Administrator page.

Move the cursor to the field that need to be edited, type in the new information.

Click on the **Update Administrator** button.

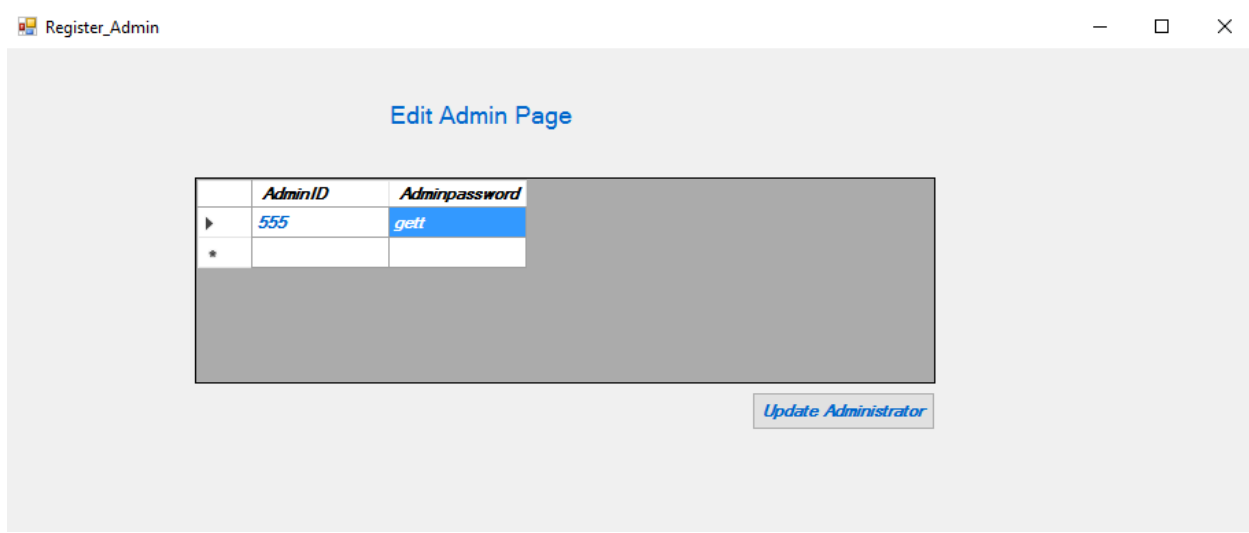

Figure 2.9-2: Edit Admin Page

### **2.10 Open page as PDF file**

Click on **Save as PDF file/print** button. Locate **System program** on the computer, double click on the program to open the manhole prosject. Then click on the **Open Test File.** 

|   | Data from manhole |                    |                        |              |                                                |       |     |                    | $\sim$                 | $\Box$ | $\times$ |
|---|-------------------|--------------------|------------------------|--------------|------------------------------------------------|-------|-----|--------------------|------------------------|--------|----------|
|   |                   |                    |                        |              | Data from manhole                              |       |     |                    | Save as PDF file/Print |        |          |
|   |                   | Select criteria    |                        |              | Type in value<br>$\checkmark$                  |       |     | Search             |                        |        |          |
|   | Report_ID         | <b>Temperature</b> | Hydrogen_sulphic_water |              | ×                                              | Month | Day | Month <sub>1</sub> | Year                   |        |          |
| ٠ | 53                | 10                 |                        |              |                                                |       |     |                    | 2016                   |        |          |
|   | 66                | 23                 | 6                      | 9            | Page is sucussfully saved as pdf in debug file |       |     | 2                  | 2015                   |        |          |
|   | 79                | 12                 | 7                      | 5            |                                                |       |     |                    | 2016                   |        |          |
|   | 92                | 23                 | 5                      | 3            |                                                |       |     |                    | 2016                   |        |          |
|   | 105               | 40                 | 5                      | 5            | OK                                             |       |     |                    | 2016                   |        |          |
|   | 118               | 70                 | 3                      | $\mathbf{a}$ | <b>SPAPE</b>                                   |       |     | 6                  | 2016                   |        |          |
|   |                   |                    |                        |              |                                                |       |     |                    |                        |        |          |

Figure 2.10-1: Save as PDF file

An example of a PDF file is shown in [Figure 2.10-2](#page-129-0)

| Hjem Verktøy | Test.pdf                                            | $\times$      |                                             |    |                                   |    |       |     |        |             | $\odot$ | $\mathbb{R}$ | Log |
|--------------|-----------------------------------------------------|---------------|---------------------------------------------|----|-----------------------------------|----|-------|-----|--------|-------------|---------|--------------|-----|
| අ            | $\blacksquare$ $\blacksquare$ $\lhd$ $\lhd$ $\lhd$  | $\circled{1}$ |                                             |    |                                   |    |       |     |        |             |         |              |     |
|              |                                                     |               |                                             |    |                                   |    |       |     |        |             |         |              |     |
|              |                                                     |               |                                             |    |                                   |    |       |     |        |             |         |              |     |
|              |                                                     |               |                                             |    |                                   |    |       |     |        |             |         |              |     |
|              |                                                     |               |                                             |    |                                   |    |       |     |        |             |         |              |     |
|              |                                                     |               |                                             |    |                                   |    |       |     |        |             |         |              |     |
|              | -Read, Control and Communication Device for manhole |               |                                             |    |                                   |    |       |     |        |             |         |              |     |
|              |                                                     |               |                                             |    |                                   |    |       |     |        |             |         |              |     |
|              | Report<br>ID                                        | ature         | Temper Hydrog<br>∣en_sulp ∣evel<br>∣hide_ga |    | water_I   Manhol   Hour<br>$e$ ID |    | Month | Day | Month1 | <b>Year</b> |         |              |     |
|              |                                                     | 10            | <b>SS</b><br>3                              | 14 | 123                               | 12 | 1     | 3   |        | 2016        |         |              |     |
|              | 53<br>66                                            | 23            | 6                                           | 19 | 123                               | 13 | 2     | 4   | 2      | 2015        |         |              |     |
|              | 79                                                  | 12            | 7                                           | 5  | 123                               | 14 | 3     | 3   | 3      | 2016        |         |              |     |
|              | 92                                                  | 23            | 5                                           | 3  | 123                               | 11 | 4     | 4   | 4      | 2016        |         |              |     |

Figure 2.10-2: Example PDF file

#### <span id="page-129-0"></span>2.10.1 Print page

Click on the printer icon on the PDF file. A new window will open, click **Print/Skriv ut.**

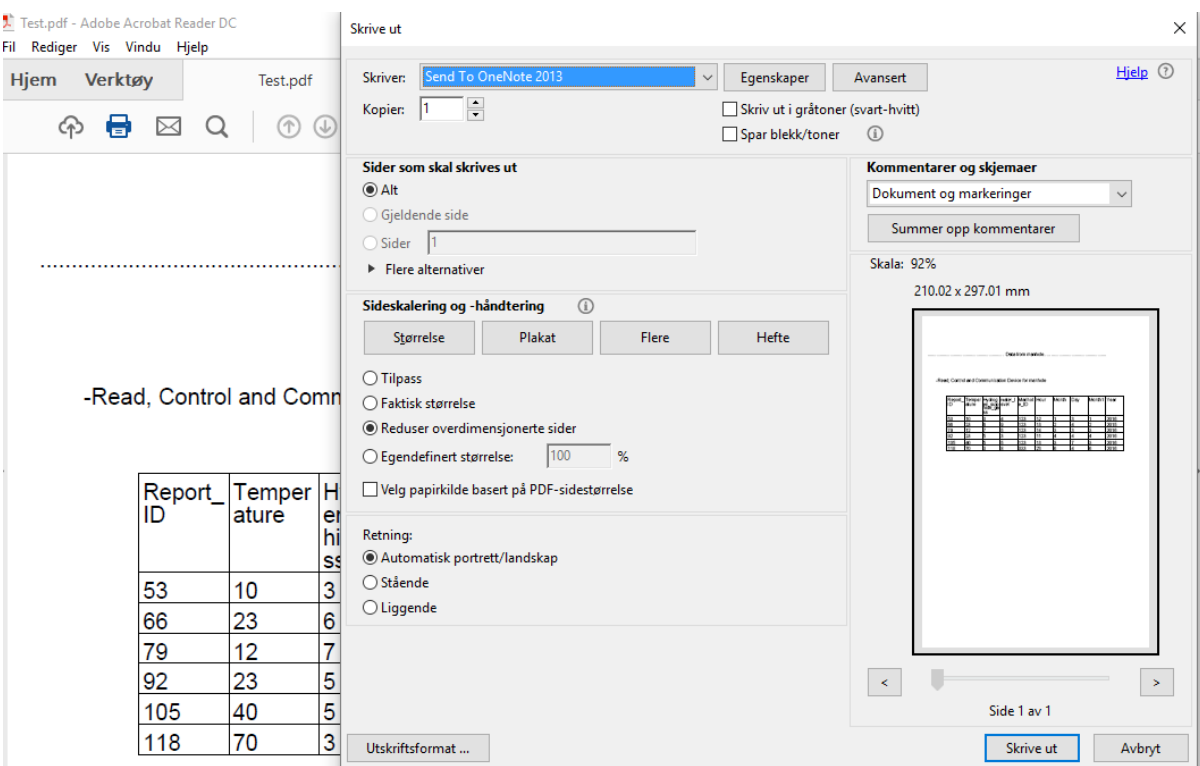

Figure 2.10-3: Print PDF file

# Installation guide for software read, control and communication unit for manhole

#### 1 System requirements

- $\checkmark$  Windows 10 (32-bit or 64-bit)
- $\checkmark$  Intel Pentium 233MHz processor or faster
- $6.58$  MB of free space on your hard drive
- $\checkmark$  DVD-R drive or 6.59MB removable USB drive

#### 2 Create new database

- Download and Open **SQL Server Management studio with tools**
- Right click on **Database**
- Click **new Database**
- $\checkmark$  Register new Database
- In the "Sql server management studio", Click on **New query**
- Copy **Table Script** and paste on the page
- Select the newly created database from **available database** dropdown list.
- Click **Execute.**

 The necessary database tables and columns needed for the application is now available in the new database

#### **Configure "ReportID" column to generate numbers automatically**

- Expand the **Database,** and **Tables.**
- Right click on table **Situation Report**
- Click **Design**
- Click row **ReportID**
- Under **Column properties**, expand **Identity Specification** and change **Is Identity** to **yes**
- Set **Identity Increment** to desired tall

#### **Set in initial Admin ID and Password**

- Expand the **Database, Tables**
- Right click on **Administrator Table**
- Click **Edit Top 200 Rows**
- Register **Admin ID** and **Adminpassword**

## 3 Download software application from usb/cd

- $\checkmark$  Connect USB / CD to the computer
- $\checkmark$  Click windows file settings locate and open the USB or CD Device for manhole
- Click **Download** then **Run.**
- $\checkmark$  Follow the steps in the setup dialogs. You will have the option to specify where to install the manhole device software on your computer.
- $\checkmark$  You must be an administrator on the computer on which you are installing the software application. It requires the Microsoft .NET Framework version 2.0 or higher.

## 4 Run the program

- $\checkmark$  Right Click on the program open
- $\checkmark$  Open Database file
- $\checkmark$  Run "manhole Cover" Application